# **Basiskurs-Starter für Autodesk**® **Inventor**®  **2022**

**Autor: Armin Gräf** 

**www.armin-graef.de** 

Dieses eBook enthält die ersten 84 Seiten des Buches "Basiskurs für Autodesk® Inventor® 2022" von Armin Gräf.

# **eBook - Nutzungsbedingungen**

Einerseits ist dieses eBook als PDF-Datei frei lesbar und kann kostenlos aus dem Autodesk App Store heruntergeladen werden.

Andererseits unterliegt dieses eBook dem Urheberrecht. Kein Teil des Werkes darf in irgendeiner Form ohne schriftliche Genehmigung des Autors übersetzt, reproduziert oder unter Verwendung elektronischer Systeme verarbeitet, vervielfältigt oder verbreitet werden. © 2021, Armin Gräf

# **Verlag: Armin Gräf**

**Beethovenstr. 13 86551 Aichach, Deutschland www.armin-graef.de/shop** 

#### **HAFTUNGSAUSSCHLUSS**

Diese Unterlagen wurden mit großer Sorgfalt erstellt. Trotzdem können Fehler nicht vollkommen ausgeschlossen werden. Durch die laufende Softwarepflege des Programmherstellers können geringfügige Abweichungen im Text und in den einzelnen Beispielen auftreten. Autor und Herausgeber übernehmen keine juristische Verantwortung oder irgendeine Haftung für Folgen, die auf fehlerhafte Angaben zurückgehen.

#### **WARENZEICHEN- UND MARKENSCHUTZ**

Die in diesen Unterlagen verwendeten Soft-, Hardwarebezeichnungen und Markennamen der jeweiligen Firmen unterliegen im Allgemeinen warenzeichen-, marken- oder patentrechtlichem Schutz.

AutoCAD, DWG, das DWG-Logo und Inventor sind eingetragene Marken oder Marken von Autodesk, Inc., und/oder dessen Tochtergesellschaften und/oder Filialen in den USA oder anderen Ländern.

This book is independent of Autodesk, Inc., and is not authorized by, endorsed by, sponsored by, affiliated with, or otherwise approved by Autodesk, Inc.

# **VORWORT ZU DEN GESAMTUNTERLAGEN**

Der Übergang von der 2D- zur 3D-Konstruktion ist in vollem Gange. Mit der Inventor®-Software hat Autodesk, Inc. ein benutzerfreundliches und mächtiges Werkzeug geschaffen, mit dem auch Sie diesen Wechsel relativ schnell vollziehen können.

Das Ziel des vorliegenden Buches ist es, Ihnen bei diesem Gesamtprozess zu helfen und Ihnen vor allem den Einstieg in das CAD-System zu erleichtern.

Falls die Inventor®-Software bereits installiert wurde, haben Sie sicherlich schon Bekanntschaft mit dem sehr umfangreichen und interessanten Inventor-Hilfesystem gemacht. Welchen Vorteil haben Sie nun, wenn Sie zusätzlich zur Dokumentation des CAD-Systems auch noch dieses Buch besitzen?

Zuerst wird Ihnen die besondere Reihenfolge auffallen, mit der in diesem Buch und in den anderen Büchern dieser Gesamtunterlagen die unterschiedlichen Themengebiete der Inventor®-Software abgehandelt werden. Ausschlaggebend war dabei das Bestreben, die Aneinanderreihung der Themen so zu gestalten, dass einerseits ein nachfolgendes Kapitel fast immer nur auf dem Wissen der vorhergehenden Kapitel aufbaut. Andererseits sollte es in erster Linie dem Anfänger erleichtert werden, den typischen Umfang eines 3D-Systems schnell in seiner Gesamtheit zu erfassen. Zusätzlich sollte auch zwischen "absolut notwendigen" und "weniger wichtigen" Funktionen unterschieden werden. Deshalb wurden die Gesamtunterlagen grundsätzlich in drei Teile gegliedert.

In den ersten beiden Teilen wird wiederholt auf die drei Hauptthemen eines beliebigen 3D-Systems eingegangen: die "Bauteilkonstruktion", die "Zusammenbaukonstruktion" und die "Zeichnungserstellung". Zusätzlich befindet sich hier auch das Kapitel "Spezialgebiete", in dem intensiver fachspezifische Themen wie z. B. die "Blechkonstruktion" oder die "Schweißkonstruktion" erläutert werden.

Im dritten Teil werden all jene Themen behandelt, die zwar sehr interessant sind, aber zur Erstellung der ersten Konstruktionen nicht unbedingt notwendig sind.

Einen großen Nutzen werden Ihnen sicherlich auch die vielen Übungsbeispiele bringen. Dabei werden grundsätzlich zwei Arten von Beispielen unterschieden. Einerseits sind dies die relativ kleinen Übungen, die zu jeder theoretisch besprochenen Funktion vorhanden sind. Andererseits sind dies aber auch die größeren Übungen, die im Allgemeinen mehr auf einen ganzen Themenbereich oder eine konstruktive Aufgabe ausgerichtet sind.

Vorteilhaft gegenüber dem Hilfesystem ist auch die zusätzliche und oft andere Aufbereitung des theoretischen Hintergrunds der verschiedenen Funktionen und Möglichkeiten der Inventor®-Software. Dabei wird besonders auf eine klare Strukturierung des jeweiligen Themas Wert gelegt. Deshalb werden Sie in den nachfolgenden Kapiteln auch relativ wenig "Fließtext" im Sinne eines Romans finden, sondern viele Hauptpunkte und noch mehr dazu passende Unterpunkte.

Abschließend möchte ich an dieser Stelle auf keinen Fall versäumen zu betonen, dass der effektivste Weg zum Erlernen eines CAD-Systems eine gute Schulung in Verbindung mit einem passenden Buch ist. Falls Sie auch dieser Meinung sind, schauen Sie doch einmal auf meiner Homepage im Internet vorbei.

Viel Erfolg bei der Arbeit mit der Inventor®-Software wünscht Ihnen

Armin Gräf Internet: www.armin-graef.de

#### **DANKE FÜR DIE UNTERSTÜTZUNG**

Viele der in diesem Buch enthaltenen Beispiele und Übungen sind bei der Besprechung und Lösung praktischer Aufgabenstellungen entstanden. Für die mir zur Verfügung gestellten Informationen, Anregungen und zum Teil kompletten Konstruktionsunterlagen möchte ich mich bei allen Beteiligten herzlich bedanken.

Zur Modellierung komplexerer Baugruppen stellte mir die Firma FiA - Dr. Fichtner GmbH & Co. Industrieanlagen KG aus München den 2D-Zeichnungssatz eines Schweißplatzes zur Verfügung. Dafür möchte ich mich bei Herrn Dr.-Ing. Hermann Fichtner und bei Herrn Gerhard Klein bedanken. Mehrere Komponenten der Anlage habe ich für kleinere und größere Übungen innerhalb dieses Buches verwendet.

Ebenfalls möchte ich mich bei Herrn Karl Schedlbauer vor allem für die Hilfe in konstruktiver Hinsicht bedanken. Mit seiner Unterstützung konnten zum Beispiel die Übungen in der Schweißkonstruktion und im Bereich der Komponenten-Generatoren praxisnah umgesetzt werden.

#### **URHEBERRECHT**

Alle Rechte, auch die der Übersetzung, vorbehalten. Kein Teil des Werkes darf in irgendeiner Form (Druck, Fotokopie oder einem anderen Verfahren) ohne schriftliche Genehmigung des Autors reproduziert oder unter Verwendung elektronischer Systeme verarbeitet, vervielfältigt oder verbreitet werden.

Autor: Armin Gräf Internet: www.armin-graef.de

#### **HAFTUNGSAUSSCHLUSS**

Diese Unterlagen wurden mit großer Sorgfalt erstellt. Trotzdem können Fehler nicht vollkommen ausgeschlossen werden. Durch die laufende Softwarepflege des Programmherstellers können geringfügige Abweichungen im Text und in den einzelnen Beispielen auftreten. Autor und Herausgeber übernehmen keine juristische Verantwortung oder irgendeine Haftung für Folgen, die auf fehlerhafte Angaben zurückgehen.

#### **WARENZEICHEN- UND MARKENSCHUTZ**

Die in diesen Unterlagen verwendeten Soft-, Hardwarebezeichnungen und Markennamen der jeweiligen Firmen unterliegen im Allgemeinen warenzeichen-, marken- oder patentrechtlichem Schutz.

AutoCAD, DWG, das DWG-Logo und Inventor sind eingetragene Marken oder Marken von Autodesk, Inc., und/oder dessen Tochtergesellschaften und/oder Filialen in den USA oder anderen Ländern.

This book is independent of Autodesk, Inc., and is not authorized by, endorsed by, sponsored by, affiliated with, or otherwise approved by Autodesk, Inc.

# **VORWORT ZUM BASISKURS**

Wie bereits erwähnt, sind meine Gesamtunterlagen zur Autodesk® Inventor®-Software aus Gründen der Lernmethodik in mehrere Teile gegliedert und diese wiederum in mehrere Bücher aufgeteilt.

Die ersten beiden Teile der Gesamtunterlagen sind in diesem Buch, dem so genannten "Basiskurs" enthalten.

Bei der Auswahl der Themen für den "Basiskurs" wurde versucht, all jenes Wissen zu vermitteln, das für die Erstellung der "ersten" Konstruktionen notwendig ist. Der dritte Teil der Gesamtunterlagen ist in zwei weiteren Büchern enthalten: dem so genannten "Aufbaukurs 1" und dem "Aufbaukurs 2".

Die kompletten Inhaltsverzeichnisse aller Bücher können über die Internetadresse "www.armin-graef.de" heruntergeladen werden.

# **DER GRUNDSÄTZLICHE AUFBAU ALLER BÜCHER**

Die obersten Stufen der Gliederungen der Bücher sind nebenstehend abgebildet.

In "Teil 1" und "Teil 2" enthalten sie im Wesentlichen keine fachliche Unterteilung. Erst unterhalb dieser Kapitelüberschriften wird auf die verschiedenen Themen eines 3D-Systems (Skizzen, Elemente, Baugruppen, ...) eingegangen.

Die Wiederholung der drei Themen "Bauteilkonstruktion", "Zusammenbaukonstruktion" und "Zeichnungserstellung" wurde deshalb gewählt, damit zuerst die "einfachen" Funktionen und dann die etwas "komplexeren" Funktionen zum gleichen Hauptthema erklärt werden können.

Im Kapitel "Spezialgebiete" werden die Themen "Blechkonstruktion", "Schweißkonstruktion", "Einfache Leitungsverläufe", "Komplexere Volumenmodellierung", "Gestell-Generator" und "Plastische Bauteile" erläutert.

In "Teil 3" wurde die obige Art der Strukturierung nicht mehr durchgeführt, da hier eher abgeschlossene Themen behandelt werden.

Neben den "normalen" Kapiteln mit Theorie und Übungen befindet sich in "Teil 3" auch ein spezielles Kapitel, das nur Übungen enthält. In diesem Kapitel wird z. B. Schritt für Schritt erklärt, wie die Baugruppe "Umsetzer" aus dem Kapitel "Einführung" von "Teil 1" aufgebaut ist und erstellt werden kann.

Die Zerlegung von "Teil 3" in mehrere einzelne Bücher wurde durchgeführt, da der gesamte Inhalt einerseits nicht in ein einziges Buch passt.

Andererseits bietet diese Zerlegung in mehrere Bücher die Möglichkeit, nur bestimmte Themen von "Teil 3" zu erwerben.

Buch: Basiskurs

- Teil 1
	- Einführung
	- **Bauteilkonstruktion**
	- Zusammenbaukonstruktion
	- Zeichnungserstellung
- Teil 2
	- **Bauteilkonstruktion**
	- Zusammenbaukonstruktion
	- Zeichnungserstellung
	- Spezialgebiete

#### Buch: Aufbaukurs 1

- Teil 3
	- Darstellungen und Auswahlfunktionen
	- Zusätzliche Funktionen
	- Skelettmodellierung
	- Adaptivität
	- Parameter und Bibliotheken
	- Modellzustände
	- Verwaltung und Konfiguration
	- Weitere Anzeigefunktionen
	- Inventor Studio
	- Präsentationen
	- Datenaustausch
	- Modellbasierte Definition
	- Splines und Flächenmodellierung
	- Freiformmodellierung
	- Komponenten-Generatoren
	- iLogic
- Buch: Aufbaukurs 2
- Teil 3
	- Rohre und Leitungen
	- Kabel und Kabelbaum
	- Belastungsanalyse und Gestellanalyse
	- Dynamische Simulation
	- Inventor Nastran
	- Factory Design (Fabrikplanung)
	- Übungen

Zusätzlich zu den Inventor Büchern steht über die obige Internetadresse auch noch das Buch "Konfiguration und Verwendung von Autodesk Vault" zur Verfügung. In diesem Buch wird anhand vieler Übungen die Konfiguration und die Verwendung von Vault Basic, Vault Workgroup und Vault Professional erläutert.

# **WAS TUN BEI FRAGEN ZU DEN BÜCHERN ODER DEN ÜBUNGSDATEIEN?**

Wenn Sie beim Lesen eines Buches eine Frage haben, sollten sie zuerst versuchen, diese unter Verwendung des Inventor-Hilfesystems zu beantworten. Dieser Fall wird sicherlich häufiger eintreten, da man bei einer so komplexen Software nicht alle Belange in einem Buch abdecken kann.

Grundsätzlich empfehle ich auch unabhängig von Problemen, öfter mal mit dem Inventor-Hilfesystem zu arbeiten, da es gar nicht das Ziel der Bücher ist dieses Hilfesystem zu ersetzen.

Sofern Sie nun immer noch eine Frage zum Inhalt eines Buches oder zu den Übungsdateien haben, können Sie sich über meine Internetadresse "www.armin-graef.de" auch gerne direkt an mich wenden.

#### **Hinweis: Aktuelles zu den Büchern**

Obwohl die Bücher mit großer Sorgfalt erstellt wurden, können Fehler nicht vollständig ausgeschlossen werden. Zusätzlich kann sich durch neue Service Packs von Autodesk die Abarbeitung einiger Dateien ändern. Damit auf solche Fälle reagiert werden kann, werden aktuelle Hinweise zu einem Buch jeweils bei der Beschreibung des Buches auf der obigen Website abgelegt.

# **LISTE DER INVENTOR NEUERUNGEN**

Ebenfalls kann über die Internetadresse "www.armin-graef.de" auch eine so genannte "Liste der Inventor Neuerungen" heruntergeladen werden. Diese Liste ist besonders für diejenigen interessant, die bereits Erfahrungen im Umgang mit dem Inventor-Programm besitzen.

Für mehrere Vorgängerversionen werden hier die jeweiligen Änderungen kurz aufgelistet. Meistens wird dabei auch auf eine Seite innerhalb eines Buches der Gesamtunterlagen verwiesen, auf der sich dann eine kleine Übung oder eine weitere Erläuterung der Thematik befindet.

### **SPEZIELLE KONVENTIONEN UND ABKÜRZUNGEN**

Zur Vereinfachung der Schreibweise und zur Verbesserung der Übersichtlichkeit werden häufig die nachfolgenden Konventionen und Abkürzungen innerhalb der Bücher verwendet.

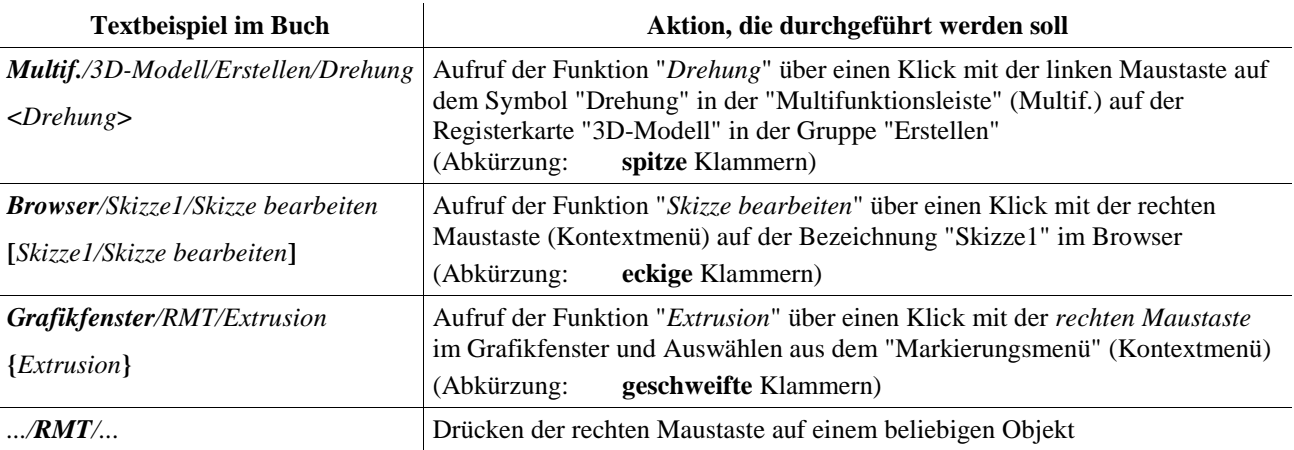

# Inhaltsverzeichnis

# **Basiskurs**

# Teil 1:

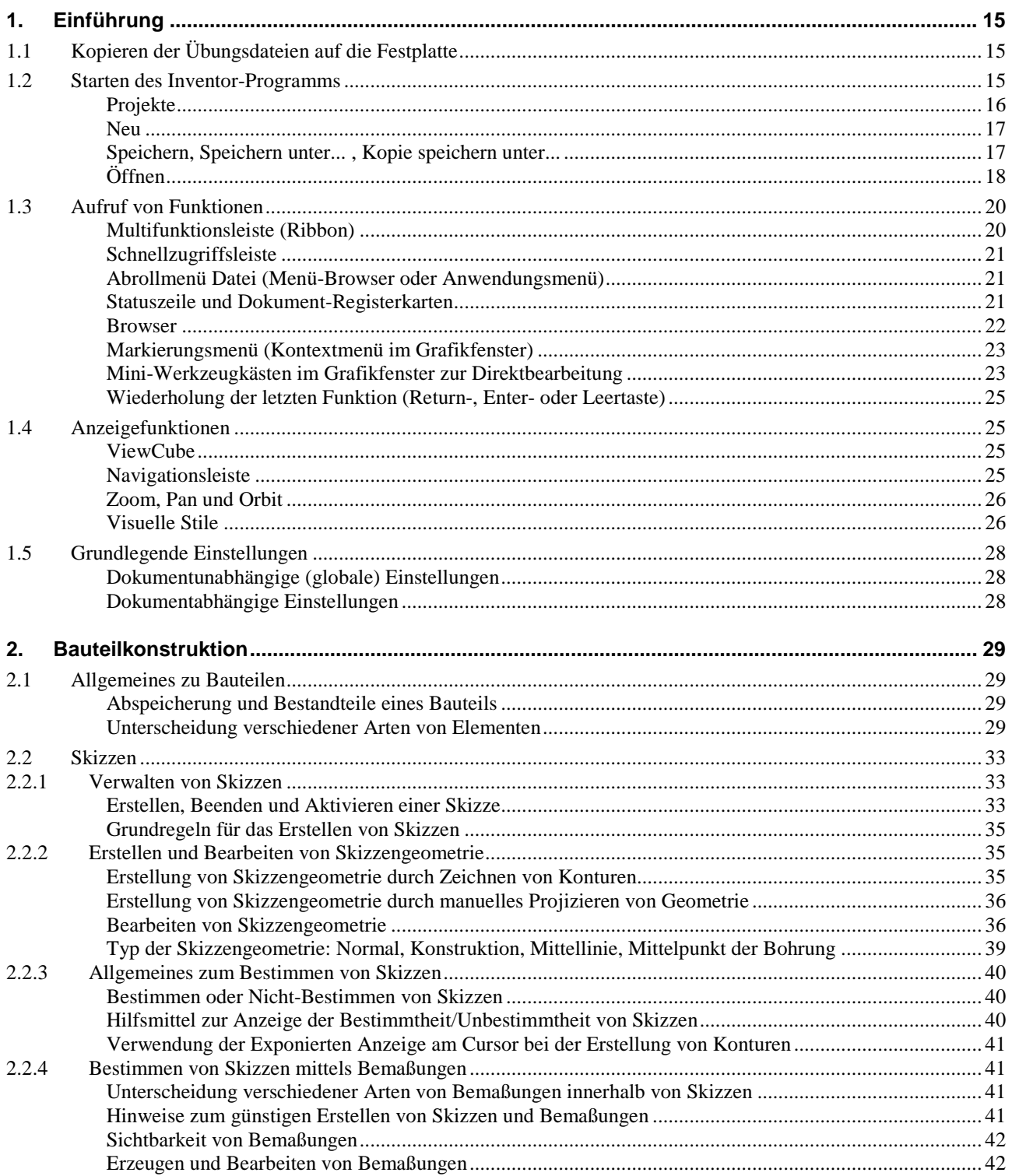

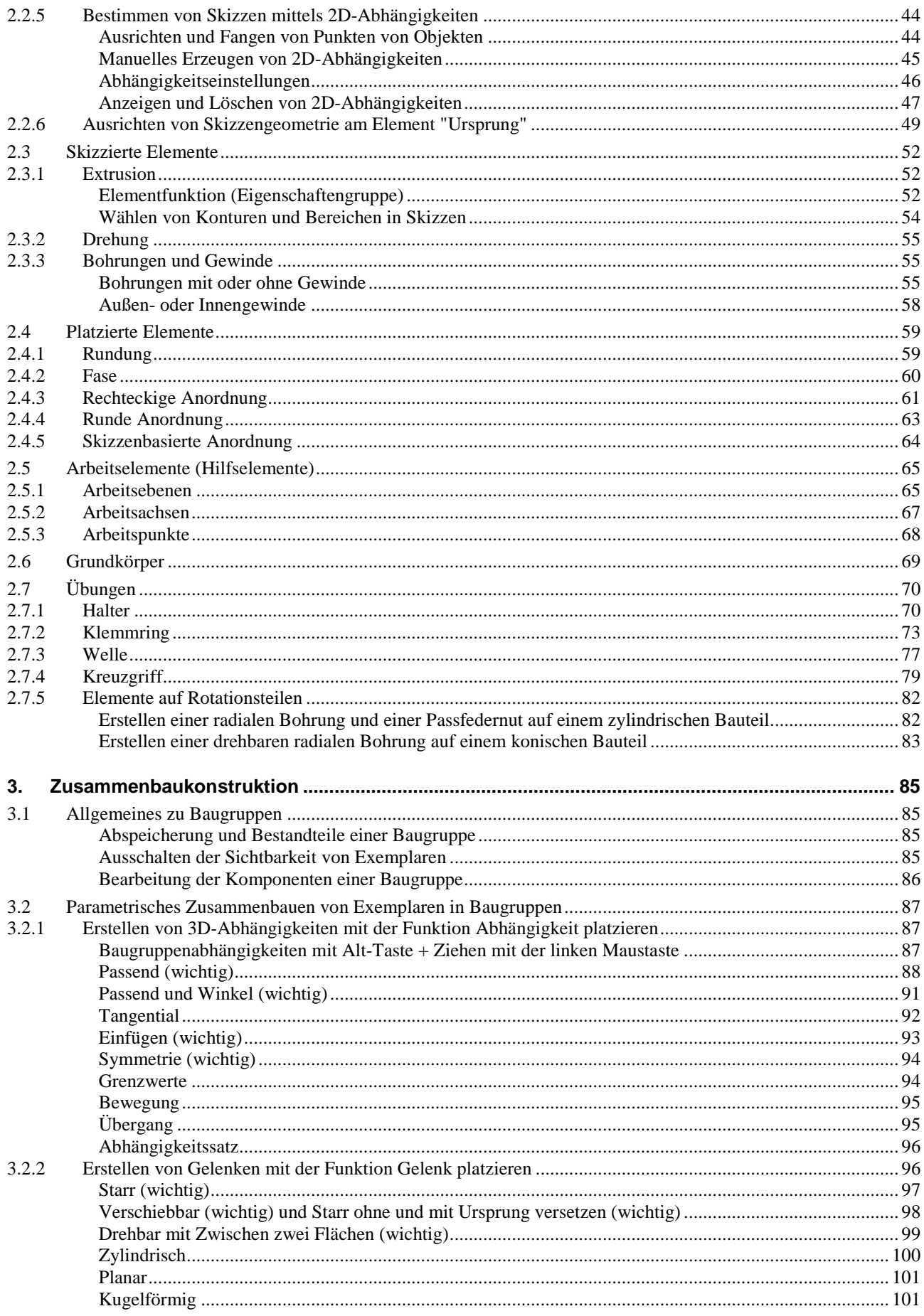

 $\boldsymbol{6}$ 

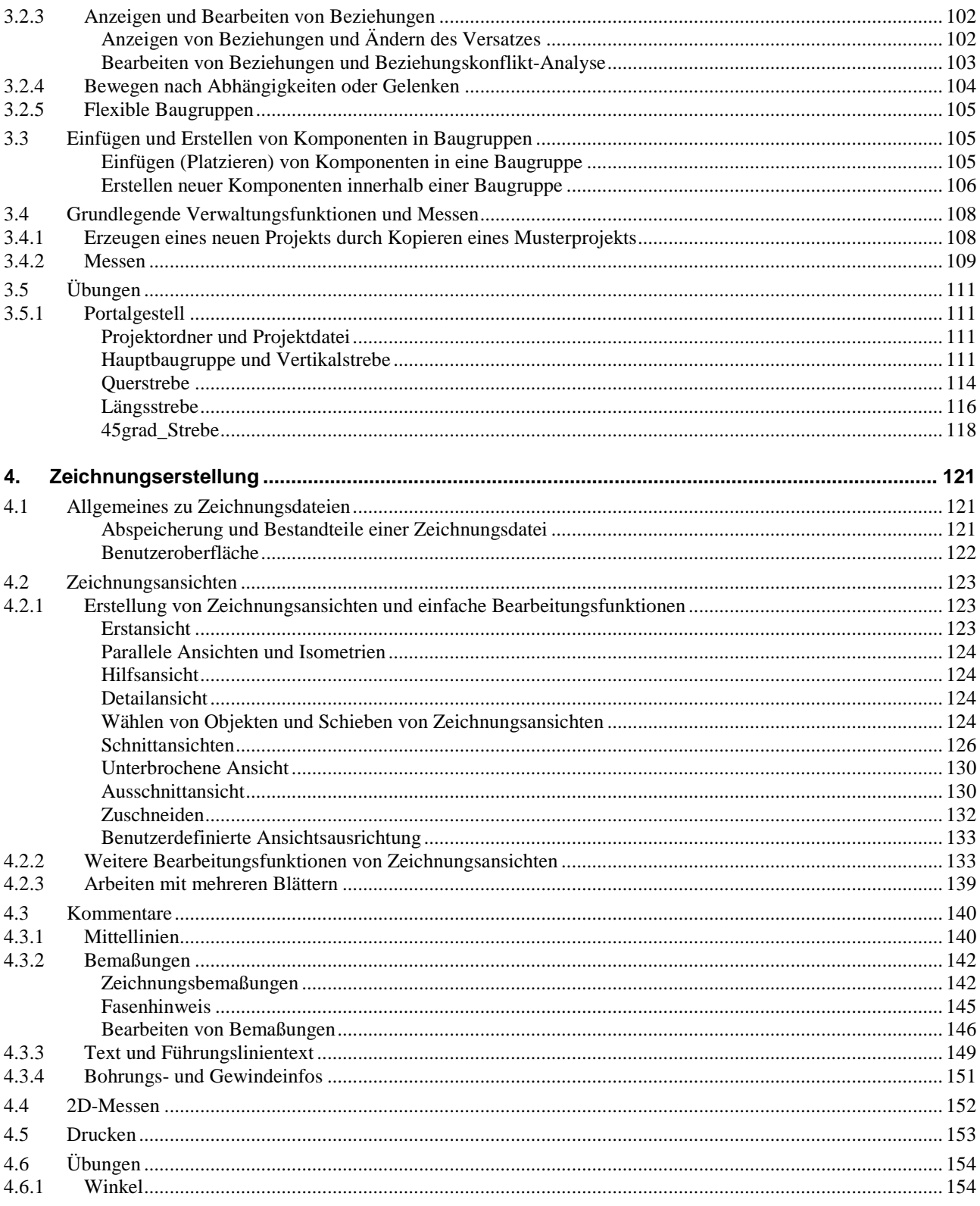

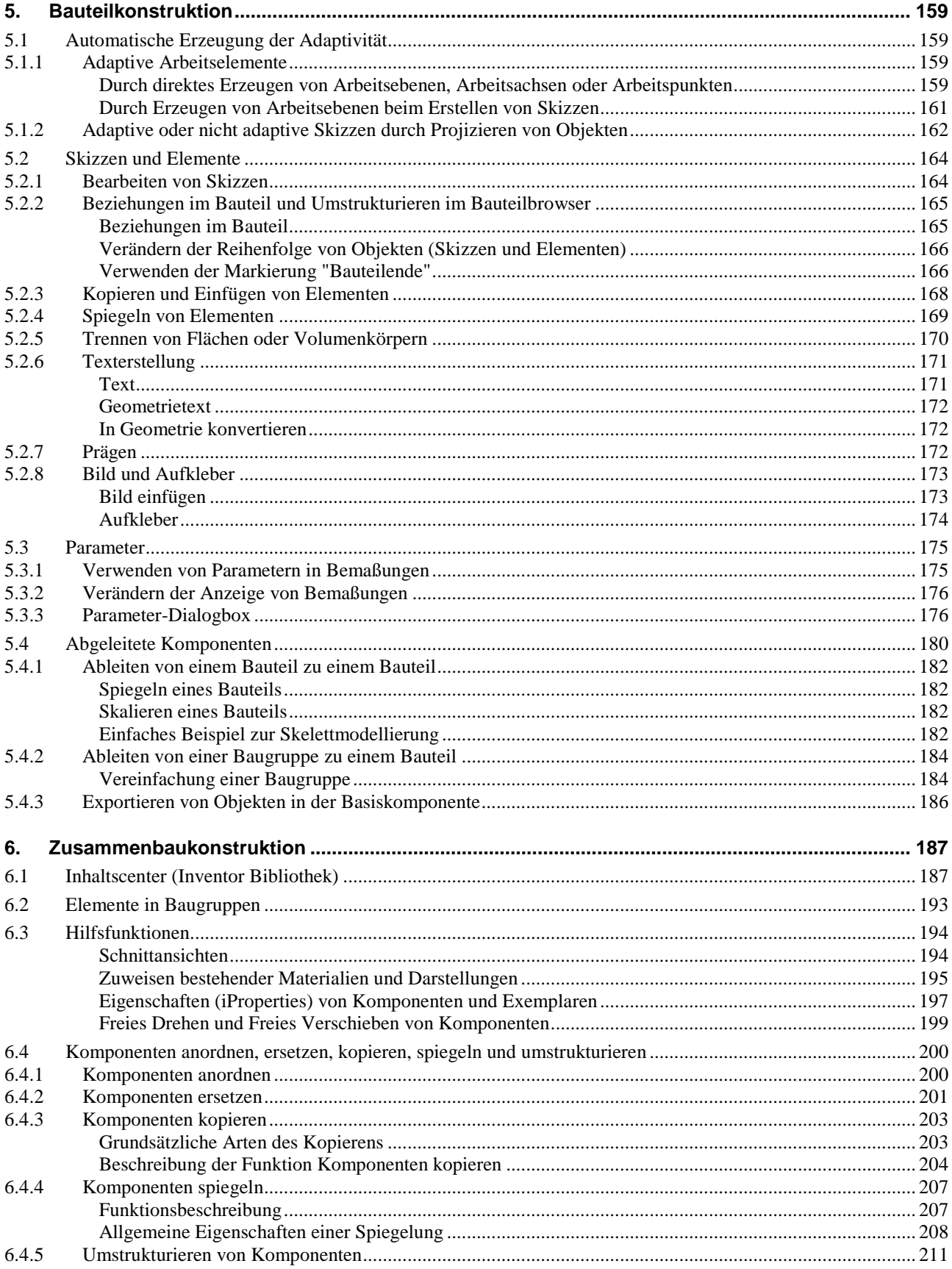

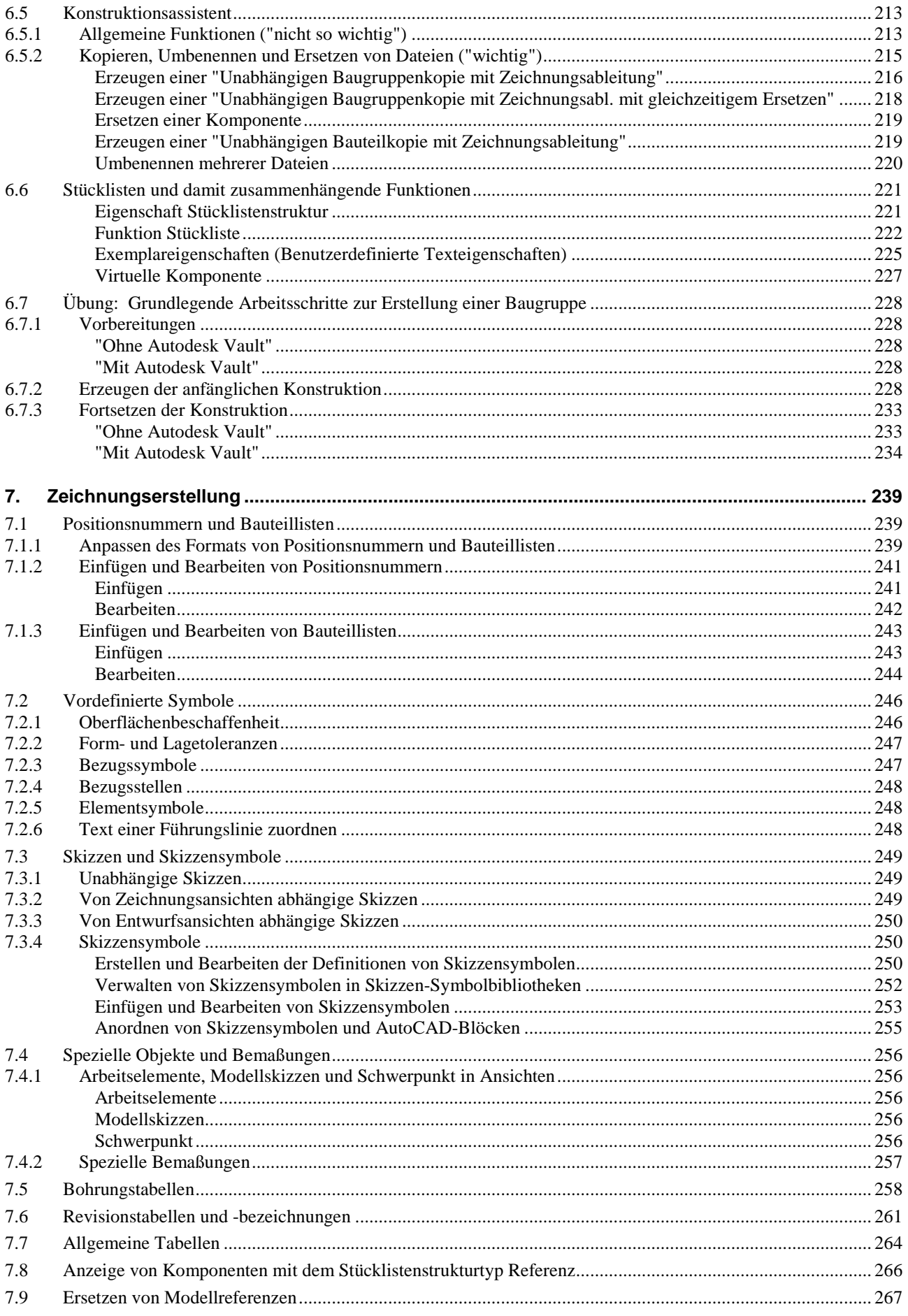

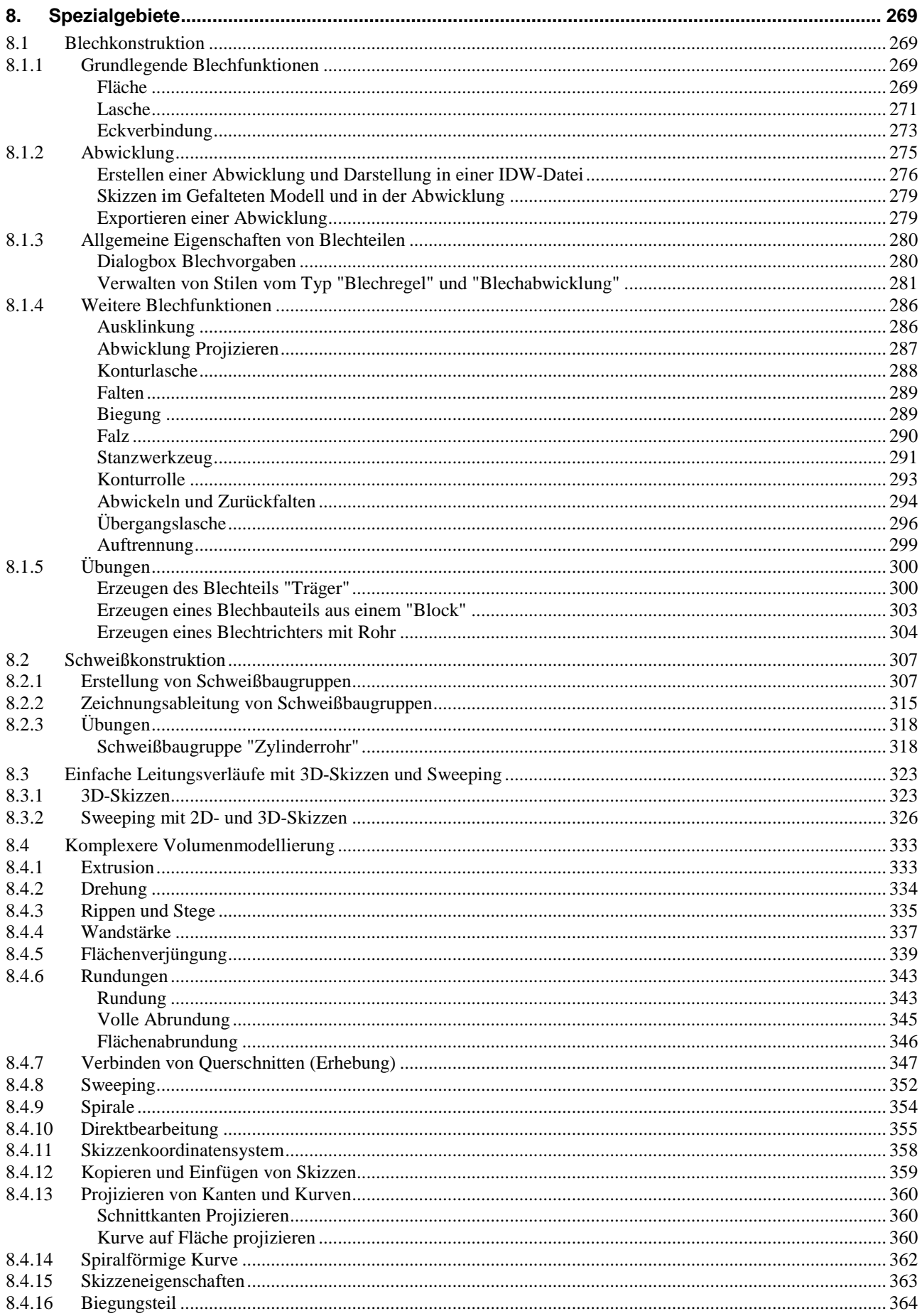

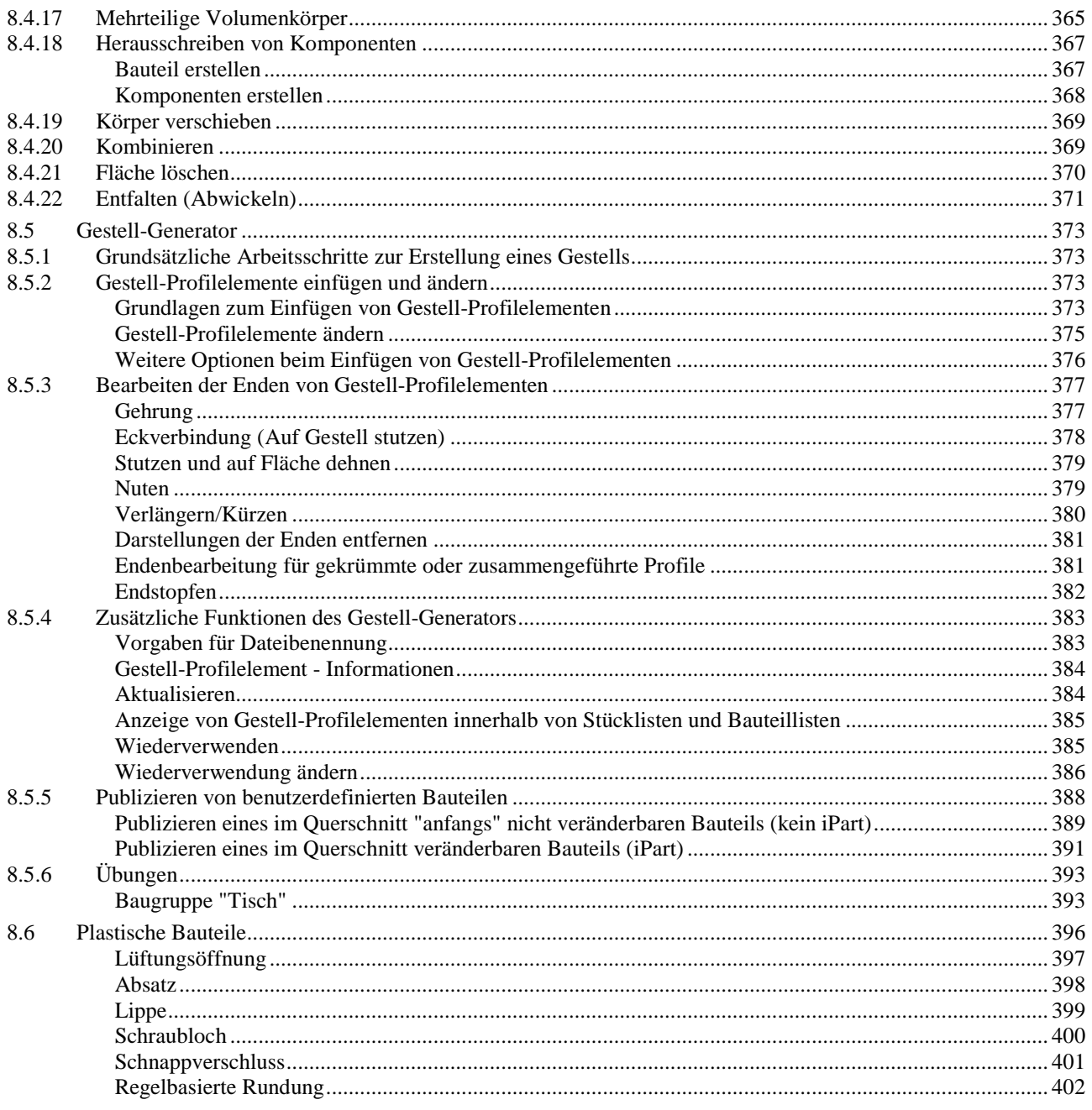

# Anhang:

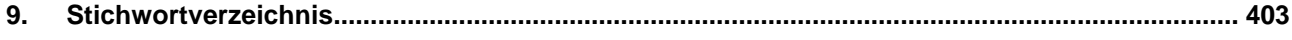

# Teil 1

# Basiskurs

# für Autodesk® Inventor®

#### **URHEBERRECHT**

Alle Rechte, auch die der Übersetzung, vorbehalten. Kein Teil des Werkes darf in irgendeiner Form (Druck, Fotokopie oder einem anderen Verfahren) ohne schriftliche Genehmigung des Autors reproduziert oder unter Verwendung elektronischer Systeme verarbeitet, vervielfältigt oder verbreitet werden.

Autor: Armin Gräf Internet: www.armin-graef.de

#### **HAFTUNGSAUSSCHLUSS**

Diese Unterlagen wurden mit großer Sorgfalt erstellt. Trotzdem können Fehler nicht vollkommen ausgeschlossen werden. Durch die laufende Softwarepflege des Programmherstellers können geringfügige Abweichungen im Text und in den einzelnen Beispielen auftreten. Autor und Herausgeber übernehmen keine juristische Verantwortung oder irgendeine Haftung für Folgen, die auf fehlerhafte Angaben zurückgehen.

#### **WARENZEICHEN- UND MARKENSCHUTZ**

Die in diesen Unterlagen verwendeten Soft-, Hardwarebezeichnungen und Markennamen der jeweiligen Firmen unterliegen im Allgemeinen warenzeichen-, marken- oder patentrechtlichem Schutz.

AutoCAD, DWG, das DWG-Logo und Inventor sind eingetragene Marken oder Marken von Autodesk, Inc., und/oder dessen Tochtergesellschaften und/oder Filialen in den USA oder anderen Ländern.

This book is independent of Autodesk, Inc., and is not authorized by, endorsed by, sponsored by, affiliated with, or otherwise approved by Autodesk, Inc.

# **1. EINFÜHRUNG**

#### **Gliederung**

- Kopieren der Übungsdateien auf die Festplatte
- Starten des Inventor-Programms
- Aufruf von Funktionen
- Anzeigefunktionen
- Grundlegende Einstellungen

# **1.1 KOPIEREN DER ÜBUNGSDATEIEN AUF DIE FESTPLATTE**

Vor dem Start des Inventor-Programms sollten die zum Buch gehörigen Übungsdateien auf den lokalen Rechner oder das Netzwerk kopiert werden. Führen Sie dazu folgendes aus:

- Herunterladen einer ZIP-Datei aus dem Internet
	- rufen Sie die Haupt-Internetadresse des Buches auf: "www.armin-graef.de/Buch-Inventor.aspx"
		-
	- wählen Sie dort am Ende der "Version 2022" den Link: "Download: Kurs\_Inv2022.zip" - speichern Sie die Datei in einen beliebigen Ordner auf Ihrem Rechner oder Netzwerk
- Extrahieren der heruntergeladenen ZIP-Datei
	- nach dem Herunterladen können Sie die ZIP-Datei in einen beliebigen Ordner extrahieren (z. B. nach "C:\")
	- es entsteht nur ein einziger Hauptordner ("Kurs") mit vielen Unterordnern und Dateien.

# **1.2 STARTEN DES INVENTOR-PROGRAMMS**

Zum Starten des Inventor-Programms führen Sie einen Doppelklick auf dem Programmsymbol aus. Danach erscheint vorgabemäßig die so genannte "Startseite" ("Ausgangsansicht"). Damit kann folgendes durchgeführt werden:

- Aktivieren eines zuvor hinzugefügten Projekts (rechts/oben) oder z. B. anzeigen der Eigenschaften einer Datei
	- zum Hinzufügen eines Projekts kann die Funktion *Projekte* verwendet werden (wird nachfolgend beschrieben)
	- das vorgabemäßig aktive Projekt *Default* sollte zum "normalen Arbeiten" nicht verwendet werden
- Erstellen einer neuen Datei (links/oben; siehe auch nachfolgende Funktion *Neu*)
	- einerseits durch Anklicken eines Symbols für eine Vorlagendatei
	- standardmäßig wird als Zeichnungsvorlage eine "DWG"-Datei verwendet; falls dies auf "IDW" geändert werden soll, kann dies über *Extras/Optionen/Anwendungsoptionen/Zeichnung/...* durchgeführt werden
	- andererseits durch Wählen einer bestimmten Vorlagendatei
		- zum Umschalten auf diesen Bereich kann auf das untere "schwarze Dreieck" auf dem senkrechten Balken "Erweitert" geklickt werden (wird nur angezeigt, falls das Inventor-Fenster "relativ groß" dargestellt wird)
- Öffnen einer oder mehrerer zuletzt geöffneter Dateien - die Dateien können nach verschiedenen Kriterien
	- gefiltert oder sortiert werden
	- damit nicht versehentlich eine Datei aus einem anderen Projekt geöffnet wird, sollte bei *Projekt Aktives Projekt* gewählt sein
	- über das Kontextmenü der rechten Maustaste können folgende Funktionen aufgerufen werden
		- *Öffnen*, *Aus Liste entfernen*, *Mit Opt. öffnen*
		- *Enthaltenden Ordner öffnen*
		- *Enthaltenden Ordner erkunden* (mit dem *Windows Explorer*)
		- *Dateidetails*
		- *Nicht geöffnet gehaltene Dokumente bereinigen*
	- Dateien, die sich im Bereich "Mit Pin fixiert" befinden, werden beim Wählen der Funktion "*Nicht geöffnet gehaltene Dokumente bereinigen*" nicht entfernt
	- die Anzeige der Dateien kann über die Schaltflächen *Kacheln*, *Groß*, *Klein*, *Liste* umgeschaltet werden.

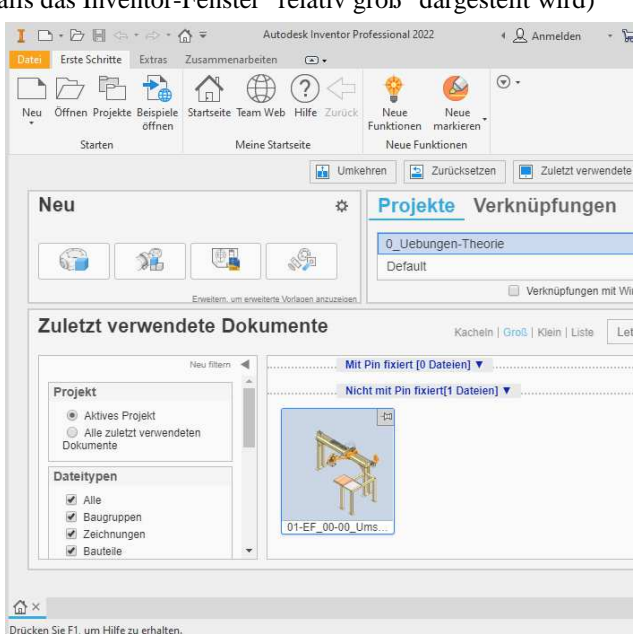

#### **PROJEKTE**

Vor dem Öffnen oder Speichern einer Inventor-Datei, die ein oder mehrere andere Dateien referenziert, sollte immer eine speziell angepasste Projektdatei geladen werden, die ein oder mehrere Suchpfade (so genannte *Speicherorte*) enthält.

Im Inventor-Programm besteht ein *Projekt* aus den folgenden Elementen:

- einer Menge von Ordnern zum Speichern oder Öffnen von Dateien
- einer Menge von Dateien, die in diesen Ordnern abgelegt sind und
- einer so genannten *Projektdatei* (\*.ipj), in der die Pfade der Ordner und weitere andere Informationen abgespeichert sind.

Nachdem eine *Projektdatei* aktiviert wurde, ergeben sich z. B. folgende Vorteile:

- referenzierte Dateien werden relativ zu den Suchpfaden innerhalb der Projektdatei gespeichert oder geöffnet somit können Projekte einfach verschoben oder kopiert werden
- eine Fehlermeldung erscheint, falls eine zu öffnende Datei nicht innerhalb oder unterhalb eines der Suchpfade der aktuellen Projektdatei gefunden werden kann
	- so kann verhindert werden, dass versehentlich auf Dateien aus anderen Projekten zugegriffen wird.

Projekte

Projektname

 $\checkmark$  Default

**Projekt** 

Nach dem Wählen der Funktion *Projekte* aus der Gruppe *Starten* des Registers *Erste Schritte* der *Multifunktionsleiste* erscheint der *Projekt Editor*. Anschließend kann folgendes getan werden:

Projektspeicherort

- *Aktivieren* einer zuvor "gesuchten" Projektdatei (in der oberen Liste) - mittels *Doppelklick*
- Hinzufügen einer Projektdatei (zur Liste der aktivierbaren Projektdateien)
	- die (obere) Liste des Projekteditors zeigt all diejenigen Projektdateien und auch *Windows-Verknüpfungen* zu Projektdateien an, die sich im so genannten "Projektordner" befinden
		- nach der Inventor-Installation ist als Projektordner ein Unterordner des angemeldeten "Users" eingestellt
		- standardmäßig ist das Projekt "Default" aktiv
	- zum Hinzufügen eines Projekts zur oberen Liste kann die Schaltfläche *Suchen...* am unteren Rand des *Projekt-Editors* angeklickt und anschließend eine Projektdatei ausgewählt werden

⊞ <mark>⊚</mark>> Materialbibliotheken **C** Arbeitsbereich

**Ordo** 

⊞ © Optionen

 $\boxed{2}$ 

Arbeitspruppen-Suchpfade<br>Bibliotheken

Häufig verwendete Unterordner

**Examples**<br> **Example 1**<br> **Examples**<br> **Examples**<br> **Examples**<br> **Examples**<br> **Examples**<br> **Examples**<br> **Examplese**<br> **Examplese**<br> **Examplese**<br> **Examplese**<br> **Examplese**<br> **Examplese**<br> **Examplese**<br> **Examplese**<br> **Examplese**<br> **Example** 

- dadurch wird nicht das gesamte Projekt in den Projekt-Ordner kopiert, sondern lediglich eine *Windows-Verknüpfung* der gewählten Projektdatei im Projekt (Verknüpfungs-) Ordner erstellt
- Erstellen einer Projektdatei (Schaltfläche *Neu*) und Verändern der Eigenschaften von Projektdateien
	- dies wird im Abschnitt "Verwendung des Projekteditors" im Kapitel "Teil 1/Zusammenbaukonstruktion" und im Kapitel "Teil 3/Verwaltung und Konfiguration" erläutert.

Nachfolgend soll das Projekt "0\_Uebungen-Theorie" aus den Übungsdateien ausgewählt werden. Entsprechend den obigen Erläuterungen muss dazu eine neue Verknüpfung zu dem gewünschten Projekt erstellt werden (z. B. mittels der Schaltfläche *Suchen...*).

#### **Übung 2-1:**

- Führen Sie folgendes aus:
- Aufruf des *Projekt Editors*
	- *Multifunktionsleiste/Erste Schritte/Starten/Projekte*
- Hinzufügen eines Projekts
	- Schaltfläche: *Suchen...* (am unteren Rand)
	- Ordner: "...\Kurs\Inv2022\Server\Projekte\ 0\_Uebungen-Theorie"
		- Datei: 0\_Uebungen-Theorie.ipj
- Aktivieren des Projekts
	- wird beim Hinzufügen automatisch aktiviert.

#### **Hinweis: Andere Inventor-Projekte**

Auch andere Inventor-Projekte können z. B. entsprechend der obigen Vorgehensweise gesucht und aktiviert werden.

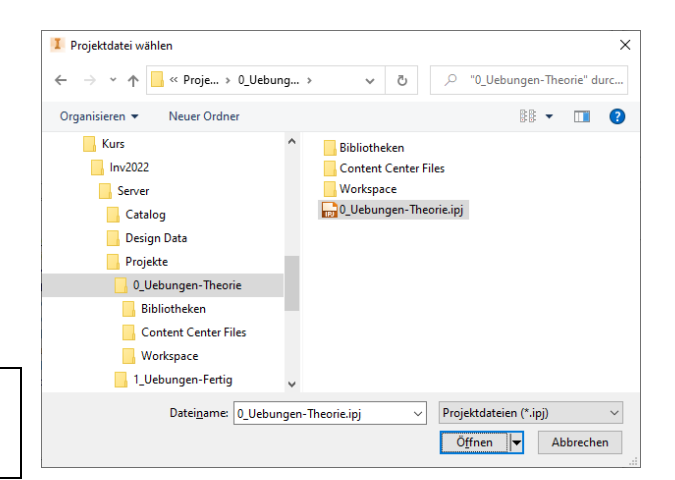

 $\times$ 

 $\blacktriangle$ 

 $\overline{\phantom{0}}$  $\ddot{}$ 

 $\mathcal{O}$ 

 $\mathbf{Q}$ 

咧

Neu Suchen... Speichern Anwenden Fertig

 $\times$ 

#### **NEU**

Zum Erstellen einer neuen Inventor-Datei kann die Funktion *Neu* aus der *Schnellzugriffsleiste* oder der *Multifunktionsleiste/Erste Schritte/Starten* aufgerufen werden (oder es kann die *Startseite* verwendet werden, wie zuvor erläutert).

Innerhalb der Dialogbox *Neue Datei erstellen* kann folgendes durchgeführt werden:

- Auswählen einer passenden Vorlagendatei zum Erstellen einer neuen Datei
	- in Abhängigkeit der Endung der Vorlagendatei kann man folgende Typen von neuen Dateien erzeugen
		- \*.ipt: für Bauteile (Normal, Blech)
		- \*.iam: für Baugruppen
		- (Normal, Schweißkonstruktion)
		- \*.idw, dwg: für 2D-Zeichnungsableitungen
		- \*.ipn: für Präsentationen ("Explosionen")
	- eine Vorlagendatei ist eine "normale Inventor-Datei", die im *Templates* Ordner oder in einem Unterordner davon liegt
		- die Position des *Templates* Ordners kann einerseits global unter "*Extras/Optionen/Anwendungsoptionen/ Datei/Vorgabevorlagen*" festgelegt werden
		- andererseits kann der Pfad zum *Templates* Ordner auch projektabhängig innerhalb einer Projektdatei eingetragen werden (dies hat dann Vorrang vor der globalen Einstellung in den *Anwendungsoptionen*)
	- die Liste auf der linken Seite innerhalb der Dialogbox *Neue Datei erstellen* zeigt die Struktur des aktuell festgelegten *Templates* Ordners und seiner Unterordner an
		- nach der *Inventor-Installation* befindet sich dort ein Unterordner entsprechend der installierten *Sprache* - für jedes zusätzlich installierte *Sprachpaket* wird ein weiterer Unterordner mit Vorlagen erstellt
		- standardmäßig können die *Vorlagen* aus dem jeweiligen "Sprach-Ordner" (z. B. "de-DE") verwendet werden
			- diese Vorlagen sind eine Kopie aus den beiden Unterordnern *Englisch* oder *Metrisch* (in Abhängigkeit der gewählten Sprache während der *Inventor-Installation*)

Neue Datei erstellen

 $\left\langle z\right\rangle =\left\langle \left\langle \right\rangle \left\langle \right\rangle \left\langle \right$ Templates

> $\Box$  de-DF Enalish Metric

> > Mold D

- innerhalb des *Sprach-Ordners* "de-DE" sind standardmäßig folgende Einstellungen festgelegt - Einheiten: Millimeter - Material: Generisch - Zeichnungsnorm: DIN
- falls mit den *Vorlagendateien* aus einem Unterordner gearbeitet werden soll, kann folgendes getan werden
	- einerseits können die *Vorlagendateien* immer direkt aus dem jeweiligen Unterordner gewählt werden - andererseits kann eine Kopie aller (notwendigen) *Vorlagendateien* aus einem der Unterordner *Englisch* oder *Metrisch* in dem oberen *Sprach-Ordner* abgelegt werden (dies ist im "Normalfall" aber nicht notwendig, da dies während der Installation im Allgemeinen bereits "richtig" eingestellt wird (entsprechend der Sprache der Installations-Dateien)) Vorgabevorlage konfiguriere
		- zum Erstellen einer solchen Kopie kann die Funktion "*Vorgabevorlage konfigurieren*" verwendet werden
		- (aus *Multif./Extras/Optionen/Anwendungsoptionen/Datei/...* oder *Startseite/Neu/(Symbol auf der rechten Seite*)
		- nach dem Aufruf der Funktion erscheint die nebenstehende Dialogbox zur Auswahl der *Maßeinheit* und *Zeichnungsnorm*
- zusätzlich können die vordefinierten *Vorlagendateien* weiterbearbeitet werden und im *Sprach-Ordner* oder in einem der Unterordner oder im übergeordneten Ordner *Templates* gespeichert werden
- *Projektdatei, Projekte...*: zum Auswählen einer bestehenden *Projektdatei* oder zum Aufruf des *Projekt Editors*.

#### **SPEICHERN, SPEICHERN UNTER... , KOPIE SPEICHERN UNTER...**

Zum Speichern von Dateien kann eine der nachfolgenden Funktionen aufgerufen werden:

- *Speichern* (über die *Schnellzugriffsleiste* oder das *Abrollmenü Datei*)
- beim erstmaligen Speichern wird die Dialogbox *Speichern unter...* aufgerufen
- *Speichern unter...* (die nebenstehende Dialogbox erscheint)
	- zum Bestimmen eines Zielordners kann folgendes getan werden
		- entweder: Wählen eines vordefinierten Speicherortes der aktuellen *Projektdatei* aus der linken Liste
			- z. B. "Workspace" oder "Library" oder "Content Center Files"
			- die "normale" Windows Ordnerliste sollte aber nicht zum Auswählen eines höheren Ordners als diese Ordner verwendet werden, da ein solcher Ordner außerhalb des aktuellen Projekts liegen würde
		- oder: Wählen eines Unterordners aus der rechten Liste (oder Erstellen eines neuen Ordners)

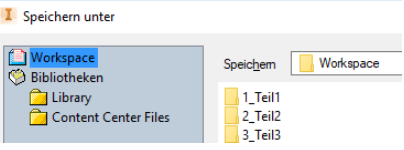

Maßeinheiten: Vorgabe  $\bigcap$  Zoll a Millimate Zeichnung

 $\bigcap$  ANSI

 $\bigcirc$  GOST

Vorgab

 $\bigcirc$  BSI

 $\bigcirc$  ISO

 $①$ DIN

 $\bigcirc$  is

 $\bigcirc$  GB

Bauteil - 2D- und 3D-Objekt

Standard.ipt

 $chad$ 

- *Kopie speichern unter...* (aus *Abrollmenü Datei/Speichern unter/...*)
	- einerseits wird grundsätzlich eine Dialogbox wie bei der Funktion *Speichern unter...* angezeigt
	- andererseits wird nicht das aktuelle Dokument gespeichert, sondern eine Kopie davon erzeugt, die den eingegebenen Dateinamen erhält
	- zusätzlich zu den (normalen) Inventor-Formaten kann die jeweilige Datei auch in die nebenstehend abgebildeten Formate gespeichert werden
		- z. B. AutoCAD DWG-Dateien (Bauteile werden in *3DSOLIDs* umgewandelt)
		- oder PDF-Dateien (aus Bauteil, Baugruppe, Zeichnung oder Präsentation) zusätzlich können auch 3D-PDF-Dateien erzeugt werden (über *Abrollmenü Datei/Exportieren/...*)
		- oder CATIA V5 Bauteildateien, ..., Parasolid ..., Pro/ENGINEER ..., JT, SAT, STEP, OBJ, STL, ..., QIF (Quality Information Framework (besonders für "Modellbasierte Definition")) oder SMT (Autodesk Shape Manager Dateien).

#### **Übung 2-3:**

Führen Sie folgendes aus:

- Erstellen einer neuen Bauteildatei
	- Funktion: *Neu* (z. B. aus der *Schnellzugriffsleiste* oder aus der *Multifunktionsleiste/Erste Schritte/Starten*)
		- Ordner: de-DE (unterhalb von *Templates*)
	- Vorlage: Standard.ipt/*Doppelklick* 
		- Einheiten, Material: Millimeter, Generisch (Vorgabe)
		- Zeichnungsnorm: DIN (wird innerhalb der Dialogbox nicht angezeigt)
- Erzeugen verschiedener Objekte innerhalb der neuen Datei - dies ist jetzt nicht notwendig; wird später (innerhalb dieses Kapitels) erläutert
- Abspeichern der neuen Bauteildatei
	- Funktion: *Speichern* (aus der *Schnellzugriffsleiste*)
	- Speicherort/Unterordner/Dateiname: z. B.: Workspace\1\_Teil1\Bauteil1.ipt.

### **ÖFFNEN**

Zum Öffnen einer Autodesk Inventor-Datei kann die Funktion *Öffnen* z. B. über die *Schnellzugriffsleiste* oder über

I Öffnen

Workspace<br>© Bibliotheken

Library<br>
Content Center Files

Suchen in: EF\_Einfuehrung

DO1-EF\_00-00\_Umsetzer.iam

01-EF 00-01 Zahnriemen.ipt 01-EF\_00-02\_Werkstück.ipt

01-EF\_10-01\_Motorwelle.ipt

Vollständig

 $\left\langle \right\rangle$ Dateiname:

Dateitun

Zuletzt gespeichert: Autodesk Inventor 2022 (26.0.15300.0000)

Drojektdatej:

01-EF 20-00 Wagen komplett

01-EF\_00-03\_Bolzen Drehmomentstütze.ipt 01-EF\_00-04\_Scheibe Getriebemotor.ipt<br>101-EF\_10-00\_Gestell komplett.iam

01-EF\_00-00\_Umsetzer.iam

0\_Uebungen-Theorie.ipj

Autodesk Inventor-Dateien (\*.iam;\*.ipt;\*.ipn;\* ~

*Multifunkt*i*onsleiste/Erste Schritte/Starten* oder über das *Abrollmenü Datei* aufgerufen werden. Danach erscheint die *Öffnen* Dialogbox mit folgenden Optionen:

- *Projektdatei, Projekte...*
	- zum Auswählen einer vorhandenen *Projektdatei* oder zum Starten des *Projekt Editors*
- *Suchen in, Datei..., Eine Ebene nach oben, Neuen Ordner erstellen, ..., Speicherorte*
	- einerseits zur Auswahl von ein oder mehreren zu öffnenden Dateien
	- andererseits zur Auswahl eines Ordners
		- entweder: wählen eines vordefinierten *Speicherortes* der aktuellen *Projektdatei* aus der linken Liste
			- z. B. "Workspace" oder "Library" oder "Content Center Files"
				- ein *Speicherort* ist der Name eines Ordners innerhalb einer *Projektdatei*
				- wenn auf einen *Speicherort* in der "linken Liste" geklickt wird, wird in der "rechten Liste" zum entsprechenden Ordner gewechselt

7 8 口口

- die "normale" Windows Ordnerliste sollte aber nicht zum Auswählen eines höheren Ordners als diese Ordner verwendet werden, da ein solcher Ordner außerhalb des aktuellen Projekts liegen würde
- oder: wählen eines Unterordners aus der rechten Liste
- *Schaltflächen am unteren Rand*
	- *Dateien suchen*: zum *Suchen* von Dateien in bestimmten Ordnern mit bestimmten Eigenschaften
	- *Neue Datei beginnen*: zum Aufruf der Funktion *Neu* (statt *Öffnen*)
	- *Datei im Tresor suchen und öffnen*: zum *Öffnen* einer Datei aus dem Verwaltungsprogramm *Autodesk Vault*
	- *Liste Vollständig/Express* (siehe Kapitel "Teil 3/Zusätzliche Funktionen/.../Expressmodus für große Baugruppen")
	- zum schnellen Umschalten zwischen *Vollständig* und *Express* beim Öffnen von Dateien

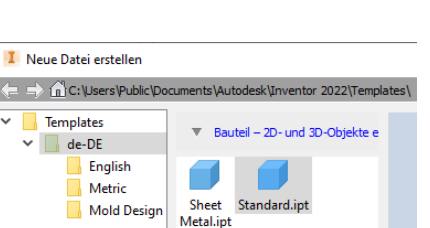

 $\times$ 

VOIPE

01-EF 10-02 Zahnriemen

01-EF 10-03 Sicherungsp Hot-EF 11-00 Fuß vorn.ian

01-EF\_11-01\_Platte unten

01-EF\_11-03\_EN 10210-2 8

01-EF\_11-05\_Platte oben.i

Projekte...

 $\ddot{\mathbf{v}}$ 

 $\backsim$ 

Optionen... **C**ffnen Abbrechen

Autodesk Inventor-Bauteile (\*.ip)<br>AutoCAD DWG-Dateien (\*.dwg) AdocAD DWG-Dateien ( .uwg)<br>BMP Files (\*.bmp)<br>CATIA V5-Bauteildateien (\*.CATPart)

DWE-Dateien (\* dwf)

DWFx-Dateien (\*.dwfx) Switz-Bateleri (".dwix)<br>GIF Files (".gif)<br>IGES-Dateien (".igs;".ige;".iges) IGES-Dateien (\* igs.\* iges)<br>JJ-Dateien (\* jt)<br>JJ-Dateien (\* jt)<br>JJ-Dateien (\* jt)<br>PDF-Dateien (\* jt)<br>PNG Files (\* jng)<br>Parasolid-Binärdateien (\* x\_b)<br>Parasolid-Flaxdateien (\* x\_t)<br>Pro/ENGINEER Granite-Dateien (\* g)<br>OIF-Dat QIF-Dateien (\* gif) SAT Dataion (\* eat) эдт-Dateien (∴sat)<br>SMT-Dateien (\*.smt)<br>STEP-Dateien (\*.stp;\*.ste;\*.step;\*.stpz) STL-Dateien (\*.stl) TIFF Files (\*.tiff)

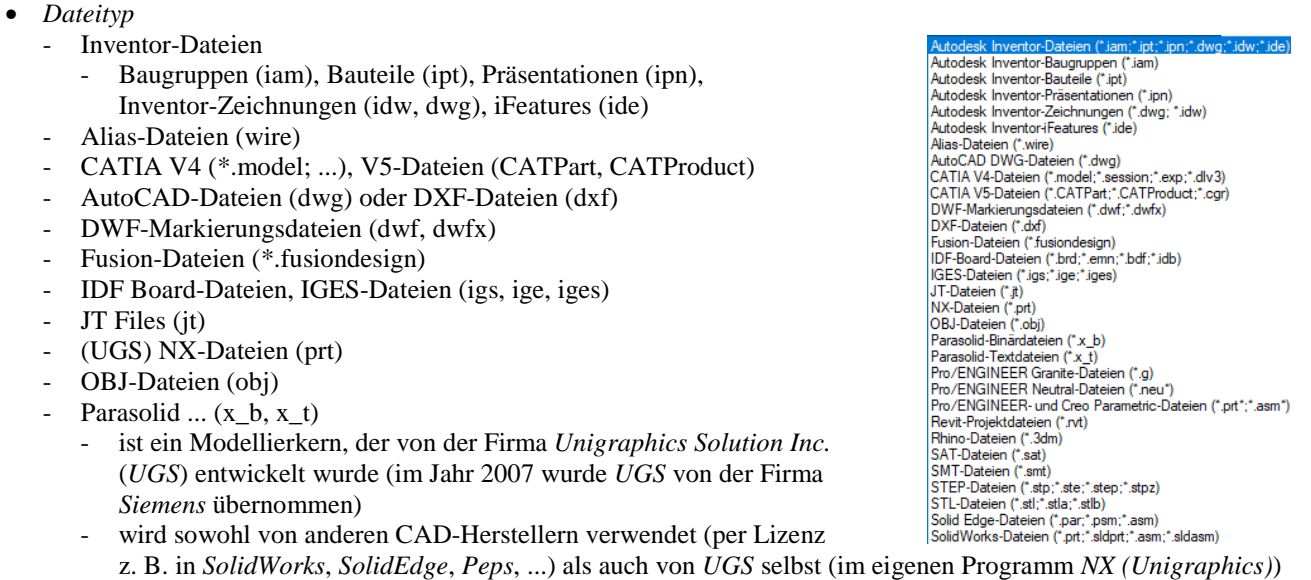

- Pro/ENGINEER Granite-Dateien (g), ... Neutral-Dateien (neu), Pro/E...-Dateien (prt, asm)
- Revit-Projektdateien (\*.rvt), Rhino-Dateien (\*.3dm), SAT-Dateien (sat), STEP-Dateien (stp, ste, step)
- SMT-Dateien (\*.smt) (Autodesk Shape Manager Dateien), Solid Edge-Dateien (...), Solid Works-Dateien (...)
- *Optionen...*
	- falls als Dateityp z. B. eine Inventor Baugruppendatei ausgewählt wird
		- dann kann z. B. ein *Modellzustand*, eine *Konstruktionsansicht* oder eine *Positionsdarstellung* gewählt werden (für weitere Informationen wird auf die Kapitel "Teil 3/Darstellungen ..." und "Modellzustände" verwiesen)
		- falls als Dateityp eine "Nicht-Inventor" Datei ausgewählt wird dann sollte diese Schaltfläche immer ausgewählt werden, falls nicht abgegraut.

#### **Übung 2-4:**

Öffnen Sie die folgende Datei aus dem zuvor aktivierten Projekt:

- Speicherort/Unterordner: Workspace\1\_Teil1\EF\_Einführung
- 

# • Dateiname: 01-EF\_00-00\_Umsetzer.iam

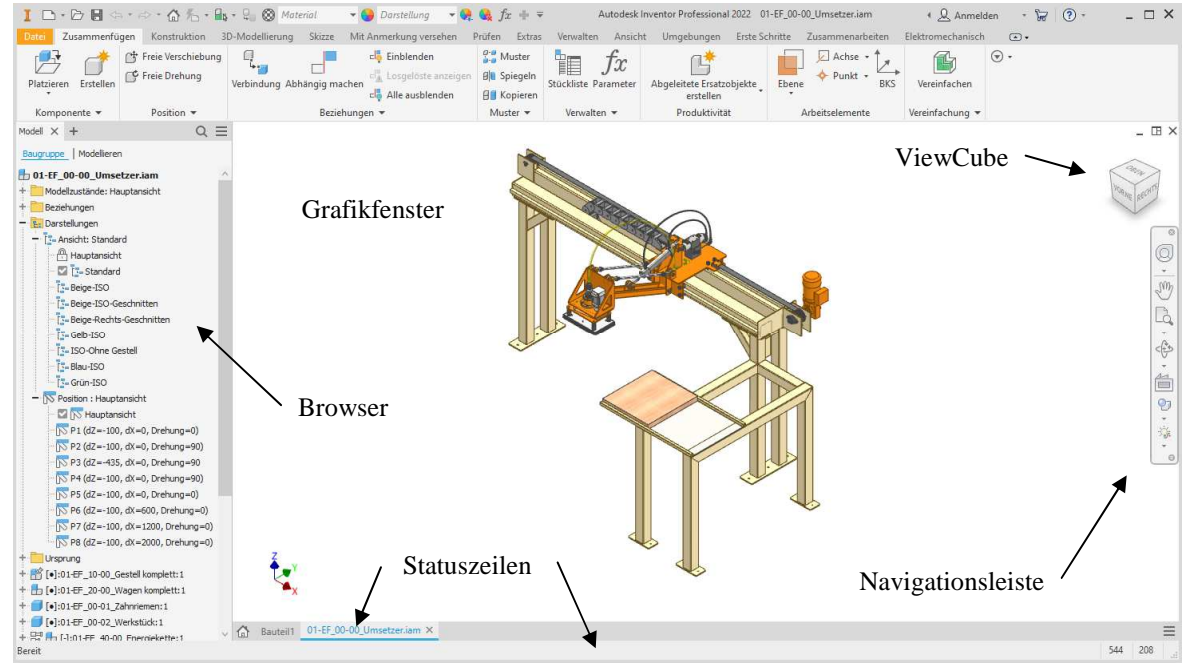

#### **Hinweis**

Innerhalb der obigen Baugruppe wurden den Dateinamen zum "einfacheren Erkennen" jeweils "Bezeichnungen" hinzugefügt. In eigenen Baugruppen sollte besser (nur) ein passendes Nummernsystem verwendet werden. Zusätzlich können auch, falls gewünscht, die vorhandenen Bezeichnungen (aus den *iProperties*) durch ein *Zusatz-Programm* automatisch an die Anzeigenamen im Browser angehängt werden (siehe Kapitel "Teil 3/iLogic/...").

# **1.3 AUFRUF VON FUNKTIONEN**

Mit Hilfe von Funktionen (Befehlen, Werkzeugen) kann dem Programm "gesagt" werden, was als nächstes "getan" werden soll.

Die Menge aller Möglichkeiten zur Eingabe von Funktionen wird als "Benutzeroberfläche" bezeichnet. Grundsätzlich ist die Benutzeroberfläche der Inventor Software sehr kontextabhängig. Dies bedeutet, dass dem Anwender meistens nur diejenigen Funktionen angeboten werden, welche zur Erledigung der aktuellen Aufgabe passen. Zum Beispiel verändert sich die Benutzeroberfläche innerhalb einer Skizze derart, dass der Anwender die Skizzenfunktionen auswählen kann und nicht z. B. die Baugruppenfunktionen.

Nachfolgend werden die verschiedenen Objekte innerhalb der Inventor-Benutzeroberfläche erläutert.

#### **Hinweis: Direkter Zugriff auf die "Autodesk-Onlinehilfe" im Internet**

Zum direkten Zugriff auf die "Autodesk-Onlinehilfe" im Internet kann innerhalb eines beliebigen Internetbrowsers die Adresse "help.autodesk.com/view/INVNTOR/2022/DEU" eingegeben werden.

Zum Download einer "lokalen Hilfe" kann innerhalb der Funktion *Anwendungsoptionen* (*Multif./Extras/Optionen/...*) auf der Registerkarte *Allgemein* der Link "*Lokale Hilfe*" angeklickt werden.

#### **MULTIFUNKTIONSLEISTE (RIBBON)**

Die so genannte *Multifunktionsleiste* (*Ribbon*) ist das Hauptelement der Benutzeroberfläche und stellt die meisten Funktionen innerhalb des Inventor-Programms zur Verfügung. Standardmäßig wird die Multifunktionsleiste am oberen Rand des Programmfensters angezeigt.

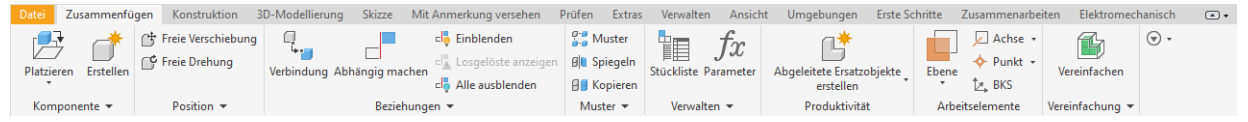

Grundsätzlich besteht die *Multifunktionsleiste* aus mehreren so genannten *Registern* (*Registerkarten*); innerhalb einer Baugruppe befindet sich z. B. das *Register Zusammenfügen*. Jedes Register wiederum besteht aus mehreren so genannten *Gruppen*. Jede *Gruppe* enthält dann ein oder mehrere Befehle. Einige Gruppen besitzen einen (kleinen) *Dropdown-Pfeil*, mit dem weitere Befehle der *Gruppe* ausgewählt werden können.

Zum Aufruf eines Befehls sollte zuerst der Cursor (nur) über das jeweilige Symbol bewegt werden bis die so genannte *QuickInfo* erscheint. Nach dem Lesen der Beschreibung kann dann das Symbol angeklickt werden oder es kann gewartet werden, bis ein erweiterter Text zur näheren Erläuterung erscheint.

 $h$   $\overline{P}$   $\overline{P}$   $\overline{P}$   $\overline{P}$   $\overline{P}$ 

Darstellung der Multifunktionsleiste

Zum Schnellzugriff-Werkzeugkasten hinzufügen

Die Multifunktionsleiste kann auf verschiedene Arten angepasst werden. Einige Beispiele dafür werden in der nachfolgenden Übung gezeigt.

Kompo

#### **Übung 3-1:**

Führen Sie folgendes aus:

- Verändern der *Darstellung der Multifunktionsleiste* - zuerst *RMT* (*Rechte Maustaste*) an einer (fast) beliebigen Stelle auf der *Multifunktionsleiste*
	- dann *Darstellung der Multifunktionsleiste* und Auswahl einer Option (z. B. "Minimiert")
	- abschließend wieder "Normal" wählen
- Verändern der Größe einzelner Schaltflächen (z. B. innerhalb der Bauteilumgebung)
	- zuerst: Öffnen einer (beliebigen) Bauteildatei
		- Ordner: ...\1\_Teil1\EF\_Einführung
		- Dateiname: 01-EF\_10-02\_Zahnriemenscheibe vorn.ipt
	- dann: Aufruf der Funktion
		- z. B.: *"Bohrung"/RMT/Schaltflächengröße/Norm*
		- z. B.: *"Rundung"/RMT/Schaltflächengröße/Norm*
	- abschließend wieder zurückändern der Schaltflächengröße (falls gewünscht)
- Hinzufügen einer vorhandenen (vorgabemäßig ausgeblendeten) Gruppe
- zuerst: Aufruf der Funktion
	- entweder *RMT* (*Rechte Maustaste*) innerhalb der *Multif.* und Wählen von *Gruppen anzeigen* - oder Anklicken des "rechten" *Dropdown-Pfeils*
	- dann: Auswählen der gewünschten Gruppe (z. B. "Vereinfachung")
	- abschließend wieder Ausschalten der zuvor eingeschalteten Gruppe (falls gewünscht).

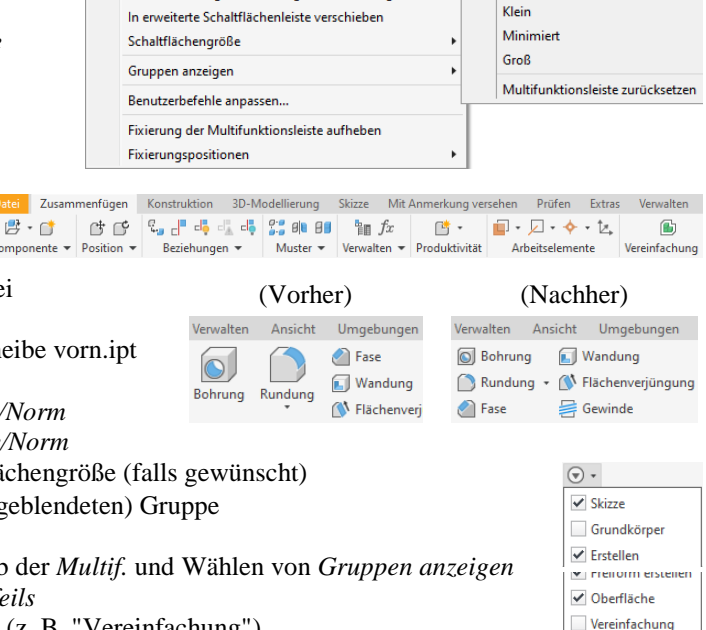

∙∣√ Norma **Kein Text** 

**Daramete** 

#### **SCHNELLZUGRIFFSLEISTE**

Die *Schnellzugriffsleiste* kann zum (schnellen) Aufruf häufig verwendeter Funktionen verwendet werden.

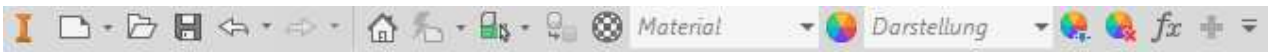

Mit Hilfe des *Dropdown-Menüs* auf der rechten Seite kann festgelegt werden, welche Funktionen angezeigt werden oder die *Schnellzugriffsleiste* kann sowohl oberhalb als auch unterhalb der *Multifunktionsleiste* positioniert werden. Zusätzlich können beliebige Befehle aus der *Multifunktionsleiste* innerhalb der *Schnellzugriffsleiste* angezeigt werden.

#### **Übung 3-2:**

Führen Sie folgendes aus (wieder innerhalb der zuvor geöffneten Baugruppe):

- Ändern der Sichtbarkeit von (standardmäßigen) Befehlen in der *Schnellzugriffsleiste*
	- zuerst Anklicken des *Dropdown-Pfeils* auf der rechten Seite - dann Wählen von z. B. *Messen* zum Einschalten dieser Funktion
	- Hinzufügen eines Befehls aus der *Multifunktionsleiste* zur *Schnellzugriffsleiste*
	- zuerst Drücken der rechten Maustaste (*RMT*) auf einem Befehl in der *Multifunktionsleiste*
		- z. B.: *Ansicht/Sichtbarkeit/Freiheitsgrade/RMT* (*Rechte Maustaste*)
		- dann Auswählen von *Zum Schnellzugriff-Werkzeugkasten hinzufügen*
- Verändern der Darstellung (Farbe) des "Werkstücks" (nur) innerhalb der Baugruppe (nicht notwendig)
	- zuerst Anklicken von "01-EF\_00-02\_Werkstück" im Grafikfenster oder Browser (mit der linken Maustaste)
	- dann Auswählen von z. B. der Darstellung "Spanplatte" aus der Liste "Darstellung" (rechte Liste) in der Schnellzugriffsleiste.

#### **Hinweis**

Die Schnellzugriffsleiste ist kontextabhängig. Deshalb muss das Hinzufügen oder Einschalten einer Funktion in einem anderen Kontext (z. B. im "Bauteil") wiederholt werden, falls diese Funktion dort auch sichtbar sein soll.

#### **ABROLLMENÜ DATEI (MENÜ-BROWSER ODER ANWENDUNGSMENÜ)**

Zum Zugriff auf verschiedene Dateifunktionen kann das *Abrollmenü Datei* verwendet werden (wird auch als *Menü-Browser* oder *Anwendungsmenü* bezeichnet). Danach kann z. B. folgendes gewählt werden:

- 
- Aufruf eines Befehls
- *Neu*, *Öffnen*, *Speichern*, ... • Zugriff auf eine der folgenden Listen
- *Letzte Dokumente*
- *Geöffnete Dokumente*.

#### **Übung 3-3:**

- Führen Sie folgendes aus:
- Analyse
	- der zur Verfügung stehenden Befehle im *Abrollmenü Datei*
	- der *Letzen Dokumente* (oberes linkes Symbol) und der aktuell *Geöffneten Dokumente* (oberes rechtes Symbol).

#### **STATUSZEILE UND DOKUMENT-REGISTERKARTEN**

Am unteren Rand des Inventor-Programms werden folgende zwei Arten von "Statuszeilen" angezeigt:

- die *Statuszeile* des Programms; am unteren Ende des Programmfensters
- links: zeigt Hilfetexte des aktuellen Befehls an
- rechts: Anzahl der Exemplare im aktiven Dokument, Anzahl der geöffneten Dateien im Programm - innerhalb einer Skizze werden weitere Symbole/Texte angezeigt (z. B. "Bemaßungen erforderlich")
- die *Statuszeile* der geöffneten Dokumente (*Meine Ausgangsansicht, Dokument-Registerkarten, Dokumentmenü*)
	- über das *Dokumentmenü* (ganz rechts) können z. B. zuvor geöffnete *Dokument-Registerkarten* gewählt, angeordnet (*Horizontal*, *Vertikal*, ...) oder geschlossen werden
	- zum Erstellen neuer *Fenster* kann die Funktion *Neu* aus *Multif./Ansicht/Fenster/...* aufgerufen werden.

#### **Übung 3-4:**

Testen Sie die *Symbole* der *Statuszeile* der geöffneten Dokumente.

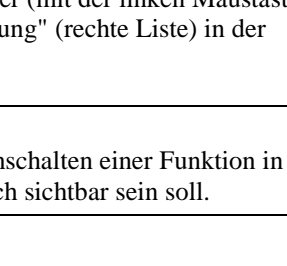

 $f_x = -$ 

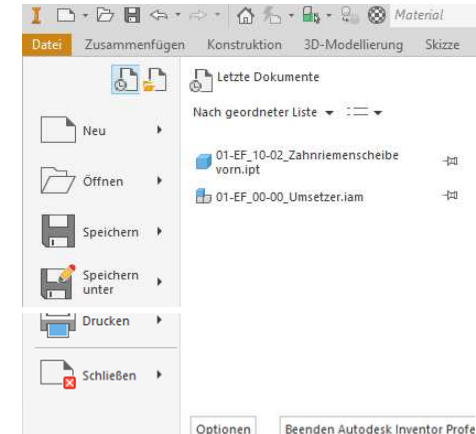

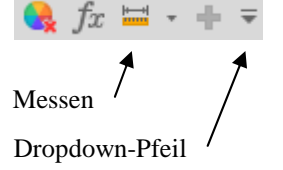

#### **BROWSER**

Im *Browser* kann die Struktur von ein oder mehreren "Objekten" des aktuellen Dokuments in verschiedenen *Browser-Registerkarten* (*Gruppen*, *Fenstern*) angezeigt werden. Die *Registerkarten* können durch Ziehen an der Überschriftszeile nebeneinander oder übereinander angedockt oder an einer beliebigen Stelle abgelegt werden.

Durch Anklicken des "Pluszeichens" können in Abhängigkeit der installierten Module auch z. B. folgende Registerkarten eingeblendet werden:

- *iLogic ...* (siehe Kapitel "Teil 3/iLogic"): zur Verwaltung "eigener Programme"
- *Darstellungen* (siehe nachfolgende Übung und Kapitel "Teil 3/Darstellungen ...") - zur Verwaltung so genannter *Positionsdarstellungen*
- *Favoriten*: zum Aufruf von Favoriten aus der Inventor "Normteil"-Bibliothek
- *Vault* (ist vorhanden, falls ein Projekt vom Typ "Vault" aktiv ist)

zur Verwaltung von Dateien mit dem Programm Autodesk Vault.

Innerhalb der vorgabemäßig angezeigten Registerkarte *Modell* stehen folgende Funktionen zur Verfügung (diese sind teilweise auch in den anderen Registerkarten verfügbar):

- *Strukturbaum* (einer Baugruppe, eines Bauteils, einer Zeichnung, ...)
	- zur Anzeige und zum Zugriff auf die Struktur von untergeordneten Objekten
		- der Aufruf einer Funktion erfolgt im Allgemeinen über das *Drücken der rechten Maustaste* (*RMT*) und dem Auswählen aus dem erscheinenden Kontextmenü
		- eine dieser Funktionen, meist die am häufigsten verwendete, ist oft auch über einen *Doppelklick* erreichbar
	- innerhalb einer Baugruppe kann auch zwischen *Baugruppe* (unterhalb von Bauteilen werden *Abhängigkeiten* und *Gelenke* angezeigt) oder *Modellieren* (unterhalb von Bauteilen werden *Elemente* angezeigt) gewechselt werden - *Abhängigkeiten* und *Gelenke* werden bei beiden Optionen (auch) im Knoten *Beziehungen* angezeigt
- *Suche* (Anklicken der "Lupe")
	- die eingegebene Zeichenkette wird in den *Anzeigenamen* im Browser, in den Eigenschaften der Dateien (*iProperties*), in den Namen der *Beziehungen* von Baugruppen und in den *Elementnamen* von Bauteilen gesucht
	- falls die Zeichenkette in einem *iProperty* gefunden wird, wird am rechten Rand ein entsprechendes Symbol angezeigt; beim *Überfahren* wird die jeweilige *Eigenschaft* angezeigt
	- zusätzliche *Filtersymbole*: für "Nicht aufgelöste Dateien" (Fehler beim Öffnen) oder "Veraltete Dateien"
- *Weitere Optionen* (Anklicken der "drei Striche" rechts/oben)
	- *Alle erweitern*, *Alle ausblenden*
		- zum Einblenden oder Ausblenden aller "Unterobjekte"
	- Suchen...: siehe Kapitel "Teil 3/Darstellungen ...
	- *Werte im Browser bearbeiten*
		- falls eingeschaltet, wird z. B. das Bearbeitungsfeld für *Beziehungen* direkt neben einer angeklickten *Beziehung* angezeigt (und nicht am unteren Rand des Browsers)
	- *Anzeigevoreinstellungen/...*:
		- zum Ausblenden oder Anzeigen zusätzlicher *Informationen* im Browser (nicht im Grafikbereich).

#### **Übung 3-5-1:**

Führen Sie in der obigen Baugruppe folgendes aus (für eine ausführliche Erläuterung wird auf das Kapitel "Teil 3/Darstellungen und Auswahlfunktionen" verwiesen):

- Aktivieren verschiedener "Darstellungen"
	- *Ansichtsdarstellungen* (*Browser/.../Darstellungen/Ansicht .../.../Doppelklick*)
	- z. B. "Beige-ISO", "Beige-ISO-Geschnitten" oder "ISO-Ohne Gestell"; abschließend wieder "Standard"
	- *Positionsdarstellungen* (*Browser/.../Darstellungen/Position .../.../Doppelklick*) von "P1 ..." bis "P8 ..."); abschließend wieder "Hauptansicht"
- Aus- und Einschalten der Sichtbarkeit einer Baugruppe
	- entweder ohne "*Entfernen der assoziativen Verknüpfung*" der *Darstellung*
		- zuerst *Aktivieren* einer *Ansichtsdarstellung* ohne *Verknüpfung*
			- z. B. "*Hauptansicht*", die nie *verknüpft* ist (nicht verknüpft werden kann) - *Browser/.../Darstellungen/Ansicht .../Hauptansicht/Doppelklick*
			- die "Farbe" ändert sich so wie es in den Bauteilen eingestellt ist
		- dann *Browser/.../...\_Gestell komplett:1/RMT/Sichtbarkeit/(Aus)* und *.../(Ein)*
		- dann wieder *Browser/.../Darstellungen/Ansicht .../Standard/Doppelklick*
		- oder mit "*Entfernen der assoziativen Verknüpfung*" der *Darstellung*
		- dann werden Änderungen in der *(Ansichts-) Darstellung* der Unterkomponente nicht mehr automatisch in der Überkomponente angezeigt (nach dem wieder *Einschalten* der Sichtbarkeit)
		- *Browser/.../...\_Gestell komplett:1/RMT/Sichtbarkeit/(Aus)*, *Wählen von OK* und *.../Sichtbarkeit/(Ein)*.

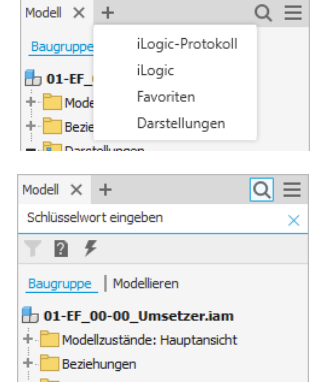

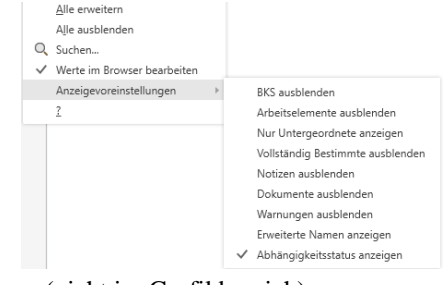

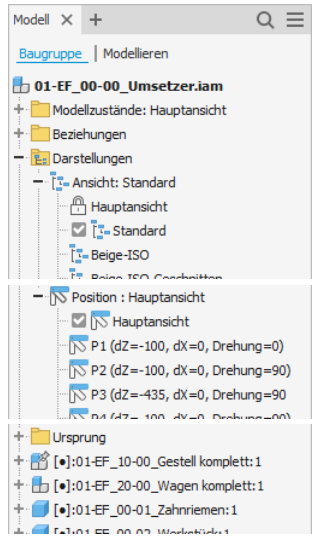

 $Q \equiv$ 

#### **Übung 3-5-2:**

Öffnen Sie die Datei "01-EF\_10-02\_Zahnriemenscheibe vorn.ipt" (erneut) und führen Sie folgendes aus:

- Analyse der Anzeige im Browser
	- hinter den Namen der Elemente (z. B. "Extrusion1") werden keine weiteren Informationen angezeigt
	- Umschalten der Anzeige im Browser (wird global für alle Dateien abgespeichert)
	- *Browser/("drei Striche")/Anzeigevoreinst./Erweiterte Namen anzeigen/Ein* • Analyse der Anzeige im Browser
	- jetzt wird z. B. auch die "Tiefe der Extrusion" (... x 57 mm) angezeigt.

#### **MARKIERUNGSMENÜ (KONTEXTMENÜ IM GRAFIKFENSTER)**

Mittels der rechten Maustaste (*RMT*) im Grafikfenster können ebenfalls die unterschiedlichsten Funktionen aufgerufen werden.

Grundsätzlich können Funktionen auf folgende Arten ausgewählt werden:

- durch (kurzes) Drücken der rechten Maustaste und anschließendes Wählen aus den erscheinenden "Schaltflächen"
	- dies wird als "Menümodus" des so genannten "Markierungsmenüs" bezeichnet
	- einerseits zum Wählen aus dem (oberen) "speziellen" Kontextmenü
	- die (8) Schaltflächen sind kreisförmig um den Cursor angeordnet falls mit der Maus in die Richtung einer Schaltfläche gezeigt wird, wird
		- diese schon nach kurzer Bewegung der Maus ausgeleuchtet und kann mit der linken Taste angeklickt werden
		- falls das " Markierungsmenü" nicht mehr angezeigt werden soll, kann z. B. in der Mitte der Symbole mit der linken Maustaste angeklickt werden (oder es kann die *ESC*-Taste gedrückt werden)
	- andererseits zum Wählen aus dem (unteren) "normalen" Kontextmenü
	- hier können weitere Funktionen aus einer "normalen" Liste ausgewählt werden
- durch *Gedrückt halten* der rechten Maustaste und *Ziehen* in die Richtung einer "theoretisch vorhandenen" Schaltfläche aus dem obigen *Menümodus*
	- dies wird als "Markierungsmodus" (Gestennutzung) des so genannten "Markierungsmenüs" bezeichnet
	- beim Loslassen der Maustaste wird die Funktion aufgerufen.

#### **MINI-WERKZEUGKÄSTEN IM GRAFIKFENSTER ZUR DIREKTBEARBEITUNG**

Zur so genannten *Direktbearbeitung* stehen im Grafikfenster folgende "Mini-Werkzeugkästen" zur Verfügung, falls zuvor keine Funktion aufgerufen wurde:

- und eine Fläche ausgewählt wird
	- linkes Symbol: *Element bearbeiten*
	- 2. Symbol von links (nur falls die Fläche eben ist): *Skizze bearbeiten*
	- 3. Symbol von links (nur falls die Fläche eben ist): *Skizze wieder verwenden*
	- 2. Symbol von rechts (nur falls die Fläche eben ist): *Skizze sichtbar/unsichtbar machen*
	- rechtes Symbol (nur falls die Fläche eben ist): *Skizze erstellen*
	- und eine Kante ausgewählt wird
	- linkes Symbol: *Rundung erstellen*
	- rechtes Symbol: *Fase erstellen*
- und ein Segment einer Skizze ausgewählt wird
- 1. 3. Symbol von links: Extrusion, Drehung, Bohrung erstellen
- 3. 1. Symbol von rechts: Skizze bearbeiten, wieder verwenden und sichtbar/unsichtbar machen
- und eine Arbeitsebene ausgewählt wird
- linkes Symbol: *Bemaßung bearbeiten* (falls vorhanden)
- rechtes Symbol: *Skizze erstellen*.

#### **Hinweis**

Der Begriff "Direktbearbeitung" wird im Inventor-Programm für folgendes verwendet:

- einerseits: für den (obigen) "direkten" Zugriff auf verschiedene Mini-Werkzeugkästen und Manipulatoren
- andererseits: für das "direkte" Bearbeiten von Volumenkörpern (mit oder ohne Historie), was im Kapitel "Teil 2/Spezialgebiete/Komplexere Volumenmodellierung/..." erläutert wird.

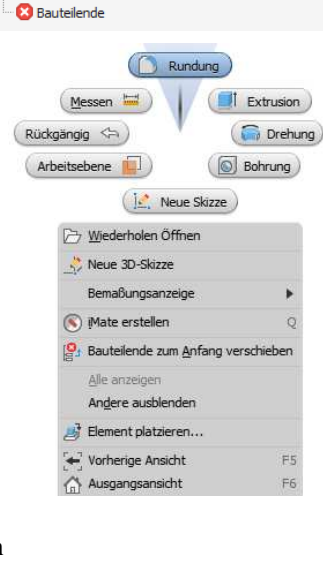

Modell  $\times$  +

01-EF\_10-02\_Zahnriemenscheibe vorn.ipt + Modellzustände: Hauptansicht Volumenkörper(1) + []- Ansicht: Hauptansicht Ursprung

+ Umdrehung 1 (Neuer Volumenkörper Voll) -<br>- Mitte (Versatz von YZ Plane x 30 mm) + J Extrusion 1 (Differenz x 57 mm)

+ I Extrusion2 (Differenz Alle)

+ :: Runde Anordnung1 (Elemente x 48 oE x 360 grd)

+ a Arbeitsebene2 (Tangential zu Fläche und parallel zu + D Bohrung 1 (M6x 1 Volle Tiefe Gewindetiefe Bis Tiefe)

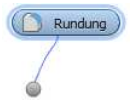

*f*inie

 $||$  (  $||$  a  $||$ 

 $\bigcap$ 

 $\frac{1}{2}$ 

#### **Übung 3-7:**

Führen Sie folgendes aus:

- Erstellen einer neuen Bauteildatei
	- Funktion: <*Neu*> (*Schnellzugriffsleiste*)
	- Vorlage: Standard.ipt
- Erstellen einer neuen Skizze
	- **Funktion** 
		- entweder: *Multif./3D Modell/Skizze/2D-Skizze starten*
		- oder: *Grafikfenster/Rechte Maustaste (RMT)/ Markierungsmenü/Neue Skizze*
		- Ebene ...: Wählen Sie die (senkrechte) *XY Ebene* im Grafikfenster
- Erstellen eines zentrierten Rechtecks
	- **Funktion** 
		- *Multif./Skizze/Erstellen/Rechteck.../... Mitte mit zwei Punkten*
	- Wählen des Mittelpunkts
	- Anklicken des projizierten Mittelpunktes im Grafikfenster
	- Bestimmen eines Eckpunktes (Bestimmen der Größe)
		- zuerst Eingeben des Wertes "30"
		- dann Drücken der *Tabulator-Taste* oder *Hineinklicken* in das andere Eingabefeld
	- dann Eingeben des Wertes "20" und Drücken der *Return-Taste*
	- Beenden der Funktion *Rechteck* und Verlassen der Skizze
- Funktion: *Grafikf./RMT/Markierungsmenü/2D-Skizze beenden*
- Verändern der Ansicht: Funktion: *Grafikfenster/RMT/Ausgangsansicht (F6)*
- siehe auch nachfolgenden Abschnitt "Grundlegende Einstellungen" bezüglich der Ausrichtung des *ViewCubes*  • Erstellen einer *Extrusion*
	- Aufruf der Funktion
		- entweder mittels eines *Mini-Werkzeugkastens* (links)
		- zuerst: Anklicken einer Kante des Rechtecks - dann: Wählen von *Extrusion erstellen*
		- oder mittels des *Markierungsmenüs* (rechte Abb.)
		- zuerst: Drücken der *Rechten Maustaste* (*RMT*) - dann: Wählen der Schaltfläche "*Extrusion*"
		- oder durch Wählen aus der *Multifunktionsleiste* - *.../3D-Modell/Erstellen/Extrusion*
	- Optionen (innerhalb der Funktion *Extrusion*)
		- Profil: wird automatisch gewählt
		- Abstand: 5
			- andere Angaben: entsprechend der Vorgabe
- Erstellen einer *Rundung*
- Aufruf der Funktion
	- entweder mittels eines *Mini-Werkzeugkastens*
		- zuerst: Anklicken einer Kante des Quaders
		- dann: Wählen von *Rundung erstellen*
	- oder mittels des *Markierungsmenüs*
		- zuerst: Drücken der *Rechten Maustaste* (*RMT*)
		- dann: Wählen der Schaltfläche "*Rundung*"
	- oder durch Wählen aus der *Multifunktionsleiste* - *.../3D-Modell/Ändern/Rundung*
	- Optionen (innerhalb der Funktion *Rundung*)
		- Weitere Kanten: alle vertikalen Kanten wählen Radius: 8
- Bearbeiten einer *Rundung*
	- Aufruf der Funktion
		- entweder mittels eines *Mini-Werkzeugkastens*
			- zuerst: Anklicken einer Rundungsfläche
			- dann: Wählen von *Rundung bearbeiten*
		- oder durch Wählen aus dem *Browser*
		- *.../Rundung1/RMT/Element bearbeiten*
	- Optionen (in der *Eigenschaftengruppe Rundung*) Radius: 3

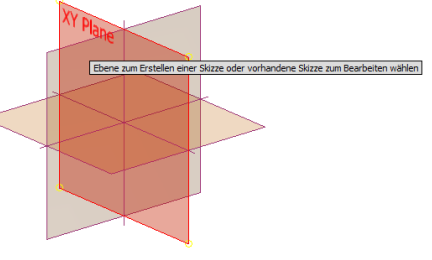

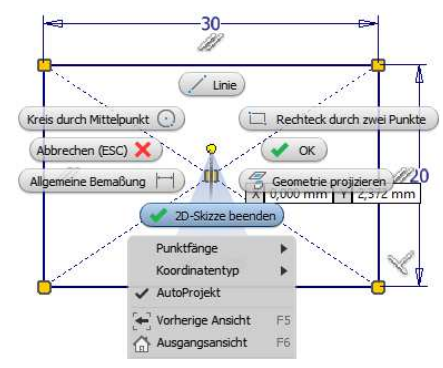

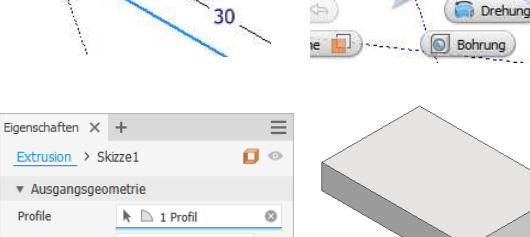

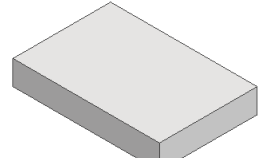

Extrusion

30

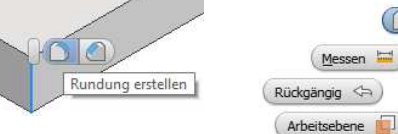

 $\mathbb{I}$  a  $\mathbb{Z}$  is Extrusion erstellen

Drehung **Bohrung** Neue Skizze

**Extrusion** 

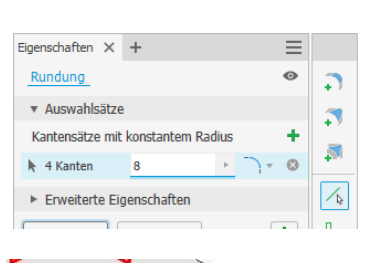

Rundung bearbeiten

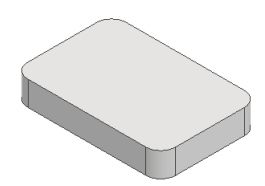

#### **WIEDERHOLUNG DER LETZTEN FUNKTION (RETURN-, ENTER- ODER LEERTASTE)**

Durch Drücken der *Return*-, *Enter-* oder *Leertaste* kann die zuletzt aufgerufene Funktion wiederholt werden.

#### **1.4 ANZEIGEFUNKTIONEN**

#### **VIEWCUBE**

Zum Einstellen von vordefinierten schrägen und senkrechten Ansichten oder auch zum Drehen von Ansichten kann die Funktion *ViewCube* aufgerufen werden.

Nach dem Bewegen der Maus über den *ViewCube* wird dieser "aktiv" und es kann grundsätzlich folgendes durchgeführt werden:

- falls auf eine Ecke geklickt wird: eine 3-Seitenansicht wird angezeigt (eine Isometrie)
- falls auf eine Kante geklickt wird: eine 2-Seitenansicht wird angezeigt
- falls auf eine Fläche geklickt wird: eine "Draufsicht" wird angezeigt
- falls auf einen "Pfeil" geklickt wird (in einer Draufsicht): die Ansicht wird um 90° gedreht
- falls auf das "Haus" (*Start*) geklickt wird (oder *RMT/...* oder F6): die *Ausgangsansicht* wird angezeigt.

#### **Hinweis**

Die obige "Ausgangsansicht" zum Einstellen einer Ansicht darf nicht mit der so genannten "Inventor Startseite" verwechselt werden, die (teilweise) auch als "Ausgangsansicht" bezeichnet wird.

#### **Hinweis**

Weitere Optionen der Funktion *ViewCube* werden im Kapitel "Teil 3/Weitere Anzeigefunktionen" erläutert.

#### **NAVIGATIONSLEISTE**

Die *Navigationsleiste* ist eine Art "Werkzeugkasten", welcher die meisten Anzeigefunktionen enthält. Nach der Installation wird die *Navigationsleiste* auf der rechten Seite des Grafikfensters angezeigt.

Standardmäßig können über die *Navigationsleiste* die nebenstehend abgebildeten Funktionen aufgerufen werden.

Zum Einschalten weiterer Funktionen kann der *Dropdown-Pfeil* an der rechten, unteren Ecke der *Navigationsleiste* verwendet werden. Nach dem Auswählen einer Funktion wird diese dann dauerhaft innerhalb der Navigationsleiste angezeigt.

> $\sqrt{\frac{1}{1}}$  $\vee$  Nay  $\Box$  Mir  $\sqrt{\phantom{a}}$  Stat

> $\sqrt{M}$  $\vee$  Mo  $\Box$  Dar

> $\Box$  Fav

Neben den Ansichtsfunktionen, die nachfolgend noch erläutert werden, stehen auch folgende Funktionen zur Verfügung: ViewCube  $\overline{\smile}$  Steering Wheels

- *Fixierungspositionen* (der *Navigationsleiste*)
	- $Verkniifung mit ViewCube, Oben links, Oben rechts, Uh$ • *Nicht aktive Deckkraft* (der Navigationsleiste)
- 0%, 25%, 50% (Vorgabe), 75%, 100%
- *Aktive Deckkraft* (der Navigationsleiste) - 25%, 50%, 75%, 100% (Vorgabe).
- 

Die Sichtbarkeit der verschiedenen "Anzeigen" innerhalb der Benutzeroberfläche kann über *Multif./ Ansicht/Fenster/Benutzeroberfläche/...* verändert werden (*Mini-Werkzeugkasten*).

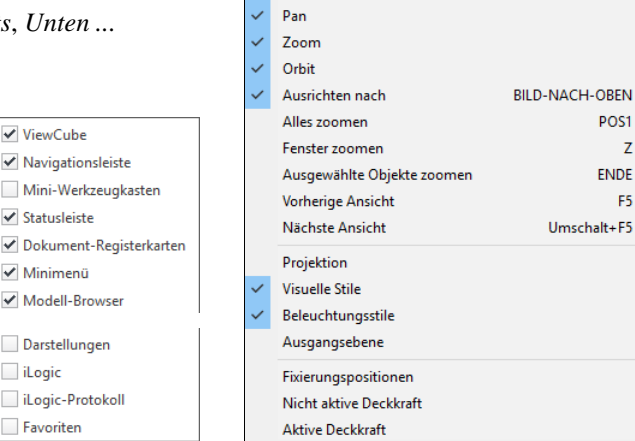

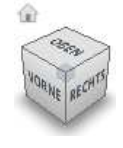

Q  $\tilde{\mathbf{v}}$ J  $\bar{\mathbb{Q}}$  $\frac{1}{3} \cdot \frac{1}{6}$ 

> Ő  $\Theta$

#### **ZOOM, PAN UND ORBIT**

Zum Verändern der Ansicht innerhalb einer Datei können die nachfolgenden Funktionen über die *Navigationsleiste*, das *Kontextmenü im Grafikfenster* oder das Register *Ansicht* der *Multifunktionsleiste* aufgerufen werden.

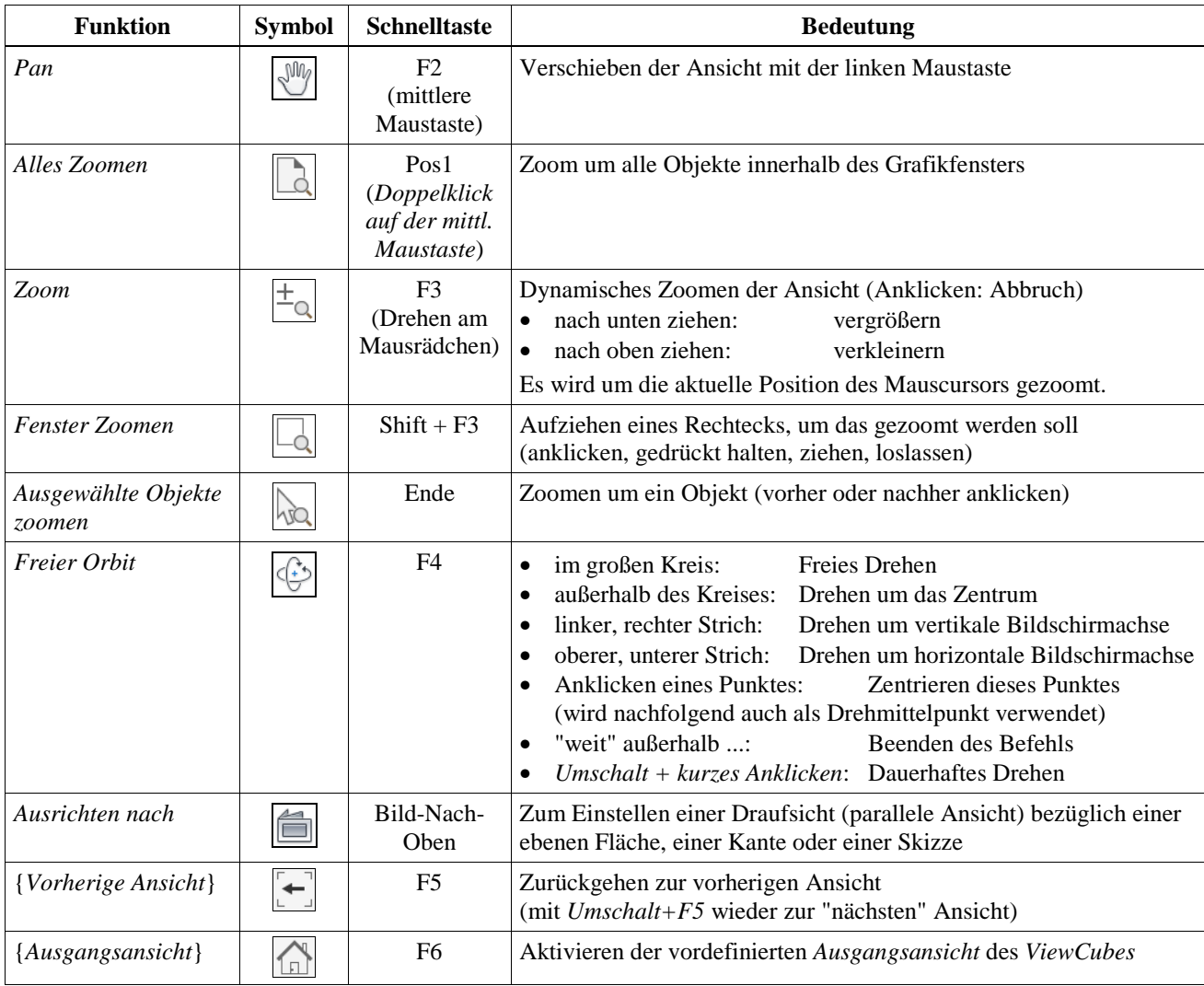

#### **Hinweis**

Eine Erläuterung der Funktionen *SteeringWheels* (Navigations-Räder), *Abhängiger* Orbit oder z. B. *Perspektive* befindet sich im Kapitel "Teil 3/Weitere Anzeigefunktionen".

#### **VISUELLE STILE**

Mit Hilfe so genannter *Visueller Stile* kann die Darstellung der Flächen und Kanten gesteuert werden.

Im Allgemeinen sollte diese Option innerhalb der *Navigationsleiste* eingeschaltet werden, da öfter zwischen verschiedenen Stilen hin und her geschaltet werden muss.

Relativ häufig werden z. B. die folgenden Optionen verwendet:

- Schattiert
	- einfache (und schnelle) Art der schattierten Darstellung
- Schattiert mit Kanten
	- zusätzlich zu "Schattiert" werden die Körperkanten angezeigt
- Schattiert mit verdeckten Kanten
	- zusätzlich zu "Schattiert mit Kanten" werden auch die verdeckten Kanten angezeigt
- Drahtkörper: es werden alle Kanten aber keine Flächen dargestellt.

**Dealisticsh** Schattiert

Schattiert mit Kanten  $\checkmark$ Schattiert mit verdeckten Kanten Drahtkörper Drahtkörper mit verdeckten Kanten Drahtkörper nur mit sichtbaren Kanter Monochrom Wasserfarbe Skizzenillustration Technische Illustration

#### **Übung 4:**

Öffnen Sie die folgende Datei aus dem zuvor aktivierten Projekt:

- Speicherort/Unterordner: Workspace\1\_Teil1\EF\_Einführung
- Dateiname: 01-EF\_25-00\_Vakuumheber komplett.iam

Testen Sie die verschiedenen Ansichtsfunktionen, indem Sie folgendes durchführen:

- *ViewCube/Start ("Haus")* oder *Grafikfenster/Ausgangsansicht* oder *F6*
- Erstellen der Standardansicht; unabhängig von einer vorherigen Ansicht • Zoom
	- Drehen an der mittleren Maustaste (Mausrädchen; falls vorhanden) oder direkter Aufruf der Funktion
- *Pan*
	- Gedrückt halten der mittleren Maustaste (Mausrädchen; falls vorhanden) oder direkter Aufruf der Funktion
- *Alles Zoomen* (Doppelklick auf der mittleren Maustaste)
	- es wird wieder die gesamte Baugruppe angezeigt
- *Freier Orbit*
	- Freies Drehen: innerhalb des (großen) Kreises
	- Drehen um eine Achse: außerhalb des (großen) Kreises
		- nicht über einem Strich anklicken und ziehen: Drehen um den Mittelpunkt
	- über dem linken oder rechten Strich: Drehen um die vertikale Achse
	- über dem oberen oder unteren Strich: Drehen um die horizontale Achse
		- Festlegen des Drehpunktes: Anklicken einer Modellfläche
	- Beenden der Funktion: "weit" außerhalb des Kreises anklicken oder *Esc-Taste*
- Ausrichten nach
	- Anklicken der "rechten" Seitenfläche des Winkels
	- danach wieder *Ausgangsansicht* wählen
- *ViewCube* (in der rechten/oberen Ecke des Bildschirms)
	- Anklicken einer Ecke: es wird eine "Isometrie" angezeigt
	- Anklicken einer Kante: es wird eine "45°-Ansicht" angezeigt
	- Anklicken einer Fläche: es wird eine "Draufsicht" angezeigt
	-
	- Anklicken eines "Pfeiles": die Ansicht wird um 90° gedreht<br>Anklicken des "Hauses": die (voreingestellte) Ausgangsan die (voreingestellte) *Ausgangsansicht* wird angezeigt
- Einschalten der Sichtbarkeit des Werkzeugs *Visuelle Stile* 
	- zuerst anklicken des Dropdown-Pfeils unten/rechts in der *Navigationsleiste*
	- dann auswählen von *Visuelle Stile* und *Beleuchtungsstile* aus dem Menü
- *Visuelle Stile* (siehe auch Kapitel "Teil 3/Weitere Anzeigefunktionen")
	- linke Abb.: *Realistisch* 
		- hängt noch von weiteren Einstellungen ab
		- mittl. Abb.: *Schattiert mit Kanten*  kann und sollte dauerhaft eingestellt werden (siehe nachfolgende "Übung 5")
	- rechte Abb.: *Schattiert mit verdeckten Kanten*
	- linke Abb.: *Drahtkörper*
	- mittl. Abb.: *Drahtkörper mit verdeckten Kanten*
	- rechte Abb.: *Drahtkörper nur mit sichtbaren Kanten*
	- von links nach rechts
		- *Monochrom*
		- *Wasserfarbe*
		- *Skizzenillustration*
		- *Technische Illustration*.

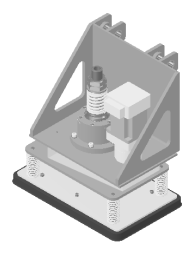

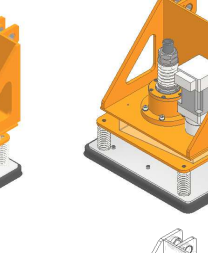

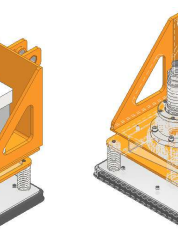

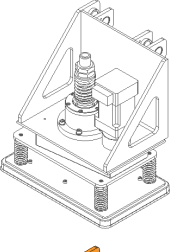

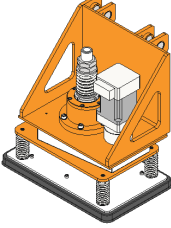

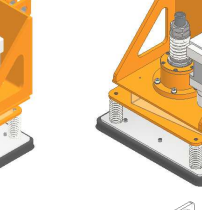

# **1.5 GRUNDLEGENDE EINSTELLUNGEN**

Nachfolgend werden einige grundlegende Einstellungen beschrieben, die "relativ günstig" sind und bei den meisten Übungsdateien in diesen Unterlagen verwendet wurden.

Eine ausführliche Beschreibung dieser und anderer Einstellungen erfolgt in den nachfolgenden Kapiteln. Zusätzlich befinden sich besonders im Kapitel "Teil 3/Verwaltung und Konfiguration" weitere Erläuterungen zu verschiedensten Einstellungen im Inventor-Programm.

#### **DOKUMENTUNABHÄNGIGE (GLOBALE) EINSTELLUNGEN**

#### **Übung 5-1:**

Führen Sie folgendes aus (stellen Sie die Einstellungen ein oder analysieren Sie die Einstellungen nur):

- Schließen aller geöffneten Dokumente (ist für das Ausschalten der *Expressmoduseinstellungen* notwendig)
- Aufruf der Funktion: <*Anwendungsoptionen*> (*Multif./Extras/Optionen/...*)
- Registerkarte *Allgemein*
	- *Physikalische Eigenschaften beim Speichern aktualisieren/Ein*, *Bauteile und Baugruppen* - dann wird die *Masse* immer korrekt berechnet (wichtig, falls die *Masse* z. B. im Schriftfeld angezeigt wird)
	- *"Andere auswählen" Verzögerung (Sek.)*: 1 (Zeitverzögerung beim Auswählen "verdeckter" Objekte)
	- Registerkarte *Farben* (Ansichtsbereich-Farbschema: Hell (Vorgabe))
	- *Erweiterte Markierungsfunktion/Aus* (dann werden Objekte nicht "übertrieben" ausgeleuchtet)
- *Hintergrund/Einfarbig* (nicht unbedingt notwendig; kann aber z. B. beim Farbschema "Hell" verwendet werden) • Registerkarte *Anzeige* (beim nächsten *Öffnen* einer Datei sichtbar)
	- *Anwendungseinstellungen verwenden/Ein* und *Einstellungen.../.../Visueller Stil/Schattiert mit Kanten* - dann werden die Kanten von Bauteilen immer angezeigt (günstig beim *Konstruieren*)
- Registerkarte *Zeichnung*
	- *Kapazität/Leistung*: *Aktualisierungen im Hintergrund aktivieren/Aus*
		- dann werden die Ansichten immer sofort aktualisiert (günstig, falls die *Zeichnungen* nicht "zu groß" sind)
- Registerkarte *Skizze*
	- *Modellkanten bei Erstellung von Kurven automatisch projizieren/Aus*
		- sonst werden beim Erstellen von *Objekten* in Skizzen "zu viele" andere *Objekte* oder *Abhängigkeiten* erzeugt
- Registerkarte *Baugruppe*
	- *Projektion von Geometrie verschiedener Bauteile/(beide Optionen)/Aus*
	- dann werden beim "Projizieren" in aktivierten Bauteilen in Baugruppen keine "adaptiven" Objekte erzeugt
	- *Expressmoduseinstellungen/Arbeitsabläufe für Expressmodus aktivieren (speichert Grafiken ...)/Aus*
	- günstig, falls die *Baugruppen* nicht "zu groß" sind; dann wird die Dateigröße nicht erhöht
- Beenden des Inventor-Programms (dann werden die Einstellungen "dauerhaft" abgespeichert).

#### **DOKUMENTABHÄNGIGE EINSTELLUNGEN**

Die nachfolgenden Einstellungen wirken sich nur auf Dateien aus, in denen sie eingestellt werden. Falls sie in den Vorlagendateien durchgeführt werden, gelten sie für alle neuen Dateien. Innerhalb der Übungsdateien im Ordner "...\Kurs\Inv20...\Server\Templates" befinden sich bereits die veränderten Vorlagendateien.

#### **Übung 5-2-1: Verändern der Ausrichtung des ViewCubes in Bauteil- und Präsentationsdateien**

Zurzeit ist die Ausrichtung des *ViewCubes* in den standardmäßigen Vorlagendateien für Bauteile und Präsentationen "relativ ungünstig" und nicht so wie in diesen Unterlagen beschrieben. Die *Draufsicht* auf die "XY-Ebene" wird als "Vorne" bezeichnet und beim Wählen der *Ausgangsansicht* "senkrecht" ausgerichtet. Die *Y-Achse* zeigt nach "Oben". Damit (wieder) die *Z-Achse* nach "Oben" zeigt, kann (in den Vorlagendateien) folgendes durchgeführt werden:

- zuerst: Anklicken von *ViewCube/Vorne* (damit wird diese Ansicht für das nachfolgende Ändern voreingestellt)
- dann: *ViewCube/RMT/Aktuelle Ansicht festlegen als/Oben* und anschließend *ViewCube/Zur Ausgangsansicht*
- dann: Drehen der Ansicht mittels *Freier Orbit* so, dass die XY-Ebene (ungefähr) "horizontal" ausgerichtet ist
- dann: Exaktes Ausrichten des *ViewCubes* durch Anklicken der *Ecke "Oben/Vorne/Rechts"*
- dann: *ViewCube/RMT/Aktuelle Ansicht als Ausgangsansicht festlegen/An Ansicht anpassen*.

Eine andere Variante der Veränderung des *ViewCubes* wird in "Teil 3/Weitere Anzeigefunktionen/..." erläutert.

#### **Übung 5-2-2: Verändern des Beleuchtungsstils in Bauteildateien**

Zurzeit ist der Beleuchtungsstil "IBL-Vorgabe" in den standardmäßigen Vorlagendateien für Bauteile eingestellt. Dies wird z. B. in DWF-Dateien dunkler angezeigt, als bei Baugruppen, da dort "Vorgabebeleuchtung" eingestellt ist. Damit Bauteile und Baugruppen gleich dargestellt werden, kann (in den Vorlagendateien) folgendes durchgeführt werden:

• Wählen des Beleuchtungsstils *Vorgabebeleuchtung* (z. B. *Multif./Ansicht/Darstellung/(Liste)/Vorgabebeleuchtung*).

# **2. BAUTEILKONSTRUKTION**

#### **Gliederung**

- Allgemeines zu Bauteilen
- Skizzen
- Skizzierte Elemente
- Platzierte Elemente
- Arbeitselemente
- Grundkörper
- Übungen

# **2.1 ALLGEMEINES ZU BAUTEILEN**

#### **ABSPEICHERUNG UND BESTANDTEILE EINES BAUTEILS**

Ein Bauteil wird in einer Datei mit der Endung "IPT" abgespeichert. Als Standard-Vorlagendatei für ein neues Bauteil kann die Datei "Standard.ipt" verwendet werden.

Grundsätzlich besteht jede Bauteildatei aus den folgenden Bestandteilen:

- aus einem Knoten "Modellzustände"
- zur Verwaltung mehrerer "Zustände" (Größen, Formen, ...) des Modells
- aus einem Knoten "Volumenkörper(...)"
- zum Aufteilen des Gesamtbauteils in mehrere unabhängige "Körper"
- aus einem Knoten "Ansicht"
	- zur Verwaltung mehrerer so genannter "Ansichtsdarstellungen"
- aus einem Knoten "Ursprung"
	- ein Kreuz aus drei Ebenen, drei Achsen und einem Mittelpunkt
- aus mehreren so genannten "Elementen"
	- jedes komplexe Bauteil besteht aus einer Menge relativ einfacher Teilstücke
	- jedes dieser Teilstücke wird "Element" genannt
- aus einem so genannten Objekt "Bauteilende"
	- das "Ende des Bauteils" kann mit der Maus im Browser verschoben werden
	- alle Elemente unterhalb des "Ende des Bauteils" werden nicht mehr angezeigt.

Jedem Bauteil können folgende Eigenschaften zugeordnet werden:

- beliebige Textinformationen (z. B. zur Anzeige in der Stückliste)
	- Titel, Autor, ..., Bauteilnummer, Bezeichnung, ...
	- Benutzerdefinierte Eigenschaften
- Physikalisch (z. B. zur Massen- oder Schwerpunktberechnung)
	- Material (Dichte, ..., Darstellung), Masse, Fläche, Volumen, ...

#### **UNTERSCHEIDUNG VERSCHIEDENER ARTEN VON ELEMENTEN**

Es werden folgende Arten von Elementen unterschieden:

- *Skizzierte Elemente*
	- werden für das erste Element (Basiselement) und andere beliebig geformte Gebilde verwendet
	- **Erzeugung** 
		- 1. Erstellen einer Skizze
		- 2. Zeichnen und Bestimmen der Konturen der Skizze
		- 3. Erstellen des Elements
- *Platzierte Elemente*
	- werden für sich wiederholende Standardformen verwendet (z. B. für *Rundungen* oder *Fasen*)
	- **Erzeugung**
	- durch Auswahl von Flächen, Kanten oder Punkten
- *Arbeitselemente* (auch als *Hilfselemente* bezeichnet)
	- *Arbeitsebenen*, *Arbeitsachsen*, *Arbeitspunkte*
		- **Erzeugung** 
			- durch Auswahl von Flächen, Kanten oder Punkten.

Modell  $\times$  +  $Q \equiv$ 01-BT\_Pyramidenstumpf.ipt + Modellzustände: Hauptansicht Volumenkörper(1) + T- Ansicht: Hauptansicht  $+$   $\blacksquare$  Ursprung Extrusion 1 (Neuer Volumenkörper x 35 mm + J Extrusion2 (Differenz Alle) + [] Arbeitsebene 1 (90.00 grd zu XY Plane um Extrusion3 (Differenz Alle) Rundung 1 (2 mm) **B** Bauteilende

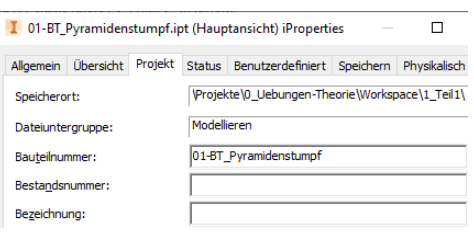

#### **Übung 1:**

Nachfolgend soll ein Körper entsprechend den nebenstehenden Abbildungen erzeugt werden.

Das Ziel dieser Übung ist die Verdeutlichung der Haupt-Arbeitsschritte zur Erstellung eines beliebigen Bauteils.

#### **Hinweis**

Die Vorgehensweise in dieser Übung ist anders als sonst. Hier wird einfach auf Funktionen verwiesen, die erst in den nachfolgenden Abschnitten erläutert werden. Dies wird deshalb getan, damit der Einstieg in die Grundlagen der Bauteilkonstruktion nicht zu "theoretisch" ausfällt.

 $\mathbb{A}$ 

Nachfolgend wird in den anderen Abschnitten jedoch meistens zuerst die Theorie erklärt und erst danach jeweils eine kleine Übung zur Erläuterung der Theorie angeführt. Größere Übungen sind auch in reinen Übungsabschnitten vorhanden, die sich teilweise im Anschluss an die jeweiligen Theorieabschnitte befinden.

#### Erstellen einer neuen Bauteildatei

• *Schnellzugriffsleiste/Neu*: Vorlage: Standard.ipt

#### Erstellen des ersten Elements (Basiselements)

- 1. Erstellen der Skizze
	- Funktion: entweder: *Grafikfenster/Rechte Maustaste (RMT)/Neue Skizze*  oder: *Multif./3D Modell/Skizze/2D-Skizze starten*
	- Ebene ...: Wählen der (senkrechten) *XY-Ebene* im *Grafikfenster*
- 2. Zeichnen und Bestimmen der Konturen
	- Zeichnen eines Rechtecks
		- Funktion: *Multif./Skizze/Erstellen/Rechteck.../... Mitte mit zwei Punkten* - Auswählen des Mittelpunktes
			- Anklicken des projizierten Mittelpunktes im Grafikfenster
		- Bestimmen eines Eckpunktes
			- entweder durch "exakte Eingabe": "75 Tabulator 50 Return" (dann wird das Rechteck sofort automatisch bemaßt)
			- oder durch Auswählen eines "ungefähren" Punktes
			- (dann muss das Rechteck nachträglich bemaßt werden)
		- Bemaßen (nur notwendig, falls die "exakte Eingabe" nicht verwendet wurde)
		- *Grafikf./Rechte Maustaste (RMT)/Allgemeine Bemaßung*
			- zuerst: Anklicken einer Kante des Rechtecks
			- dann: Anklicken der Position der Maßlinie
- 3. Erstellen des Elements
	- Verlassen der Skizze: *Grafikfenster/Rechte Maustaste (RMT)/2D-Skizze beenden*
	- Verändern der Ansicht
		- *Grafikfenster/RMT/Ausgangsansicht (F6)*
	- Erstellen einer Extrusion
		- *Grafikfenster/RMT/Extrusion*
		- Ausgangsgeometrie Profil: automatisch
		-
		- **Verhalten** Richtung: nach oben
			- Abstand: 35
			-
		- Erweiterte Eigenschaften - Verjüngung: -10

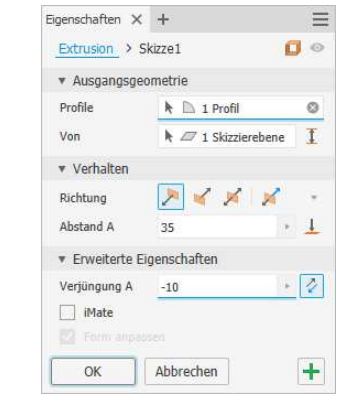

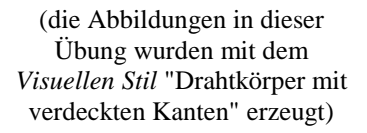

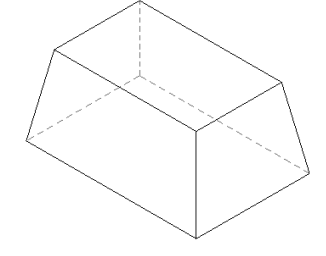

#### **Hinweis**

Nachfolgend wird davon ausgegangen, dass die Ausrichtung des *ViewCubes* entsprechend den Angaben im Abschnitt "*Einführung/Grundlegende Einstellungen*" angepasst wurde.

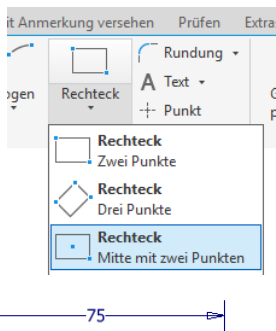

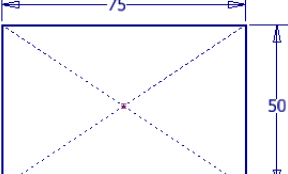

#### Speichern der neuen Bauteildatei

- *Schnellzugriffsleiste/Speichern*
	- Unterordner: 1\_Teil1
	- Dateiname: 01-BT\_Pyramidenstumpf.ipt

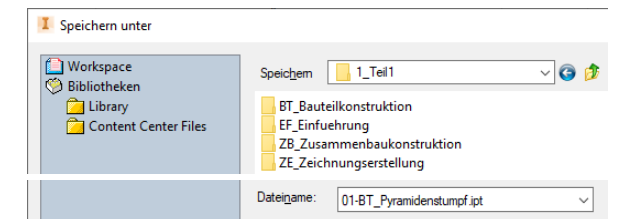

#### **Hinweis: Wann sollte eine Bauteildatei gespeichert werden?**

Eine Bauteildatei kann z. B. nach Erstellung des ersten Elements erstmalig gespeichert werden. Anschließend sollte eine Bauteildatei oder auch eine beliebig andere Datei in regelmäßigen Abständen wiederholt gespeichert werden.

#### **Hinweis: Unterschiedliche Möglichkeiten zum Aufruf von Funktionen**

In der obigen Beschreibung wurden verschiedene Möglichkeiten zum Aufruf von Funktionen aufgelistet. So können Funktionen oder Optionen z. B. aus der *Schnellzugriffsleiste*, der *Multifunktionsleiste*, dem *Grafikfenster*, dem *Markierungsmenü* oder den *Mini-Werkzeugkästen* aufgerufen werden.

Falls Sie nicht mehr genau wissen, was mit diesen Begriffen gemeint ist, sollten Sie diesbezüglich noch einmal im Abschnitt "Aufruf von Funktionen" im Kapitel "Einführung" nachlesen.

#### Erstellen einer "schrägen" dreieckigen Durchbohrung

- 1. Erstellen der Skizze
	- zuerst: Anklicken der "linken, schrägen" Fläche
	- dann: Anklicken der Schaltfläche "Skizze erstellen"
- 2. Zeichnen und Bestimmen der Konturen
	- Wechseln der Ansicht
		- es wird automatisch in eine Draufsicht auf die Skizze gewechselt (falls die Option *Multif./Extras/.../Anwendungsoptionen/Ausrichten nach Skizzierebene bei Erstellung und Bearbeitung der Skizze* eingeschaltet ist (Vorgabe))
	- Zeichnen eines Dreiecks entsprechend der rechten Abbildung (ohne genaue Eingabe von Werten)
	- Funktion: *Grafikfenster/RMT/Linie erstellen*
	- Bestimmen des Dreiecks relativ zum autom. projizierten Mittelpunkt
		- Funktion: *Multif./Skizze/Abhängig machen/... Vertikal* (die Reihenfolge der Auswahl der Punkte ist egal)
			- 1. Punkt: automatisch projizierter Mittelpunkt
			- 2. Punkt: entweder: obere "Spitze" (Endpunkt) des Dreiecks oder: Mittelpunkt der horizontalen Linie
	- Bemaßen des Dreiecks<br>- Funktion: Graft
		- $G$ rafikfenster/RMT/Allgemeine Bemaßung
		- Lineare Bemaßungen
			- zuerst Anklicken von ein oder zwei Kanten/Punkten; dann Anklicken der Maßlinienposition
		- Winkelbemaßungen
			- zuerst Anklicken zweier Kanten; dann Anklicken der Maßlinienposition
- 3. Erstellen des Elements
	- Verlassen der Skizze
		- Funktion: *Grafikfenster/RMT/2D-Skizze beenden*
			- beim Verlassen einer Skizze wird standardmäßig automatisch in die "Ausgangsansicht" gewechselt (falls diese Option (siehe oben) eingeschaltet ist)
	- Erstellen einer *Extrusion*
		- Funktion: *Grafikfenster/RMT/Extrusion*
			- Profil: automatisch (oder in das Dreieck klicken) (falls die falsche Fläche gewählt wurde, kann dies durch Drücken der *Strg*- oder *Shift*-Taste und gleichzeitiges Anklicken der jeweiligen Fläche rückgängig gemacht werden)
			- Verhalten: nach hinten, Durch alle
			- Ausgabe: Ausschneiden

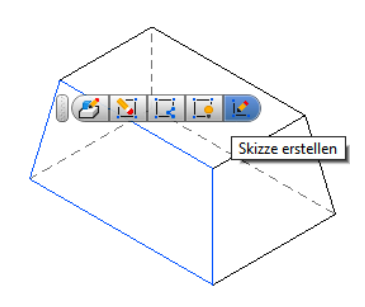

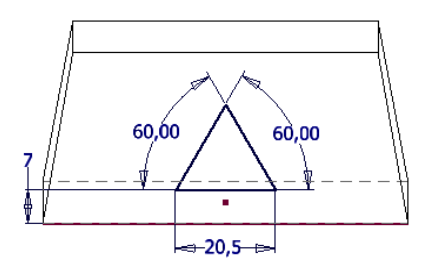

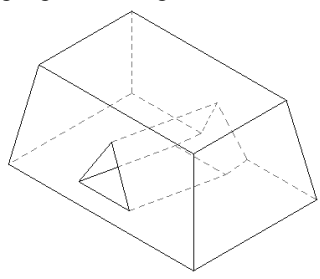

#### Bearbeiten der dreieckigen Durchbohrung

- Verändern einer bestehenden Bemaßung
- *Browser/Extrusion2/RMT/Bemaßungen anzeigen*
	- von "7" auf "12"
	- (mittels *Doppelklick* auf der Bemaßung)
	- *Schnellzugriffsleiste/Lokale Aktualisierung*
- Verändern eines Elements
	- Aufruf der Funktion
		- entweder: *Browser/Extrusion2/Element bearbeiten (Doppelklick)*
		- oder
			- zuerst im Grafikfenster eine Innenfläche der dreieckigen Aussparung anklicken
			- dann Auswählen der Schaltfläche "*Extrusion bearbeiten*" (linkes Symbol in der nachfolgenden Abbildung)
	- Durchführen der Änderung
		- Verhalten: nach vorn, Abstand: 10
			- Ausgabe: Verbinden
- Rückgängig machen der Veränderung des Elements
	- *Schnellzugriffsleiste/Rückgängig ...*
- Verändern einer Skizze
- Aufruf der Funktion
	- entweder: durch Aufruf über den Browser
		- entweder *Browser/Extrusion2/Skizze bearbeiten*
		- oder *Browser/Extrusion2/Skizze2/Skizze bearbeiten (Doppelklick)*
	- oder: durch Aufruf über eine Schaltfläche im Grafikfenster
		- zuerst im Grafikfenster eine Innenfläche der dreieckigen Aussparung anklicken
		- dann Auswählen von "*Skizze bearbeiten*" (2. Symbols von links)
	- Durchführen der Änderung
		- Löschen der rechten Winkelbemaßung: "60"/Löschen
		- Hinzufügen einer Vertikalbemaßung: "18"
	- Beenden der Bearbeitung der Skizze
		- entweder: *Multifunktionsleiste/Skizze/Beenden/Skizze fertig stellen*
		- oder: *Grafikfenster/RMT/2D-Skizze beenden*
		- oder: *Schnellzugriffsleiste/Lokale Aktualisierung*

#### Erstellung einer "horizontalen" rechteckigen Durchbohrung

- 1. Erstellen der Skizze (und zuvor einer Arbeitsebene)
	- *Grafikfenster/RMT/Arbeitsebene*
		- es muss eine Arbeitsebene erstellt werden, da die nächste Skizze nicht auf einer schrägen, sondern auf einer senkrechten Ebene erstellt werden soll
		- Auswahl von Objekten (die Reihenfolge ist egal)
			- zuerst die rechte/untere Körperkante
			- dann die obere Körperfläche
			- (oder besser: *Browser/.../Ursprung/XY-Ebene*)
			- dann Eingabe des Winkels: 90 (ist bereits die Vorgabe)
	- Erstellen der Skizze
		- zuerst: Anklicken der zuvor erstellten Arbeitsebene
		- dann: Wählen der Schaltfläche "*Skizze erstellen*"

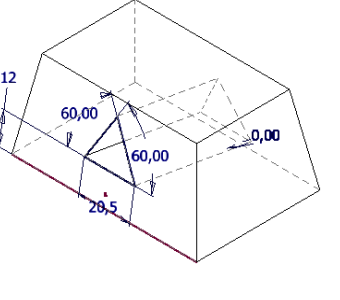

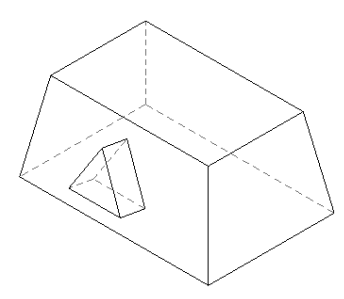

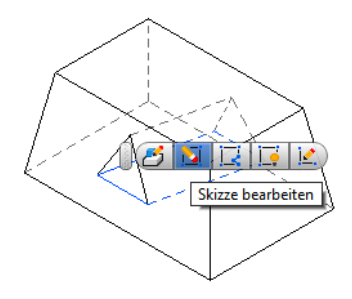

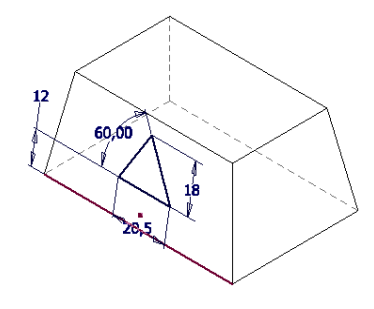

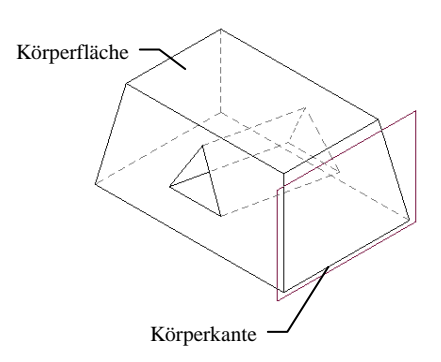

- 2. Zeichnen und Bestimmen der Konturen
	- Wechseln der Ansicht
		- standardmäßig wird automatisch in eine Draufsicht gewechselt - *Grafikfenster/RMT/Rechteck durch zwei Punkte*
		- linke, untere Ecke: ungefähr entsprechend der Abbildung rechte, obere Ecke: "10 Tabulator 10 Return"
	- Bemaßen des Rechtecks
		- Funktion: *Grafikfenster/RMT/Allgemeine Bemaßung*
		- allgemein bei allen Bemaßungen
			- zuerst Anklicken von ein oder zwei *Skizzenobjekten*, *Kanten*, *Scheitelpunkten* oder *Arbeitselementen* - dann Anklicken der Maßlinienposition
			- speziell für die Bemaßungen "12,5" und "23"
			- die vertikale Bemaßung "12,5" kann z. B. vor der Bemaßung "23" erstellt werden
				- dann kann der "linke" Endpunkt der unteren *Linie*, die durch das automatische *Projizieren* der Kante erzeugt wurde, für die Bemaßung "23" verwendet werden
			- oder die untere *Linie* kann manuell (aus der unteren *Kante*) mit der Funktion *Geometrie projizieren* erzeugt werden
- 3. Erstellen des Elements
	- Verlassen der Skizze
		- Funktion: *Grafikfenster/RMT/2D-Skizze beenden*
	- Wechseln der Ansicht
	- standardmäßig wird automatisch zur "Ausgangsansicht" gewechselt - Erstellen einer *Extrusion*
		- Funktion: *Grafikfenster/RMT/Extrusion*
			- Profil: Viereck (wird automatisch gewählt)<br>Verhalten: nach links. Durch alle
			- nach links, Durch alle
			- Ausgabe: Ausschneiden
	- Ausschalten der Arbeitsebene
		- entweder: *Browser/Arbeitsebene1/RMT/Sichtbarkeit/Aus*
		- oder: *Grafikfenster/Arbeitsebene1/RMT/Sichtbarkeit/Aus*

#### Erstellen einer Rundung (Platziertes Element)

- Abrunden aller Innenkanten
	- Funktion: *Grafikfenster/RMT/Rundung*
	- Typ: *Kantensatz mit konstantem Radius* (Vorgabe)
	- Auswahlpriorität (in der rechten Werkzeugpalette): *Elemente* - dann innerhalb beider *Aussparungen* anklicken
	- Radius: 2 (Vorgabe).

# **2.2 SKIZZEN**

#### **2.2.1 VERWALTEN VON SKIZZEN**

#### **ERSTELLEN, BEENDEN UND AKTIVIEREN EINER SKIZZE**

Eine Skizze besteht aus den folgenden Bestandteilen:

- einer Skizzierebene und einem Skizzenkoordinatensystem
- 2D-Skizzengeometrie (ein oder mehrere offene oder geschlossene Konturen)
	- eine Kontur ist ein Objekt innerhalb einer Skizze, die aus Linien, Bögen, Ellipsen oder Splines besteht
- man benötigt mindestens eine geschlossene Kontur, um einen Körper zu erstellen (und nicht nur eine Fläche)
- Bemaßungen und 2D-Abhängigkeiten.

Das Erzeugen des Inventor-Objekts "Skizze" kann mittels der Funktion *2D-Skizze starten* durchgeführt werden. Die Funktion kann z. B. über die *Multifunktionsleiste/3D-Modell/Skizze* oder das *Markierungsmenü* oder 囜

die *Mini-Werkzeugkästen* aufgerufen werden. Nach dem Aufruf wird zur Bestimmung einer so genannten "Skizzierebene" aufgefordert, auf der die 2D-Geometrie abgelegt wird. Anschließend wird ein *Skizzen-Koordinatensystem* automatisch innerhalb der Skizzierebene ausgerichtet.

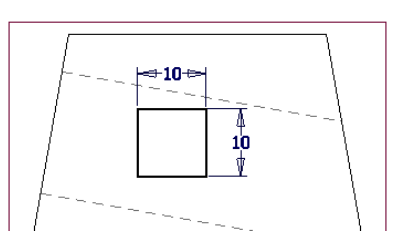

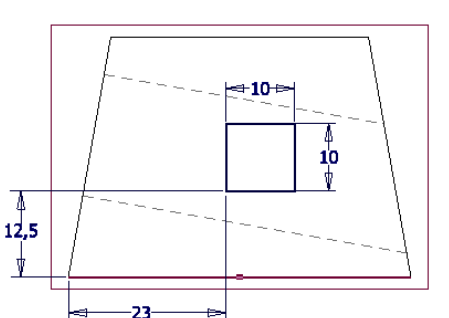

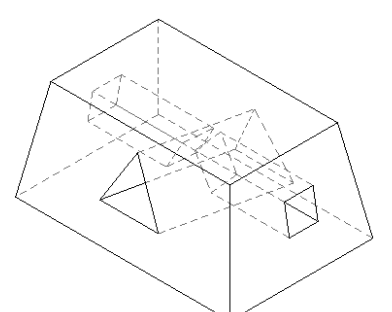

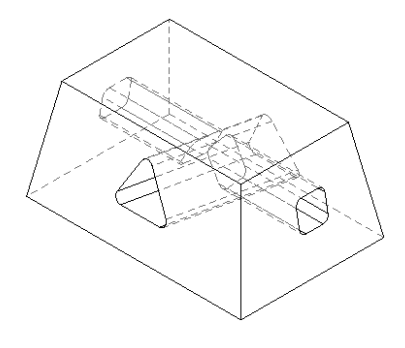

2D-Skizze starten

- falls die Option "*Keine neue Skizze*" ausgewählt ist (Vorgabe)
	- dann wird nach der Erstellung eines neuen Bauteils keine Skizze automatisch erzeugt
		- nach dem manuellen Aufruf der Funktion "2D-Skizze starten" werden die Ebenen und Achsen des Ursprungs automatisch angezeigt und der Anwender kann (muss) eine dieser Ebenen auswählen
- falls die Option "*Skizze auf XY-Ebene*" (oder "*Skizze auf ... Ebene*") ausgewählt ist - dann wird nach der Erstellung eines neuen Bauteils automatisch eine Skizze auf der jeweiligen Ebene erzeugt.

Innerhalb einer Skizze kann folgendes durchgeführt werden:

- Erstellen und Bearbeiten von Skizzengeometrie: dies wird nachfolgend erläutert
- Bestimmen der Skizze mittels Bemaßungen oder 2D-Abhängigkeiten: dies wird nachfolgend erläutert
- Verändern der Lage und der Drehung des *Skizzen-Koordinatensystems* (außerhalb der Skizze)
	- Funktion: *Koordinatensystem bearbeiten* (siehe *"Teil 2/Spezialgebiete/.../Skizzenkoordinatensystem*")
	- teilweise notwendig; z. B. beim *Kopieren* und *Einfügen* von Skizzen oder wenn "Fehlermeldungen erscheinen".

Ob in einer Skizze automatisch neue Skizzengeometrie aus bestehenden Bauteilkanten erzeugt wird, hängt von folgenden Optionen aus *Multifunktionsleiste/Extras/Optionen/Anwendungsoptionen/Skizze* ab:

- *Modellkanten für Skizzenerstellung und -bearbeitung automatisch projizieren*
	- falls Ein (Vorgabe = Aus), wird neue Skizzengeometrie automatisch aus den Kanten derjenigen Bauteilfläche erzeugt, welche zum Erstellen der Skizze ausgewählt wurde (falls keine Arbeitsebene gewählt wurde)
	- da dabei oft "zu viele" Kanten projiziert werden, sollte diese Option besser ausgeschaltet bleiben
- *Modellkanten bei Erstellung von Kurven automatisch projizieren*
	- falls Ein (Vorgabe), kann neue Skizzengeometrie "fast" automatisch dadurch erzeugt werden, dass beim Erstellen neuer Geometrie der Cursor über bestehende Bauteilkanten bewegt wird; auf der dadurch in die aktuelle Skizzierebene projizierten Geometrie kann dann nachfolgend neue Geometrie erstellt werden
	- da auch dabei oft "zu viele" Kanten projiziert oder Abhängigkeiten erstellt werden, kann es teilweise besser sein, auch diese Option auszuschalten; dann müssen aber alle *Kanten* und *Punkte* manuell projiziert werden.

Skizziergeometrie, welche durch eine der obigen Methoden erzeugt wurde, wird auch als *Referenzgeometrie* bezeichnet.

Das Beenden der Bearbeitung einer Skizze kann z. B. auf folgende unterschiedliche Arten erfolgen:

- mittels *Grafikfenster/RMT/2D-Skizze beenden*: das so genannte *Markierungsmenü* wird verwendet
- mittels *Multifunktionsleiste/Skizze/Beenden/Skizze fertig stellen*
- durch das Erzeugen eines Elements über ein Tastaturkürzel (z. B. "*E*" für "*Extrusion*")
- oder mittels *Schnellzugriffsleiste/Zurück*
	- dies ist erst nach dem Einschalten des Symbols *Zurück* in der *Schnellzugriffsleiste* möglich
	- nach Einführung der *Markierungsmenüs* wird diese Variante jedoch im Allgemeinen nicht mehr benötigt.

Nach dem Beenden einer Skizze ist es oft notwendig, diese erneut zu bearbeiten. Dazu muss die Skizze wieder aktiviert werden. Dies ist auf folgende Arten möglich:

- durch Aufruf über den Browser
	- entweder: über *Browser/Skizze.../Skizze bearbeiten* oder *Doppelklick*
	- oder: über *Browser/Element.../Skizze bearbeiten*
- durch Aufruf über einen *Mini-Werkzeugkasten* im Grafikfenster

- zuerst im Grafikfenster eine Bauteilfläche anklicken und dann Auswählen des Symbols "*Skizze bearbeiten*"

- durch Aufruf der Funktion *2D-Skizze starten* und dem Auswählen einer bestehenden Skizze im Browser
	- Achtung: es darf vor oder nach dem Aufruf der Funktion keine Ebene angeklickt werden, da sonst nicht eine bestehende Skizze bearbeitet, sondern eine neue Skizze erstellt wird.

Zusätzlich können mit einer Skizze folgende Aktionen durchgeführt werden:

- Ausleuchten derjenigen Bauteilfläche oder Arbeitsebene im Grafikfenster, auf welcher eine Skizze erstellt wurde - mittels *Browser/(Auswählen einer Skizze)/RMT/Eingabe anzeigen*
- Wiederverwenden einer Skizze (für ein zweites Element oder ein beliebig weiteres Element) (die *Sichtbarkeit* der Skizze wird automatisch eingeschaltet; muss abschließend manuell ausgeschaltet werden)
	- entweder: mittels *Browser/(Auswählen einer Skizze)/RMT/Skizze wieder verwenden*

- oder: mittels *Browser/(Auswählen einer Skizze)/Ziehen mit der linken Maustaste vor "sein" Element*

- Ausschalten der Wiederverwendung einer Skizze (*Freigabe aufheben*)
	- die *Wiederverwendung* einer Skizze kann mittels der Funktion *Freigabe aufheben* ausgeschaltet werden, solange die Skizze nur von einem Element verwendet wird.

.<br>Idene Skizze zum Bearbeiter
#### **GRUNDREGELN FÜR DAS ERSTELLEN VON SKIZZEN**

Bei der Erstellung von Skizzen sollte folgendes beachtet werden:

- Beginnen mit der "Hauptansicht"
	- diejenige Ansicht, welche die Form des Bauteils am besten beschreibt, sollte die erste Skizze bilden
- Einfache Skizzenformen erzeugen (siehe auch der nachfolgende Hinweis)
	- Zerlegen einer komplexen Gesamtform in mehrere einfache Teilformen
		- Grundlegendes Prinzip der Erstellung von Elementen und der dafür notwendigen Konturen (Skizzen)
			- zuerst sollte die Kontur des "Rohteils" erstellt werden (Platte, Zylinder, ...)
			- danach können Schritt für Schritt die Konturen der verschiedenen "Bearbeitungen" hinzugefügt werden (mit jeweils separaten Skizzen (Konturen) und Elementen)
- Rundungen und Fasen nicht in die Skizzenform einbeziehen
- Rundungen und Fasen sollten (meistens, abschließend) als *Platzierte Elemente* erzeugt werden
- die Skizze des ersten Elements sollte bezüglich des Elements *Ursprung* ausgerichtet werden
	- bei einfachen "Platten" oder "Zylindern" meistens mittig um den *Ursprung*
	- dann können die Arbeitselemente (des Elements *Ursprung*) sowohl in der Bauteil- als auch in der Baugruppenkonstruktion "günstig" ausgenutzt werden.

# **2.2.2 ERSTELLEN UND BEARBEITEN VON SKIZZENGEOMETRIE**

#### **ERSTELLUNG VON SKIZZENGEOMETRIE DURCH ZEICHNEN VON KONTUREN**

Zur Erstellung von Skizzengeometrie können folgenden Funktionen verwendet werden:

- *Linie, Spline* (siehe "Teil 3/Splines und Flächenmodellierung")
- *Kreis durch Mittelpunkt, Tangentialkreis, Ellipse*
- *Bogen durch drei Punkte, Tangentialbogen, Bogen durch Mittelpunkt*
- *Rechteck durch zwei Punkte, Rechteck durch drei Punkte, ... Mitte mit zwei Punkten, ... Mitte mit drei Punkten*
- *(gerades) Langloch Mitte zu Mitte, Langloch Gesamt, Langloch Mittelpunkt*
- *(bogenförmiges) Langloch Bogen durch drei Punkte, ... Bogen durch Mittelpunkt*
- *Rundung, Fase, Punkt, Mittelpunkt* (meistens für Bohrungen), *Polygon*.

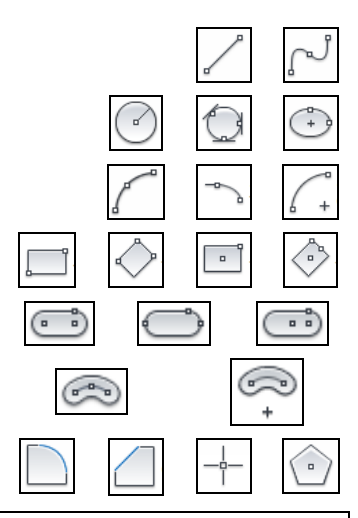

**Hinweis: Im Allgemeinen ist die Erstellung von komplexen Konturen "anfangs" nicht zu empfehlen**  Wie zuvor bereits erwähnt, sollten in der Parametrik komplexe Gesamt-Konturen in einfache Teil-Konturen zerlegt werden. Deshalb wird nachfolgend auch nicht "besonders intensiv" auf die Verwendung der obigen Zeichnungsfunktionen eingegangen. Mehrere Beispiele für das Erstellen von relativ einfachen Skizzen in der Parametrik befinden sich im Abschnitt "Übungen" am Ende dieses Kapitels.

Unabhängig davon kann es aber "später" empfehlenswert sein, komplexere Konturen und Skizzen zu erstellen. Einerseits weil in diesen die Gesamtkontur eines Bauteils einfacher zu verstehen und zu bearbeiten ist und andererseits weil man "später" genügend Erfahrung hat, um solche Konturen und Skizzen zu verwalten.

#### **Übung 2-2-1:**

Erstellen Sie eine neue Bauteildatei und führen Sie folgendes aus:

- Erstellen einer neuen Skizze: Funktion: *Grafikfenster/RMT/Neue Skizze*
- Ebene ...: Wählen Sie die (vertikale) *XY-Ebene* im Grafikfenster aus
- Erstellen eines *Rechtecks* mit der Option *Mitte mit zwei Punkten* (siehe auch "Übung 1")
- Funktion: *Multif./Skizze/Erstellen/Rechteck.../... Mitte mit zwei Punkten*
	- Mittelpunkt ...: Anklicken des projizierten Mittelpunktes im Grafikfenster
- Ecke ...: einen beliebigen anderen Punkt (die Größe ist jetzt nicht wichtig)
- Erstellen einer *Linie,* eines *Kreises* und einer *Ellipse*
	- *Linie*: z. B. eine schräge Linie
	- *Kreis durch Mittelpunkt*: Zentrum des Kreises: z. B. im oberen Endpunkt der Linie
		- *Ellipse*: Ellipsenmittelpunkt: z. B. im unteren Endpunkt der Linie
		- dann ein Punkt auf einer Achse der Ellipse und ein Punkt auf der Kontur der Ellipse

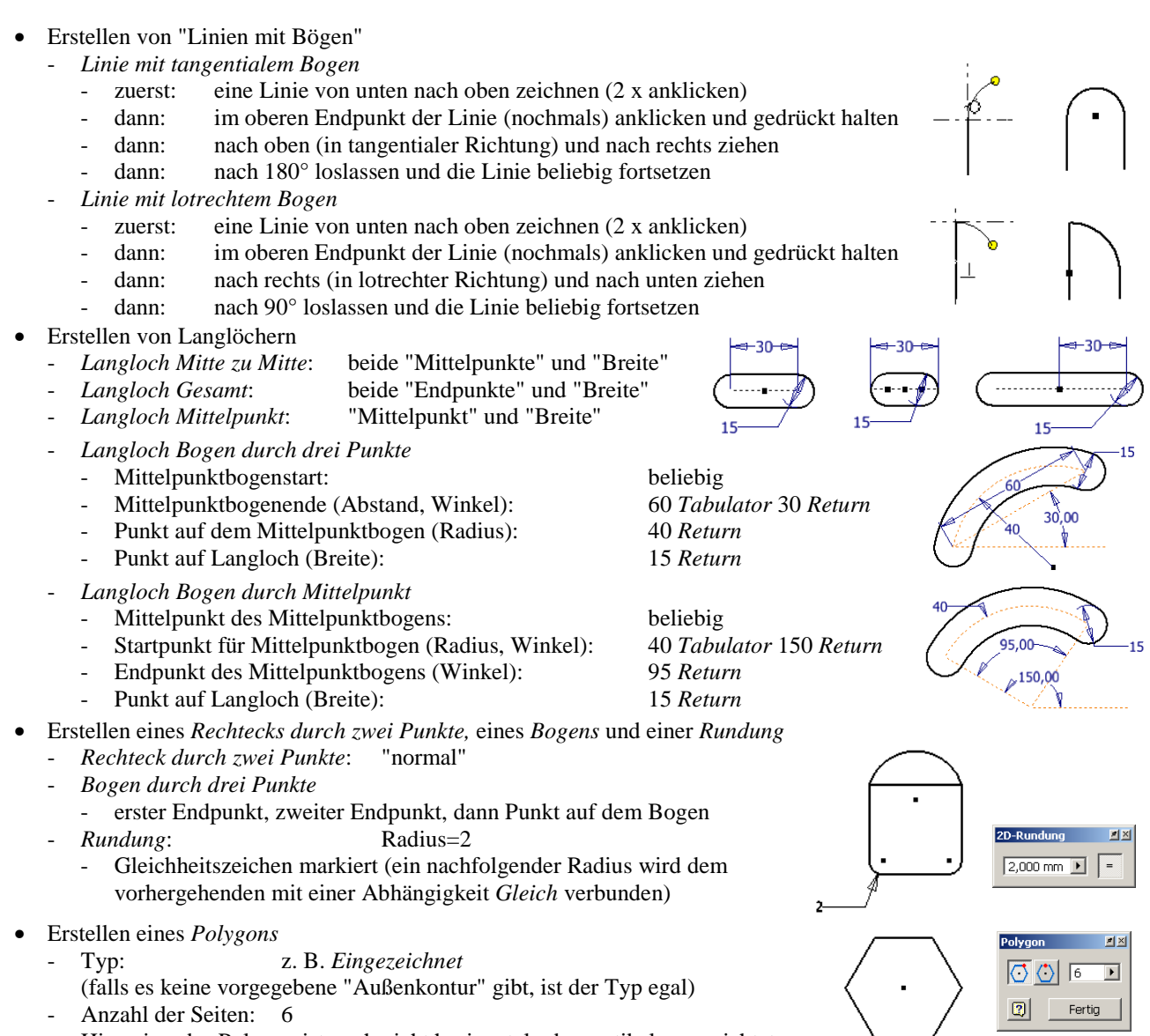

Hinweis: das Polygon ist noch nicht horizontal oder vertikal ausgerichtet.

# **ERSTELLUNG VON SKIZZENGEOMETRIE DURCH MANUELLES PROJIZIEREN VON GEOMETRIE**

Neben dem Zeichnen von Konturen kann eine Skizzengeometrie auch dadurch erzeugt werden, dass bestehende Skizzen-Konturen, Kanten oder Hilfselemente des gleichen oder eines anderen Bauteils in die aktuelle Skizze projiziert werden. Dafür steht die Funktion *Geometrie projizieren* zur Verfügung. In den nachfolgenden Abschnitten wird auf die Verwendung dieser Funktion näher eingegangen.

#### **Hinweis**

In "Teil 2" werden auch die Funktionen "*Abwicklung projizieren*" und "*Schnittkanten projizieren*" beschrieben.

#### **BEARBEITEN VON SKIZZENGEOMETRIE**

Zur Bearbeitung von Skizzengeometrie können folgenden Funktionen verwendet werden:

- *Dehnen, Stutzen, Verschieben, Drehen*
- *Spiegeln, Rechteckige Anordnung, Runde Anordnung, Versatz*
- *Trennen, Kopieren, Skalieren, Strecken*
- 

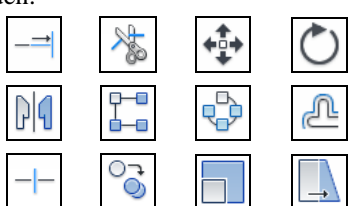

• *Löschen* (*Entf-Taste* oder *RMT/Löschen*)

/a) A

#### **Hinweis: Bedeutung der Bearbeitungsfunktionen von Skizzen in der Parametrik**

Obwohl nachfolgend jede der obigen Bearbeitungsfunktionen kurz an einem Beispiel erklärt wird, spielen diese Funktionen in der Parametrik eine bedeutend geringere Rolle als in der Nicht-Parametrik.

"Wirklich notwendig" ist nur die Funktion *Löschen*. Alle anderen Funktionen werden (anfangs) nicht unbedingt benötigt und können (anfangs) auch übersprungen werden.

#### **Übung 2-2-2\_1:**

Öffnen Sie im Unterordner BT\_Bauteilkonstruktion die Datei 01-BT2-2-2\_1.ipt. Aktivieren Sie die vorhandene Skizze und bearbeiten Sie die Konturen, wobei Sie folgendes beachten:

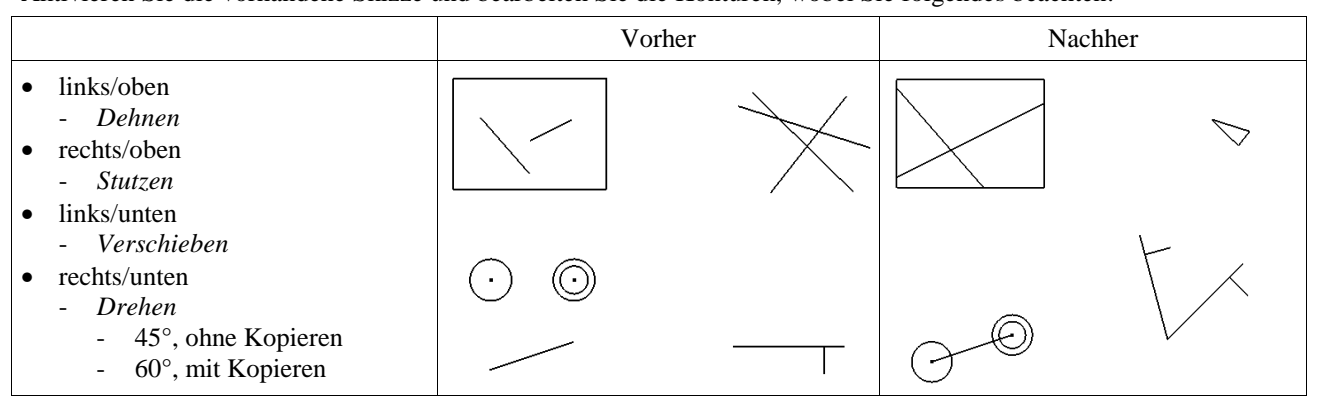

#### **Hinweis: Dynamisches** *Dehnen* **oder** *Stutzen*

Einerseits kann zum *Dehnen* oder *Stutzen* auf ein oder mehrere Skizzenobjekte geklickt werden. Andererseits kann jedoch auch die linke Maustaste gedrückt gehalten werden und der Cursor einfach über die Objekte bewegt werden.

Testen Sie auch folgende Funktionen:

- "unexaktes" *Verschieben*
	- Beenden einer möglicherweise noch aktiven Funktion (*ESC*-Taste)
	- Markieren der gewünschten Objekte
		- einzelne Objekte
			- Anklicken der Objekte (mit der *SHIFT* oder *STRG*-Taste für mehrere Objekte oder zum Entfernen)
			- alle Objekte, die vollständig in einem Rechteck liegen
				- Aufziehen eines Rechtecks von links nach rechts
				- alle Objekte, die teilweise in einem Rechteck liegen
				- Aufziehen eines Rechtecks von rechts nach links
		- Anklicken und Ziehen der Objekte an eine neue Stelle
- Löschen
	- Beenden einer möglicherweise noch aktiven Funktion (*ESC*-Taste)
	- Markieren der gewünschten Objekte und Drücken der *Entfernungstaste* oder *RMT/Löschen*.

#### **Übung 2-2-2\_2:**

#### Öffnen Sie die Datei 01-BT2-2-2\_2.ipt.

Aktivieren Sie die vorhandene Skizze und bearbeiten Sie die Konturen, wobei Sie folgendes beachten:

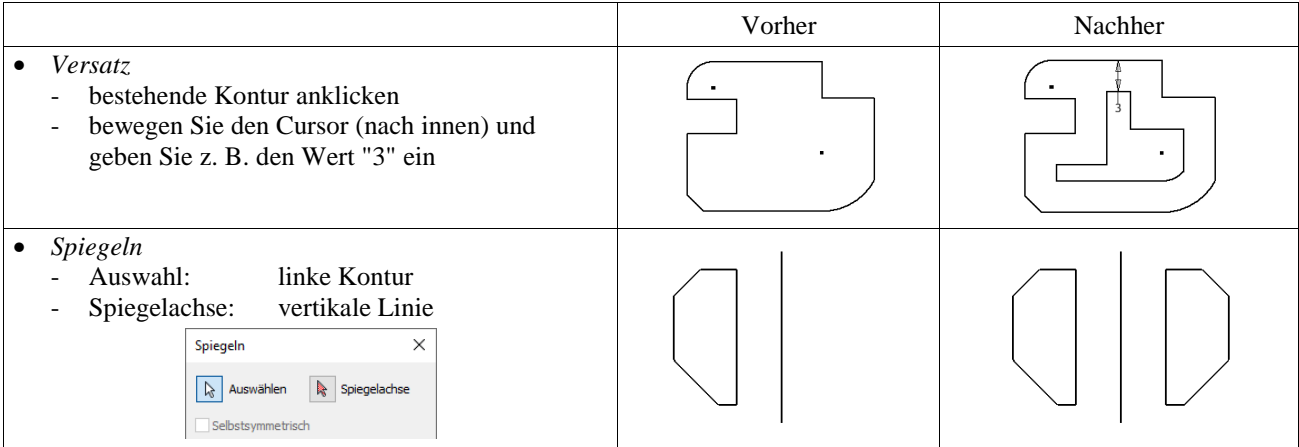

- Erstellen einer *Rechteckigen Anordnung*
	- Geometrie: linkes/unteres Rechteck
		- *Richtung 1*: horizontale Kante
			- 3 Intervall: 8
		- *Richtung 2*: vertikale Kante
		- Anzahl: 4 Intervall: 5
		- *Unterdrücken*
			- beide mittleren Rechtecke (verändern des Linientyps zu *Gestrichelt* (sind außerhalb der Skizze nicht sichtbar))
		- *Assoziativ/Ein* (Vorgabe)
			- die "neuen Objekte" werden aktualisiert, wenn das
			- "Originalobjekt" geändert wird und sie können selbst nicht bearbeitet werden
	- *Eingepasst/Aus* (Vorgabe)
		- der Abstand wird zwischen den einzelnen Objekten gemessen und definiert nicht die Gesamtausdehnung
	- Bearbeiten einer *Rechteckigen Anordnung*

#### - Verändern eines Abstandes

- "8"/*Doppelklick*/"6"
- Verändern der Größe der Konturen
- mit der Maus eine beliebige, vertikale Linie ziehen - Bearbeiten der Anordnung und Ausschalten der
- Assoziativität (rechte Maustaste)
	- beliebige Linie wählen/*Anordnung bearbeiten*
- *Assoziativ/Aus*
- Verändern zweier Konturen
- rechts/oben: mit der Maus ziehen
- links/oben: löschen
- Erstellen einer *Polaren Anordnung*
- Geometrie: unteren Doppelkreis
- *Achse*: oben drüber liegenden Punkt
- *Anzahl*: 8
- *Winkel*: 360
- andere Optionen: wie bei *Rechteckiger Anordnung*.

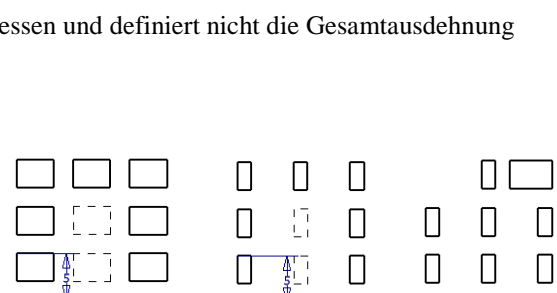

 $\Box$ 

П

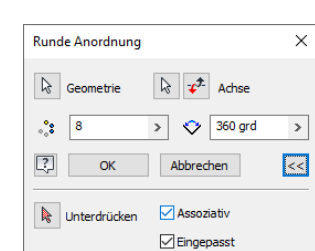

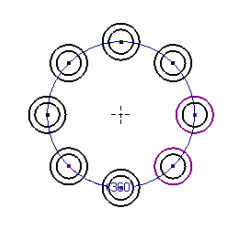

Π

Π

П

#### **Übung 2-2-2\_3:**

Öffnen Sie die Datei 01-BT2-2-2\_3.ipt.

Aktivieren Sie die vorhandene Skizze und bearbeiten Sie die Konturen, wobei Sie folgendes beachten:

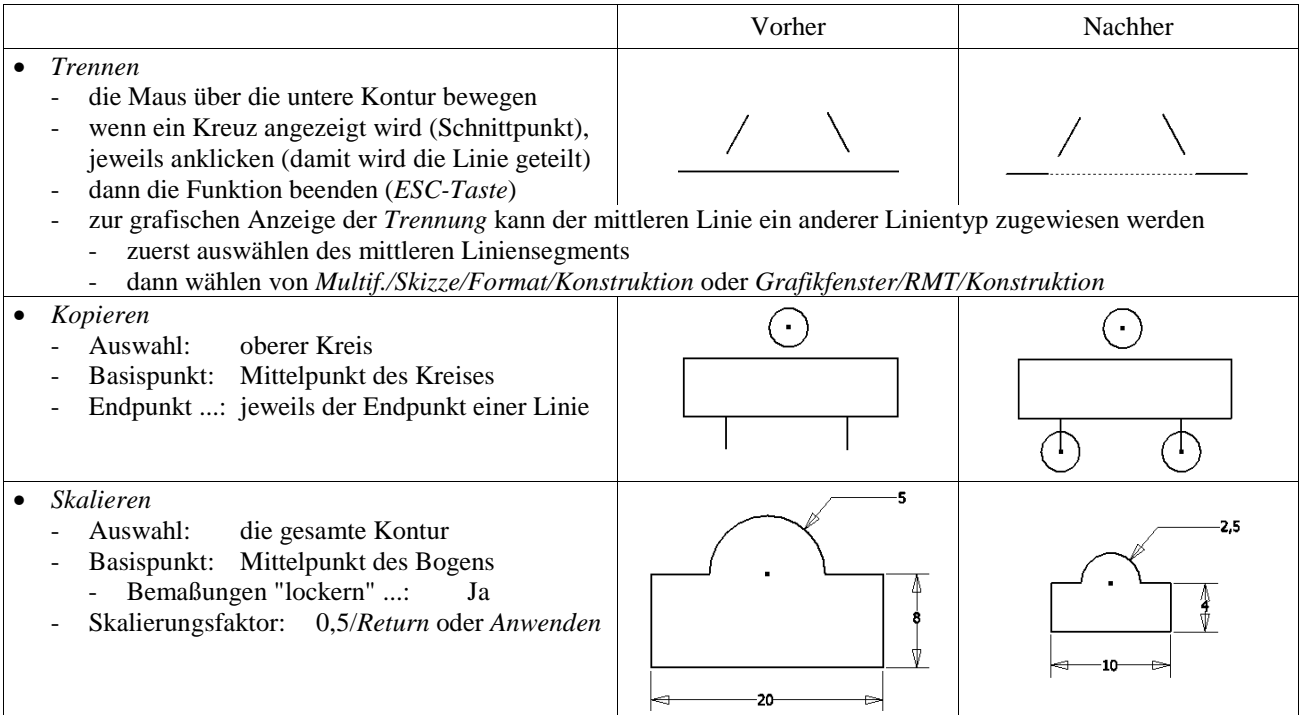

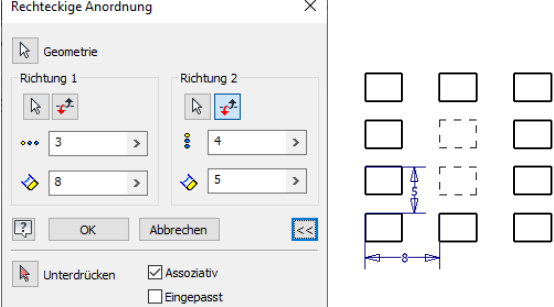

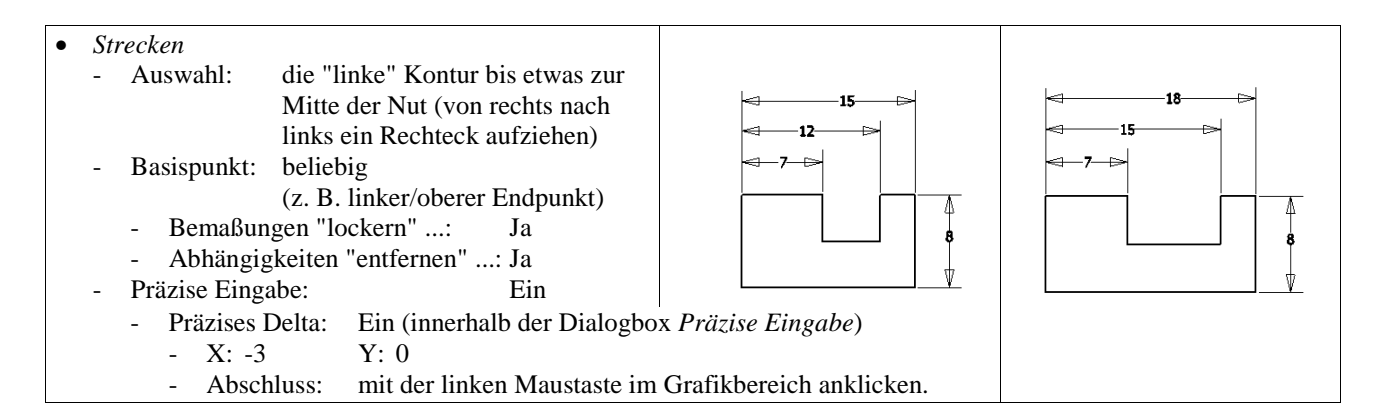

#### **TYP DER SKIZZENGEOMETRIE: NORMAL, KONSTRUKTION, MITTELLINIE, MITTELPUNKT DER BOHRUNG**

Neben der Form und Größe kann jeder 2D-Geometrie auch ein so genannter "Typ" zugeordnet werden, der die grundsätzlichen Eigenschaften eines Objekts bestimmt. Einerseits wird ein solcher Typ während der Erstellung eines Objekts in Abhängigkeit der Voreinstellungen vergeben. Andererseits kann der Typ eines Objektes auch nachträglich verändert werden.

Zur Voreinstellung und zur Bearbeitung des Typs einer Skizzengeometrie können die Symbole in *Multif./Skizze/Format* genutzt werden. Zum Bearbeiten kann auch das *Markierungsmenü* verwendet werden (*Grafikfenster/RMT/...*). Es muss folgendes beachtet werden:

- Voreinstellung eines Typs (der für alle nachfolgenden Objekte gilt)
- zuerst Auswählen eines Typs (zuvor kein Objekt markieren); dann Erstellen von Objekten
- Verändern (Bearbeiten) des Typs von ein oder mehreren Objekten
	- zuerst die zu verändernden Objekt auswählen; dann den neuen Typ auswählen (*Multif./...* oder *.../RMB/...*).

Es werden folgende Typen unterschieden:

- *Normal* (Vorgabe-Typ für Konturen in einer neuen Skizze)
	- weder das Symbol *Konstruktion* noch das Symbol *Mittellinie* ist gewählt
	- kann zur Elementbildung verwendet werden
- *Konstruktion* (auch Hilfslinie genannt)
	- kann nicht zur Elementbildung genutzt werden
	- kann z. B. zum Bestimmen oder Bemaßen komplexerer Konturen verwendet werden
- *Mittellinie*
	- kann einem Objekt mit dem Typ *Normal* oder *Konstruktion* zugeordnet werden
	- wird z. B. für folgende Zwecke verwendet:
		- zur automatischen Auswahl als Drehachse bei der Elementbildung durch Drehung
		- zur (symmetrischen) Durchmesserbemaßung
- *Kreuz* oder *Punkt*
	- für Objekte die mit der Funktion *Punkt, Mittelpunkt* erzeugt werden
	- mit dem nebenstehenden Symbol kann festgelegt werden, ob ein "dünnes" *Kreuz* (Vorgabe) oder ein "dicker" *Punkt* erstellt wird
		- Objekte vom Typ "*Kreuz*" (*Mittelpunkt*) werden bei einem nachfolgenden Aufruf der Funktion *Bohrung* automatisch ausgewählt.

#### **Übung 2-2-3:**

Öffnen Sie die Datei 01-BT2-2-3.ipt, aktivieren Sie die Skizze und führen Sie folgendes aus:

- Analysieren der Objekte in der vorhandenen Skizze
	- Objekte vom Typ *Normal*
		- die Linien und der Bogen der geschlossenen Kontur
		- Objekte vom Typ *Mittellinie*
		- linke senkrechte Linie
			- günstig für Durchmesserbemaßung
	- Objekte vom Typ *Konstruktion*
		- schräge Linie (Hilfslinie zur Bemaßung)
		- notwendig für die ausgerichtete Bemaßung
- Ausschalten der Sichtbarkeit der vorhandenen Skizze
- [*Skizze1/Sichtbarkeit/Aus*]

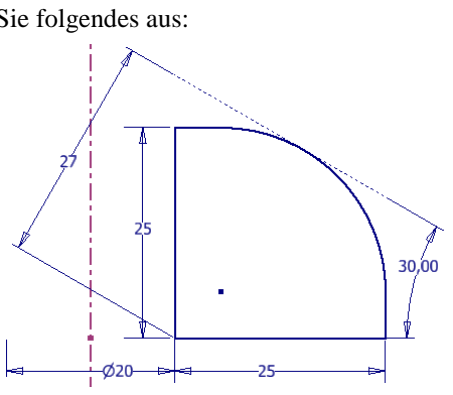

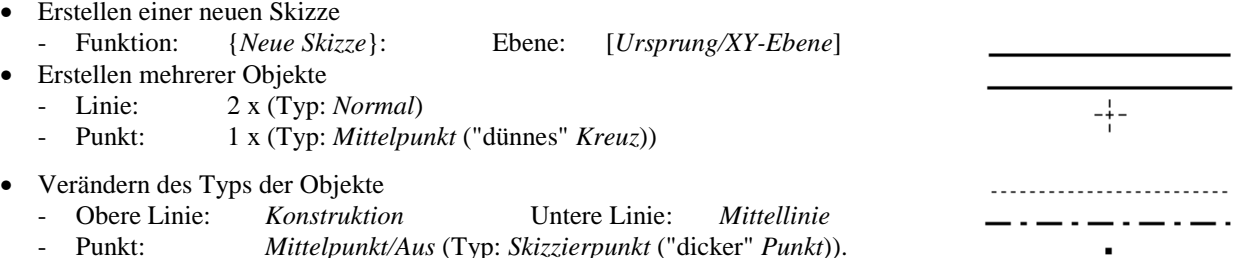

## **Hinweis: Weiterer Typ der Skizzengeometrie**

Zusätzlich zu den oben angesprochenen Typen gibt es noch den so genannten Typ "*Referenz*". Ein Objekt vom Typ *Referenz* kann entweder manuell (durch Aufruf der Funktion *Geometrie projizieren*) oder automatisch (z. B. durch *Projizieren des Mittelpunkts* in eine neue Skizze) erstellt werden.

Einerseits wird die Verwendung von *projizierten Geometrien* nachfolgend in mehreren Abschnitten beschrieben. Andererseits werden die unterschiedlichen Arten von *projizierten Geometrien* besonders im Abschnitt "Automatische Erzeugung der Adaptivität" im Kapitel "Teil 2/Bauteilkonstruktion" genauer erläutert.

#### **Hinweis: Skizzeneigenschaften (Farbe, Linientyp, Linienstärke)**

Ebenfalls zusätzlich können einer Skizzengeometrie auch eine spezielle Farbe, ein spezieller Linientyp und eine spezielle Linienstärke zugeordnet werden. Dies wird im Kapitel "Teil 2/Spezialgebiete" beschrieben.

#### **Hinweis: "Typen der Skizzengeometrien" und "Linientypen der Skizzeneigenschaften"**

In diesen Unterlagen wird zwischen "Typen der Skizzengeometrien" (z. B. "Konstruktion") und "Linientypen der Skizzeneigenschaften" (z. B. "Gestrichelt") unterschieden. Im Inventor-Hilfesystem werden beide Arten als "Linientypen" bezeichnet.

# **2.2.3 ALLGEMEINES ZUM BESTIMMEN VON SKIZZEN**

#### **BESTIMMEN ODER NICHT-BESTIMMEN VON SKIZZEN**

Hinsichtlich des Bestimmens von Skizzen mittels Bemaßungen oder 2D-Abhängigkeiten gilt folgendes:

- Skizzen sollten (fast) immer vollständig bestimmt werden
	- nur wenn alle Skizzen vollständig bestimmt sind, kann z. B. beim Ändern einer Bemaßung genau vorhergesagt werden, wie sich das Bauteil verhalten wird
	- falls die Größe einer Kontur am Anfang einer Konstruktion noch nicht bekannt ist, kann dies später festgelegt werden, wobei dies aber am Ende einer Konstruktion auf jeden Fall durchgeführt werden sollte
- Skizzen dürfen nicht vollständig bestimmt werden, falls sie sich entsprechend anderen Teilen ändern sollen
- in diesen Fällen muss die Skizze (und Element und Teil) "Adaptiv" gesetzt werden und durch entsprechende 3D-Abhängigkeiten bestimmt werden (siehe Kapitel "Teil 2/Bauteilkonstruktion" und "Teil 3/Adaptivität")
- Achtung: die "Adaptivität" sollte nur von "sehr erfahrenen" Anwendern genutzt werden oder besser überhaupt nicht verwendet werden (besser sind z. B. "Mehrteilige Volumenkörper").

# **HILFSMITTEL ZUR ANZEIGE DER BESTIMMTHEIT/UNBESTIMMTHEIT VON SKIZZEN**

Es stehen folgende Hilfsmittel zur Anzeige der Bestimmtheit/Unbestimmtheit von Skizzen zur Verfügung:

- die Farbe der Skizzengeometrie
- falls ein Objekt innerhalb einer Skizze vollbestimmt wird, ändert es seine Farbe
- die Anzahl der noch fehlenden Bemaßungen oder Abhängigkeiten
- wird rechts/unten in der Statuszeile angezeigt
- die Anzeige der Freiheitsgrade
	- zum *Ein-* oder *Ausschalten* der Freiheitsgrade in einer Skizze kann folgendes getan werden - entweder: *RMT/Alle Freiheitsgrade anzeigen (ausblenden)*
		- oder: *Anklicken* des Symbols in der Statuszeile (rechtes Bild)
	- alle Punkte oder Segmente, an denen solche Freiheitsgrade angezeigt werden, müssen noch mit Bemaßungen oder Abhängigkeiten versehen werden (bis keine Symbole mehr angezeigt werden)
- das spezielle Skizzensymbol innerhalb des Browsers
	- falls eine Skizze voll bestimmt ist, wird eine "Fixiernadel" dem normalen Skizzensymbol im Browser hinzugefügt (entsprechend dem Bild auf der rechten Seite).

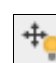

4 Bemaßungen oder Abhängigkeiten erforderlich

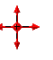

#### **VERWENDUNG DER EXPONIERTEN ANZEIGE AM CURSOR BEI DER ERSTELLUNG VON KONTUREN**

Die so genannte "Exponierte Anzeige" kann über *Multifunktionsleiste/Extras/.../Anwendungsoptionen/Skizze/ Exponierte Anzeige aktivieren* komplett ein- oder ausgeschaltet werden (Vorgabe: Ein).

Falls eingeschaltet, kann dann über die Option *Einstellungen* die nebenstehend abgebildete Dialogbox aufgerufen werden.

Neben der Anzeige von Koordinaten kann die *Exponierte Anzeige* besonders zum Eingeben von "genauen" Werten verwendet werden.

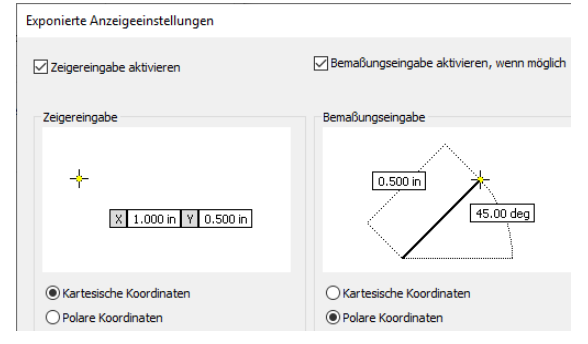

Zum Aktivieren des ersten Eingabefeldes oder zum Weiterschalten zum nächsten Feld kann die *Tabulator-Taste*  verwendet werden. Zum Übernehmen der Werte muss abschließend die *Return-Taste* gedrückt werden.

Die Optionen haben folgende Wirkung:

- Option: *Zeigereingabe aktivieren*
	- falls "Ein" (Vorgabe), können für den Startpunkt eines Skizzenelements Werte eingegeben werden - es kann gewählt werden, ob die eingegebenen Werte als *Kartesische Koordinaten* (Vorgabe; X-, Y-Wert) oder als *Polare Koordinaten* (Länge, Winkel) interpretiert werden sollen
- Option: *Bemaßungseingabe aktivieren, wenn möglich*
	- falls "Ein" (Vorgabe), können für den zweiten und alle folgende Punkte Werte eingegeben werden - es kann gewählt werden, ob die eingegebenen Werte als *Kartesische Koordinaten* (X-, Y-Wert) oder als *Polare Koordinaten* (Vorgabe; Länge, Winkel) interpretiert werden sollen
	- der zweite Punkt eines "Rechtecks" wird immer in *Kartesischen Koordinaten* gemessen
	- falls zusätzlich auch die Option "*Bemaßungen aus Eingabewerten erstellen*" eingeschaltet ist (Vorgabe), werden automatisch Bemaßungen erzeugt
		- diese Option befindet sich in der Funktion "*Abhängigkeitseinstellungen*" (wird im nachfolgenden Abschnitt "Bestimmen von Skizzen mittels 2D-Abhängigkeiten" beschrieben)
	- falls "Aus", hängt die Eingabe von Werten von der Option *Zeigereingabe aktivieren* ab
		- falls die Option *Zeigereingabe aktivieren* eingeschaltet ist, können Werte auch für den zweiten und für weitere Punkte eingegeben werden (falls möglich), aber im Format der Option *Zeigereingabe aktivieren*
		- falls die Option *Zeigereingabe aktivieren* ausgeschaltet ist, können keine Werte eingegeben werden (für alle Punkte).

# **2.2.4 BESTIMMEN VON SKIZZEN MITTELS BEMAßUNGEN**

#### **UNTERSCHEIDUNG VERSCHIEDENER ARTEN VON BEMAßUNGEN INNERHALB VON SKIZZEN**

Grundsätzlich können folgende Arten von Bemaßungen innerhalb einer Skizze erstellt werden (siehe auch Funktion "*Abhängigkeitseinstellungen*" im nachfolgenden Abschnitt):

- *Parametrische Bemaßungen* (nebenstehendes Symbol herausgedrückt)
	- können das Modell ändern; können nicht überbestimmt erzeugt werden
	- falls gewünscht, kann eine *Parametrische Bemaßung* jederzeit in eine *Getriebene Bemaßung* umgewandelt werden
- *Getriebene (animierte) Bemaßungen* (nebenstehendes Symbol hineingedrückt)
	- können das Modell nicht ändern; können ebenfalls nicht überbestimmt erzeugt werden, da sie nur als Hilfsmaße (eingeklammert) erstellt werden
	- falls gewünscht, kann eine *Getriebene Bemaßung* immer dann in eine *Parametrische Bemaßung* umgewandelt werden, wenn die Skizze dadurch nicht überbestimmt wird.

#### **HINWEISE ZUM GÜNSTIGEN ERSTELLEN VON SKIZZEN UND BEMAßUNGEN**

Zum günstigen Erstellen von Skizzen und Bemaßungen sollte folgendes beachtet werden:

- eine nicht bestimmte Skizze sollte die ungefähre Größe und Form der später bestimmten Skizze besitzen
	- aber: die erste Bemaßung, die einer Skizze hinzugefügt wird, skaliert die komplette Skizze entsprechend des eigenen Wertes
- falls der gewünschte Wert einer Bemaßung zum "Verzerren" einer Skizze führen würde, kann der Vorgabewert zunächst akzeptiert werden und nach Bestimmen der anderen Bereiche korrigiert werden
- noch nicht bestimmte Bereiche einer Skizze können dynamisch gezogen werden.

 $(x)$ 

#### **SICHTBARKEIT VON BEMAßUNGEN**

Die Sichtbarkeit aller Bemaßungen einer Skizze kann im Browser mittels der Option *Bemaßungssichtbarkeit* komplett aus- oder eingeschaltet werden, wenn folgende Voraussetzungen erfüllt sind:

- die Skizze darf nicht in Bearbeitung sein
	- die Skizze muss also verlassen werden, falls notwendig
	- die Sichtbarkeit der Skizze muss selbst eingeschaltet sein
	- dies ist besonders nach dem Erzeugen eines Elements aus der Skizze zu beachten, da dadurch die Skizze ausgeschaltet wird.

## **ERZEUGEN UND BEARBEITEN VON BEMAßUNGEN**

Bemaßungen können innerhalb einer Skizze auf folgende Arten erstellt werden:

- automatisch, während der Eingabe von Werten beim Erzeugen von Skizzengeometrien
- (siehe vorhergehenden Abschnitt "Verwendung der Exponierten Anzeige ...")
	- die Bemaßungen haben keine besonderen Eigenschaften (sie sind wie andere parametrische Bemaßungen)
- mit Hilfe der Funktion *Allgemeine Bemaßung*
	- (abschließend muss jeweils die Position der Maßlinie angeklickt werden)
		- *Horizontal*, *Vertikal*: Anklicken von ein oder zwei Objekten (*Skizzenobjekten*, *Modellkanten,*
			- *Scheitelpunkte* oder *Arbeitselemente*; teilweise auch bei den anderen Bemaßungen)
		- *Ausgerichtet*
			- zuerst Anklicken von ein oder zwei Objekten oder zwei Punkten
			- dann Überfahren des Bereiches zwischen den Objekten oder Punkten bis das Symbol für "Ausgerichtete Bemaßung" erscheint; dann anklicken (oder *RMT* und Option *Ausgerichtet*)
		- *Linearer Durchmesser* (besonders für Elemente vom Typ *Drehung* geeignet)
			- entweder Wählen von zwei Objekten (ein Objekt kann ein Punkt sein) und *RMT/Linearer Durchmesser*
			- oder Wählen eines Objekts vom Typ *Normal* (oder eines Punktes) und einer Linie vom Typ *Mittellinie*
		- *Parallelbemaßung*: Anklicken zweier paralleler Linien
		- *Radius*, *Durchmesser, Bogenlänge* (mittels *RMT/Bemaßungstyp/...* kann gewechselt werden)
		- Anklicken eines Bogens oder Kreises (für *Bogenlänge* nur *Bogen*)
		- *Tangentialbemaßung*
			- zuerst Anklicken eines Kreises, eines Bogens oder einer Linie (aber keinen Punkt)
			- dann Überfahren der Kontur eines (anderen) Kreises oder Bogens bis ein *Tangential-Symbol* erscheint (am "theoretischen tangentialen" Schnittpunkt zwischen beiden Objekten); dann anklicken
			- pro Objekt (Kreis oder Bogen) können bis zu drei *Tangentialbemaßungen* erstellt werden
		- *Winkelbemaßung*: Anklicken zweier Linien oder dreier Punkte
- mit Hilfe der Funktion *Automatische Bemaßung*
- automatisches *Hinzufügen von Bemaßungen*
	- müssen teilweise nachträglich noch verschoben werden
- automatisches *Hinzufügen von 2D-Abhängigkeiten*
- siehe nachfolgenden Abschnitt "Bestimmen von Skizzen mittels 2D-Abhängigkeiten"
- *Benötigte Bemaßungen* (Anzeige der Anzahl der noch offenen (fehlenden) Bemaßungen oder Abhängigkeiten) - wie auch die Anzeige in der *Statuszeile* (rechts/unten).

#### Zum Bearbeiten einer Bemaßung können folgende Aktionen durchgeführt werden:

- Verändern des Wertes einer Bemaßung
	- innerhalb der Bemaßungsfunktion: *Einfachklick* auf einer beliebigen Stelle der Bemaßung
		- außerhalb der Bemaßungsfunktion: *Doppelklick* auf einer beliebigen Stelle der Bemaßung
- Verändern der Lage einer Bemaßung
	- nur außerhalb der Bemaßungsfunktion möglich (zuvor *ESC-Taste* oder *RMT/Abbrechen* aufrufen)
		- Überfahren des Bemaßungstextes bis ein schräges Kreuz als Symbol angezeigt wird
			- bei einer horizontalen Bemaßung von oben oder unten überfahren
				- bei einer vertikalen Bemaßung von links oder rechts überfahren
		- dann Anklicken und Ziehen mit der linken Maustaste an die gewünschte Stelle.

# **Übung 2-4-1:**

Öffnen Sie die Datei 01-BT2-4-1.ipt und führen Sie folgendes aus:

- Aktivieren der bestehenden Skizze
	- Doppelklick auf *Skizze1* im Browser
- Erstellen einer Draufsicht (falls gewünscht)
- automatisch: falls *Multifunktionsleiste/Extras/.../Anwendungsoptionen/ Skizze/Ausrichten nach Skizzierebene bei Erstellung und Bearbeitung der Skizze* eingeschaltet ist (Vorgabe)
- manuell: z. B. *ViewCube/...* (Auswählen der jeweiligen Ebene; teilweise ist noch *Drehen* notwendig)

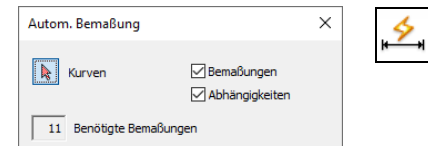

- Analyse der noch fehlenden Bemaßungen oder Abhängigkeiten in der aktuellen Skizze
	- hinsichtlich der Farbe
		- die untere und linke Linie werden "anders" angezeigt, da sie "bestimmt" sind hinsichtlich der Anzahl
		- in der Statuszeile wird angezeigt, dass noch "14 Bemaßungen oder Abhängigkeiten erforderlich" sind
	- hinsichtlich der Freiheitsgrade
		- Aufruf: *RMT/Alle Freiheitsgrade anzeigen*
			- es werden die nebenstehend abgebildeten Symbole angezeigt
			- Aufruf: *RMT/Alle Freiheitsgrade ausblenden* (ist für das anschließende Bemaßen besser)

 $\frac{\mathbb{A}}{10}$ 

145,00

15

- Erstellen horizontaler oder vertikaler
	- Bemaßungen
	- Anklicken der Kanten oder
	- Anklicken der Endpunkte von Kanten
- Erstellen von Winkelbemaßungen - Anklicken der Kanten
- Erstellen ausgerichteter Bemaßungen (schräge Bemaßungen)
	- Anklicken einer Kante
	- etwas bewegen der Maus, wonach ein schräges Bemaßungssymbol erscheint
	- nochmals anklicken im Grafikfenster - dann bestimmen der Position der
	- Bemaßung - es kann auch die *rechte Maustaste*
	- gedrückt werden und anschließend die Option *Ausgerichtet* gewählt werden
	- Aus- und wieder Einschalten der Sichtbarkeit aller Bemaßungen der obigen Skizze (nicht "so" wichtig)

55

- zuerst verlassen der Skizze (*Grafikfenster/RMT/2D-Skizze beenden*)
- dann Aus- und wieder Einschalten der Sichtbarkeit (*Browser/Skizze1/Bemaßungssichtbarkeit*).

# **Übung 2-4-2:**

Öffnen Sie die Datei 01-BT2-4-2.ipt und führen Sie folgendes aus:

- Aktivieren der bestehenden Skizze
	- Doppelklick auf *Skizze1* im Browser
	- Erstellen einer Draufsicht, falls nicht automatisch (*ViewCube/...*)
- Erstellen horizontaler, vertikaler, Winkel- und Parallelbemaßungen
	- "normal"
- Erstellen von linearen Durchmesserbemaßungen
	- Anklicken einer Kante vom Typ *Mittellinie*  (dieser Typ ist einer Kante bereits zugewiesen) - Anklicken einer anderen Kante oder eines Endpunktes.

# **Übung 2-4-3:**

Öffnen Sie die Datei 01-BT2-4-3.ipt und führen Sie folgendes aus:

- Aktivieren der bestehenden Skizze
	- Doppelklick auf *Skizze1* im Browser
- Erstellen einer Radiusbemaßung und einer Durchmesserbemaßung - Anklicken eines Bogens (10) und des rechten Kreises (17)
- Erstellen einer horizontalen Bemaßung an den Zentrumspunkten (20) - Anklicken der beiden unteren Radien (Bögen)
- Erstellen einer Tangentialbemaßung (45)
	- zuerst Anklicken des einen Bogens (keinen Punkt anklicken)
	- dann *Überfahren* der Kontur des anderen Bogens bis ein *Tangential-Symbol* erscheint; dann anklicken
- Erstellen von zwei weiteren Tangentialbemaßungen (11 und 8)
	- zuerst die Linie (für 11) oder den Kreis (für 8) anklicken
	- dann die jeweils andere Kontur *überfahren* und am *Tangential-Symbol* anklicken
- Erstellen einer vertikalen Bemaßung (23) zwischen den Mittelpunkten einer Linie und eines Bogens - Anklicken der beiden Mittelpunkte

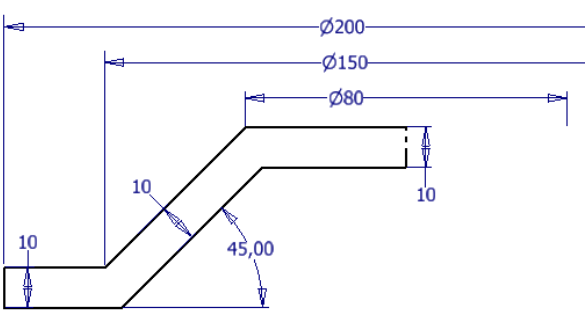

aso or

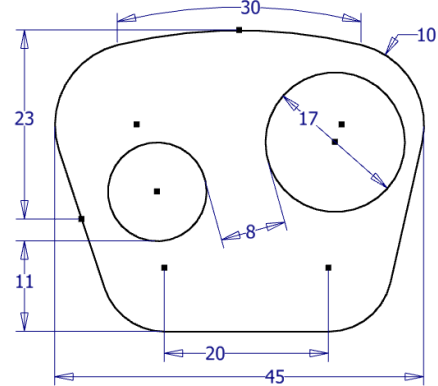

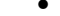

٦r

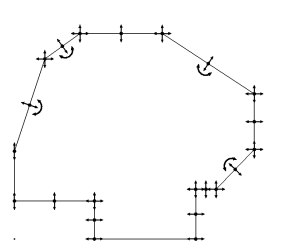

135.00

- Erstellen einer *Bogenlänge-Bemaßung* (30)
	- zuerst Anklicken des oberen Bogens
	- dann *Rechte Maustaste (RMT)/Bemaßungstyp/Bogenlänge*.

## **Übung 2-4-4:**

Öffnen Sie die Datei 01-BT2-4-4.ipt (es sind schon 2 Bemaßungen vorhanden) und führen Sie folgendes aus:

- Aktivieren der bestehenden Skizze
- Doppelklick auf *Skizze1* im Browser
- Analyse der noch offenen Bemaßungen oder Abhängigkeiten
- entweder über die Statuszeile oder innerhalb der Funktion *Automatische Bemaßung*
	- es fehlen noch 11 Bemaßungen oder Abhängigkeiten
- Erstellen mehrerer Bemaßungen und Abhängigkeiten
	- zuerst Aufruf der Funktion *Automatisch Bemaßung* (*Multifunktionsleiste/Skizze/Abhängig machen/...*)
	- dann Wählen von *Anwenden* (entsprechend der Abbildung)
- Anzeige der noch offenen Bemaßungen oder Abhängigkeiten
	- entweder über die *Statuszeile* oder innerhalb der Funktion *Automatische Bemaßung* 
		- es fehlen noch 2 Bemaßungen oder Abhängigkeiten, da die Kontur noch nicht zum Ursprung des Bauteils ausgerichtet ist
		- siehe nachfolgenden Abschnitt "Ausrichten von Skizzengeometrie am Element Ursprung"
- Verschieben von Bemaßungen
	- zuerst einen möglicherweise noch aktiven Befehl abbrechen (*ESC*-Taste)
	- dann Überfahren des Wertes einer Bemaßung und ziehen mit der Maus, wenn das Kreuz erscheint
- Ändern von Bemaßungen
	- beliebig mittels Doppelklick auf einer Bemaßung.

# **2.2.5 BESTIMMEN VON SKIZZEN MITTELS 2D-ABHÄNGIGKEITEN**

2D-Abhängigkeiten sind neben den Bemaßungen die zweite Art von Informationen, die einer Skizze zugeordnet werden können.

Wenn man z. B. ein Rechteck betrachtet, so fehlen dieser Kontur zwei Informationen; die Länge und die Breite. Diese beiden Informationen müssen mittels Bemaßungen zugeordnet werden. Falls es sich aber z. B. um ein Quadrat handelt, gibt es folgende zwei Möglichkeiten, die Kontur vollständig zu bestimmen:

- einerseits mittels zweier gleicher Bemaßungen oder
- andererseits mittels einer Bemaßung und der 2D-Abhängigkeit *Gleich* zwischen zwei sich berührenden Kanten des Quadrats.

# **AUSRICHTEN UND FANGEN VON PUNKTEN VON OBJEKTEN**

Während der Erstellung neuer Objekte (Linien, Bögen, ...) kann folgendes realisiert werden:

- Automatisches Ausrichten von Punkten eines neuen Objektes mit den Punkten/Segmenten bestehender Objekte
	- Bewegen des Cursors zum gewünschten Punkt des neuen Objektes
		- an allen Endpunkten, Mittelpunkten und Zentrumspunkten werden gepunktete (temporäre) Spurlinien angezeigt und gefangen (horizontal, vertikal, in Richtung bestehender Objekte und lotrecht zu diesen)
	- kann über *Multif./Extras/.../Anwendungsoptionen/Skizze/Punktausrichtung Ein* aus- oder eingeschaltet werden
	- Erzeugung einer 2D-Abhängigkeit vom Typ "*Koinzident*": Nein
- Manuelles Ausrichten von Punkten eines neuen Objektes mit den Punkten/Segmenten bestehender Objekte
	- zuerst: Bewegen des Cursors über Segmente bestehender Objekte
	- dann: Bewegen des Cursors zum gewünschten Punkt des neuen Objektes
		- in Verlängerung der gewählten Segmente werden durchgezogene (temporäre) Spurlinien angezeigt und gefangen
	- Erzeugung einer 2D-Abhängigkeit vom Typ "*Koinzident*": Ja
- Manuelles Fangen von Punkten während der Erstellung von Objekten innerhalb einer Skizze
	- Funktion: *Grafikfenster/RMT/Punktfänge/...*
	- Typen: *Endpunkt*, *Mittelpunkt*, *Schnittlinie* (Schnittpunkt), *Angenommener Schnittpunkt* (Anklicken von zwei Objekten), *Zentriert*, *Quadrant*: eine Abhängigkeit vom Typ "*Koinzident*" wird erstellt - Typ: *Tangente*: eine Abhängigkeit vom Typ "*Tangente*" wird erstellt
	-

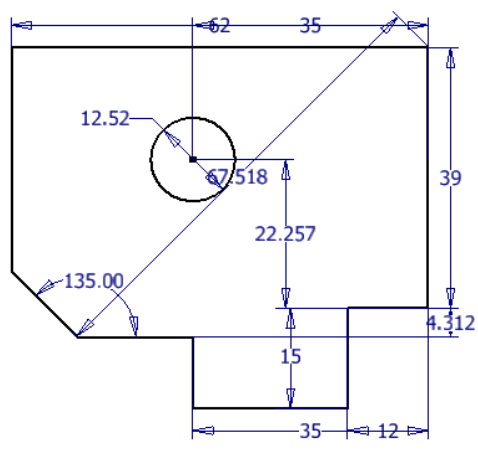

## **MANUELLES ERZEUGEN VON 2D-ABHÄNGIGKEITEN**

Nach dem Erstellen von Skizzengeometrien können 2D-Abhängigkeiten auf die nachfolgenden Arten manuell erstellt werden.

#### **Übung 2-5-1:**

Öffnen Sie die Datei 01-BT2-5-1.ipt und aktivieren Sie *Skizze1* durch einen *Doppelklick* im Browser. Erzeugen Sie mehrere Abhängigkeiten entsprechend den nachfolgenden Abbildungen und Hinweisen.  $\ddot{\phantom{a}}$ 

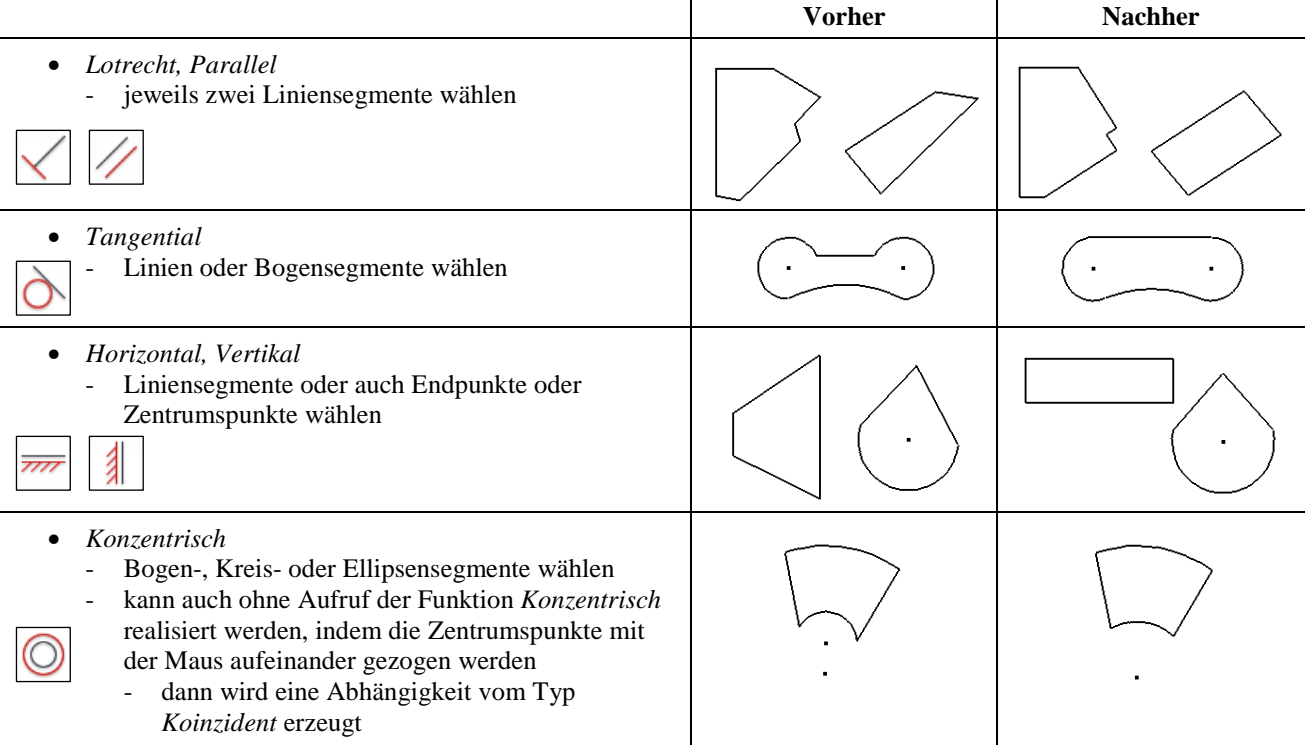

#### **Übung 2-5-2:**

Öffnen Sie die Datei 01-BT2-5-2.ipt und aktivieren Sie *Skizze1* durch einen *Doppelklick* im Browser. Erzeugen Sie mehrere Abhängigkeiten entsprechend den nachfolgenden Abbildungen und Hinweisen.

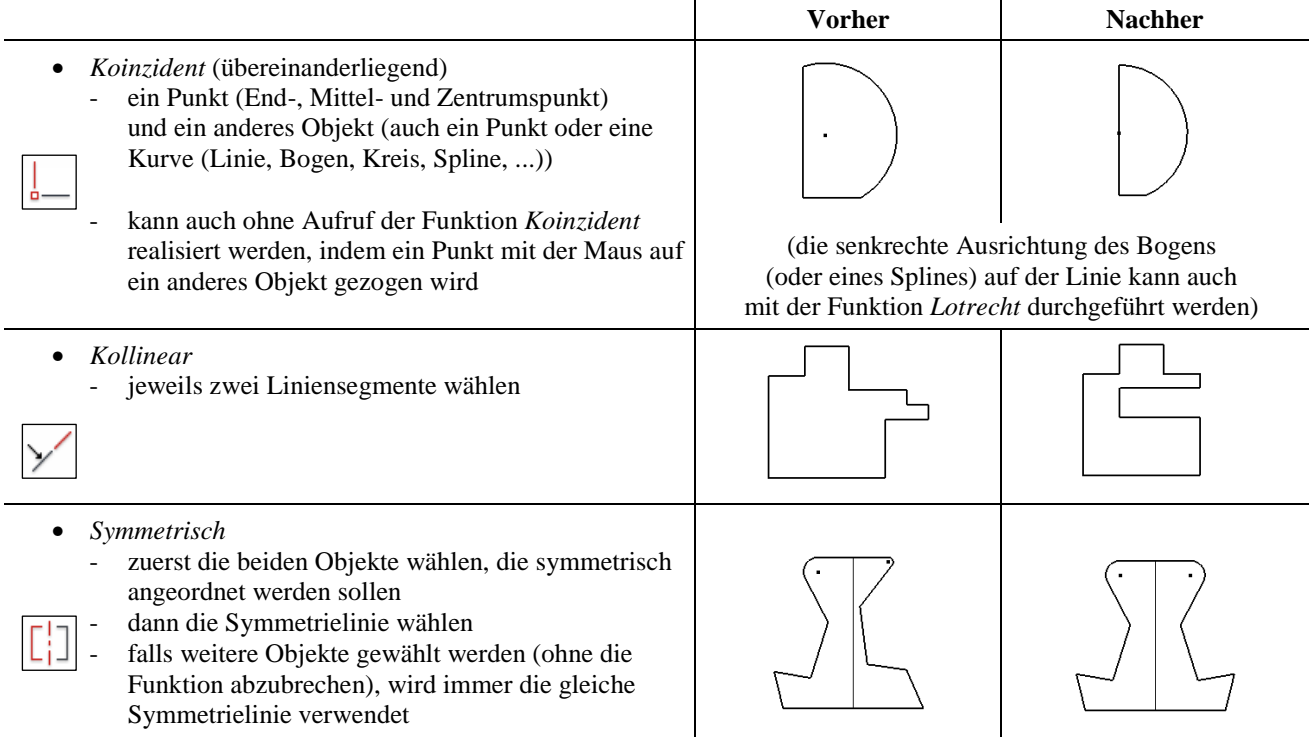

# • *Gleich*  beliebige zwei Segmente wählen Linie, Bogen, Kreis • *Festgelegt*  falls auf einen Punkt geklickt wird, wird (nur) dieser festgelegt (fixiert) falls ein Objekt angeklickt wird, wird die Kontur fixiert, wobei die Punkte aber noch bewegt werden können. **Hinweis:** Die Funktion "*Glätten (G2)*" wird im Kapitel "Teil 3/Splines und Flächenmodellierung" näher erläutert.

# **ABHÄNGIGKEITSEINSTELLUNGEN**

Mit der Funktion *Abhängigkeitseinstellungen* können verschiedene Einstellungen für Bemaßungen und für 2D-Abhängigkeiten festgelegt werden. Der Aufruf der Funktion kann auf folgende Arten durchgeführt werden:

- entweder: über *Multif./Extras/.../Anwendungsoptionen/Skizze/Abhängigkeitseinstellungen/Einstellungen...*
- oder: über *Multif./Skizze/Abhängig machen/Abhängigkeitseinstellungen*.

Unabhängig von der Art des Aufrufs der Funktion sind die gewählten Einstellungen immer global (wirken sich somit auf alle Dateien aus, die nachfolgend erstellt oder bearbeitet werden).

Es kann folgendes festgelegt werden (grundsätzlich kann mit den Vorgabewerten gearbeitet werden):

- Registerkarte *Allgemein*
- *Abhängigkeit*
	- *Abhängigkeiten nach Erstellung anzeigen*
		- falls "Ein" (Vorgabe), werden nach dem Erstellen eines Skizzen-Objekts die (neuen) Abhängigkeiten angezeigt (bis der Befehl beendet wird)
			- falls zusätzlich die Option *Alle Abhängigkeiten einblenden* (siehe weiter unten) eingeschaltet ist, werden die (neuen) Abhängigkeiten auch nach dem Beenden des Befehls angezeigt
	- *Abhängigkeiten für ausgewählte Objekte anzeigen*
		- falls "Ein" (Vorgabe), werden außerhalb von Skizzier-Funktionen *Abhängigkeiten* (temporär) angezeigt, wenn Objekte ausgewählt werden
	- *Koinzidente Abhängigkeiten in Skizze anzeigen*
	- falls "Ein" (Vorgabe = Aus), werden *Koinzidente Abhängigkeiten* in Skizzen dauerhaft angezeigt
	- *Bemaßung*
		- *Bemaßung nach Erstellung bearbeiten*
			- falls "Ein" (Vorgabe), wird innerhalb der Bemaßungsfunktion beim Anklicken der Maßlinienposition sofort eine Dialogbox zum Bearbeiten der Bemaßung angezeigt (diese Option kann auch während der Erstellung einer Bemaßung mittels *RMT/Bemaßung bearbeiten* festgelegt werden)
		- *Bemaßungen aus Eingabewerten erstellen*
		- falls "Ein" (Vorgabe), werden automatisch Bemaßungen aus eingegebenen Werten erstellt
		- *Überbestimmte Bemaßungen* (siehe Abschnitt "Bestimmen von Skizzen mittels Bemaßungen")
			- falls "Bei Überbestimmung warnen" (Vorgabe) gewählt ist, wird eine Dialogbox (Warnung) angezeigt, wenn eine Bemaßung zu einer bereits vollbestimmten Skizze hinzugefügt wird
				- einerseits wird niemals eine überbestimmte Bemaßung erstellt
				- andererseits kann gewählt werden, ob eine "Getriebene Bemaßung" (*Akzeptieren*) hinzugefügt werden soll oder keine Bemaßung (*Abbrechen*)
			- falls "Getriebene Bemaßung anwenden" gewählt ist, wird automatisch eine "Getriebene Bemaßung" erzeugt, wenn eine Bemaßung zu einer bereits vollbestimmten Skizze hinzugefügt wird
- Registerkarte *Ableitung*
	- *Abhängigkeitsableitungspriorität* 
		- falls "Parallel und lotrecht" (Vorgabe), werden beim Erstellen von Geometrien automatisch diese Abhängigkeitstypen angewendet (falls möglich)
		- "sonst" die Typen "*Horizontal und vertikal*"

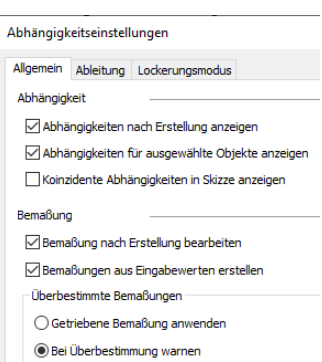

- *Abhängigkeiten ableiten, Abhängigkeiten beibehalten, Auswahl für Abhängigkeitsableitung* 
	- einerseits können (sollten) diese Optionen "im
		- Normalfall" immer eingeschaltet bleiben (Vorgabe)
			- teilweise muss das automatische Erzeugen von Abhängigkeiten aber temporär (für das Erzeugen neuer Segmente) ausgeschaltet werden
				- dies kann aber einfach dadurch getan werden, dass während des Erstellens neuer Geometrien die *Strg*-Taste gedrückt gehalten wird (dann werden keine 2D-Abängigkeiten erzeugt)
	- andererseits kann es "in Spezialfällen" auch sinnvoll sein, diese Optionen auszuschalten
		- *Abhängigkeiten ableiten*

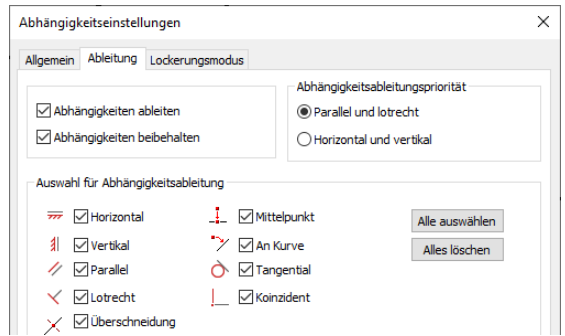

- falls "Ein", werden Segmente von neuen Objekten mit Segmenten bestehender Objekte automatisch ausgerichtet (dies bedeutet aber nicht, dass die Abhängigkeiten abschließend angewendet werden)
- *Abhängigkeiten beibehalten*
	- falls "Ein", werden zuvor angezeigte (abgeleitete) Abhängigkeiten auch angewendet (erstellt)
- Auswahl für Abhängigkeitsableitung (vorgabemäßig sind alle Abhängigkeiten eingeschaltet) zum Wählen derjenigen Abhängigkeiten, welche "abgeleitet" und "beibehalten" werden sollen
	- Vorsicht: dies ist eine globale Einstellung (wie weiter oben bereits erwähnt)
- Registerkarte *Lockerungsmodus*
- *Lockerungsmodus aktivieren*
	- falls "Ein" (Vorgabe = Aus), können bestehende Abhängigkeiten oder Bemaßungen durch Erstellen neuer Abhängigkeiten oder Bemaßungen oder durch Abhängigkeitseinstellungen Ziehen an Objekten gelöscht oder geändert werden
	- kann auch über das *Symbol in der Statusleiste* oder über die Taste "*F11*" aktiviert oder deaktiviert werden
	- *Beim gelockerten Ziehen zu entfernende Abhängigkeiten*
		- standardmäßig sind *Koinzident*, *Tangential*, *Geglättet(G2)* und *Symmetrisch* ausgeschaltet
	- *Bemaßungen mit Gleichungen beibehalten*
	- falls "Ein" (Vorgabe), werden Gleichungen von Bemaßungen, welche mit anderen Bemaßungen verknüpft sind, nicht geändert
		- beim "Lockern" werden die verknüpften Bemaßungen geändert (und somit auch die davon abhängigen).

Zum genauen Festlegen von welchen bestehenden Geometrien neue Geometrien bezüglich ihrer Abhängigkeiten "abgeleitet" werden sollen, kann die Funktion "*Abhängigkeitsableitungsbereich*" (*Multif./Skizze/Abhängig machen/ Erweitert/...*) verwendet werden. Es kann folgendes bestimmt werden: Abhängigkeitsableitungsbereich

- *Geometrie in aktuellem Befehl* 
	- vorgabemäßig wird nur die Geometrie zur Ableitung verwendet, welche im aktuellen Befehl bereits erstellt wurde
	- falls zusätzliche Geometrie in die Ableitung einbezogen werden soll, kann diese durch Überfahren mit dem Cursor beliebig hinzugefügt werden
- Gesamte *Geometrie*: die gesamte Geometrie der aktuellen Skizze wird in die Ableitung einbezogen
- *Auswahl*: zur Auswahl der Geometrie.

#### **Hinweis**

Unabhängig von den obigen Einstellungen zur *Ableitung von Abhängigkeiten* wird neue Geometrie immer bezüglich bestehender Geometrie der aktuellen Skizze ausgerichtet (gefangen). Dieses Verhalten kann ebenfalls durch Drücken der *Strg-*Taste ausgeschaltet werden (wie weiter oben bereits für *Abhängigkeiten* erwähnt).

# **ANZEIGEN UND LÖSCHEN VON 2D-ABHÄNGIGKEITEN**

Zum Anzeigen von 2D-Abhängigkeiten können folgende Funktionen aufgerufen werden (neben der Anzeige von 2D-Abhängigkeiten entsprechend der obigen Funktion *Abhängigkeitseinstellungen*):

- *Abhängigkeiten einblenden* (über *Multif./Skizze/Abhängig machen/...*)
- zum Anzeigen der Abhängigkeiten von ein oder mehreren Objekten (auch durch Aufziehen eines Rechtecks)
- *Alle Abhängigkeiten einblenden, ... ausblenden* (über *RMT*/...)
	- zum Einblenden oder Ausblenden der Abhängigkeiten aller Objekte der aktuellen Skizze
		- entweder: *RMT/Alle Abhängigkeiten einblenden (ausblenden)*
		- oder: *Anklicken* auf dem Symbol in der Statuszeile (zweites Symbol von links).

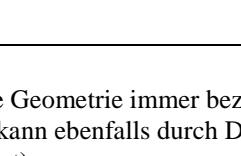

 $\checkmark$ 

 $\overline{\mathsf{x}}$ 

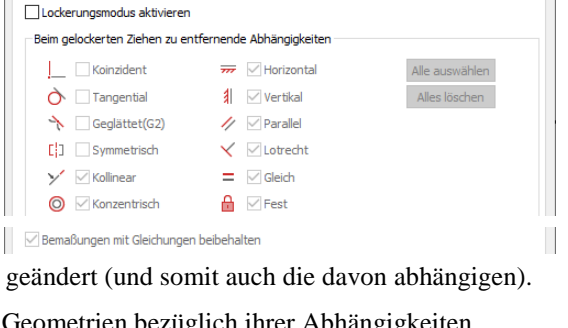

Bereich der Abhängigkeitsableitung ● Geometrie in aktuellem Befehl  $\bigcap$  Gesamte Geometric ◯ Auswahl

Allgemein Ableitung Lockerungsmodus

Wenn der Cursor über ein Abhängigkeits-Symbol bewegt wird, werden alle Objekte, die zu dieser Abhängigkeit gehören, hervorgehoben. Bezüglich der Abhängigkeit *Koinzident* gelten folgende Besonderheiten:

- statt zweier "großer Abhängigkeits-Symbole" erscheint anfangs nur ein "kleiner Punkt" (zur Verbesserung der Übersichtlichkeit)
- falls der Cursor über einen "kleinen Punkt" bewegt wird, erscheinen dann die "großen Abhängigkeits-Symbole"
	- falls gewünscht, kann in den *Abhängigkeitseinstellungen* festgelegt werden, dass schon bei Erstellung von Objekten die *Koinzident* Abhängigkeiten angezeigt werden.

Zum Löschen von Abhängigkeiten kann folgendes durchgeführt werden:

- Löschen bestimmter Abhängigkeiten
	- zuerst: Anzeigen aller oder nur bestimmter Abhängigkeiten (wie zuvor beschrieben)
	- dann: Hervorheben oder Anklicken des *Abhängigkeits-Symbols* und Aufrufen der Funktion *Löschen* aus dem Kontextmenü (*RMT/Löschen*) oder drücken der *Entf*-Taste
	- Löschen aller Abhängigkeiten, außer *Koinzident*, von ein oder mehreren Objekten
- zuerst Auswählen der Objekte und dann *RMT/Abhängigkeiten löschen*
- Löschen einer Abhängigkeit *Koinzident* von einem Objekt (in der Nähe der zu löschenden Abhängigkeit anklicken) - zuerst Auswählen eines einzigen Objektes und dann *RMT/Abhängigkeit Koinzident löschen*.

#### **Übung 2-5-3:**

Öffnen Sie die Datei 01-BT2-5-3.ipt, aktivieren Sie die Skizze und führen Sie folgendes aus:

- Testen des Ausrichtens mit vorhandenen Objekten (beim Erstellen einer *Linie*)
	- 1. Punkt: an beliebiger Stelle (z. B. rechts, oberhalb der vorhandenen Objekte)
	- 2. Punkt: bewegen des Cursors in Richtung nach "rechts, oben"
		- die Linie "rastet" ein, wenn der Winkel auch "56°" beträgt
			- (wie die vorhandene linke, obere Linie); nicht anklicken
				- dieses "Einrasten" wird aber nicht als *Abhängigkeit* abgespeichert
		- bewegen des Cursors über die linke, obere Linie
		- das Objekt wird zum *Ableiten* markiert
		- bewegen des Cursors wieder in Richtung nach "rechts, oben" - jetzt wird die Abhängigkeit *Parallel* angezeigt
			- eingeben von z. B. "8" als Länge der Linie und drücken von *Return*
		- die Linie wird erstellt und die Abhängigkeit Parallel wird angezeigt Löschen der erstellten Linie
- Testen des *Lockerungsmodus*
	- Ziehen an der rechten, oberen Ecke der Kontur
		- (zur Analyse der Ausganglage)
		- die "Ecke" kann nicht verschoben werden, da die Skizze vollständig bestimmt ist und der *Lockerungsmodus* (*Statusleiste/...*) ausgeschaltet ist
		- Einschalten des Lockerungsmodus: *Statusleiste/Lockerungsmodus/Ein*
	- Ziehen an der rechten, oberen Ecke der Kontur
		- Abhängigkeiten, die dadurch gelöscht werden müssen, werden mit speziellen Symbolen hervorgehoben
		- Bemaßungen, die dadurch verändert werden müssen, werden in Klammern angezeigt
	- Ausschalten des Lockerungsmodus: *Statusleiste/Lockerungsmodus/Aus*.

#### **Übung 2-5-4:**

Öffnen Sie die Datei 01-BT2-5-4.ipt und aktivieren Sie die Skizze. Testen Sie das *Anzeigen/Löschen* von 2D-Abhängigkeiten und das Arbeiten mit *Getriebenen Bemaßungen*, indem Sie nacheinander folgendes ausführen:

- Anzeigen aller Abhängigkeiten der Skizze
	- entweder: *RMT/Alle Abhängigkeiten einblenden (F8)*
	- oder: *Anklicken* auf dem Symbol in der Statuszeile
- Löschen der Abhängigkeit *Gleich* des oberen Radius mit dem unteren/rechten Radius (Pfeile)
	- (zuvor das linke, obere Symbol *Tangential* etwas verschieben)
		- Anklicken des Symbols für die Abhängigkeit *Gleich*
		- beide (gleiche) Bögen werden ausgeleuchtet
		- und beide Abhängigkeiten werden ausgeleuchtet
	- Wählen von *RMT/Löschen* aus dem Kontextmenü

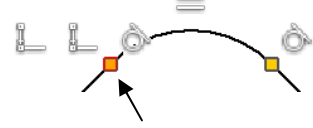

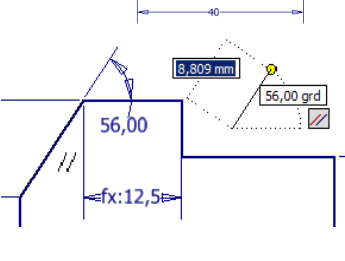

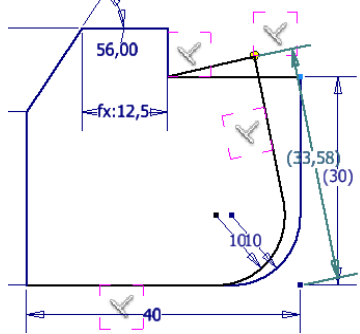

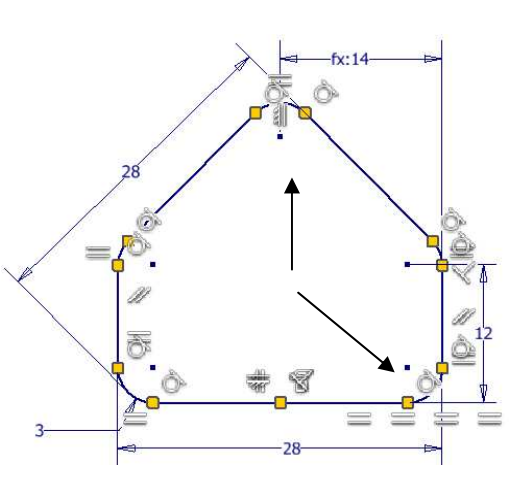

- Ausschalten aller Symbole für Abhängigkeiten - *RMT/Alle Abhängigkeiten ausblenden (F9)*
- Erzeugen einer neuen Bemaßung für den oberen Radius  $- R = 5$
- Erstellen einer neuen (getriebenen) Bemaßung für die Höhe
	- zuerst die untere Linie anklicken
	- dann den Cursor über den oberen Bogen bewegen bis ein *Tangential* Symbol angezeigt wird und anklicken
	- dann in der erscheinenden Dialogbox "*Akzeptieren*" wählen um eine "*Getriebene Bemaßung*" zu erstellen
	- Wechseln des Stils der linken Bemaßung "28"
	- zuerst anklicken der Bemaßung (zuvor Bemaßungsfunktion beenden)
	- dann die Bemaßung "28" auswählen
	- dann wechseln des Stils der Bemaßung von *Normal* auf *(Getrieben)* durch Anklicken des Symbols *Getriebene Bemaßung* (*Multif./Skizze/Format/...*) (rechts/oben) oder über *RMT/Getriebene Bemaßung*
- Wechseln des Stils der zuvor erstellten Bemaßung
	- zuerst anklicken der Bemaßung "25,341"
	- dann wechseln des Stils der Bemaßung von *(Getrieben)* auf *Normal* durch Anklicken des Symbols *Getriebene Bemaßung* (*Multif./Skizze/Format/...*) (rechts/oben)
- Bearbeiten des Wertes der Bemaßung
- *Doppelklicken* auf der Bemaßung
- Verändern des Wertes von "25,341" nach "26".

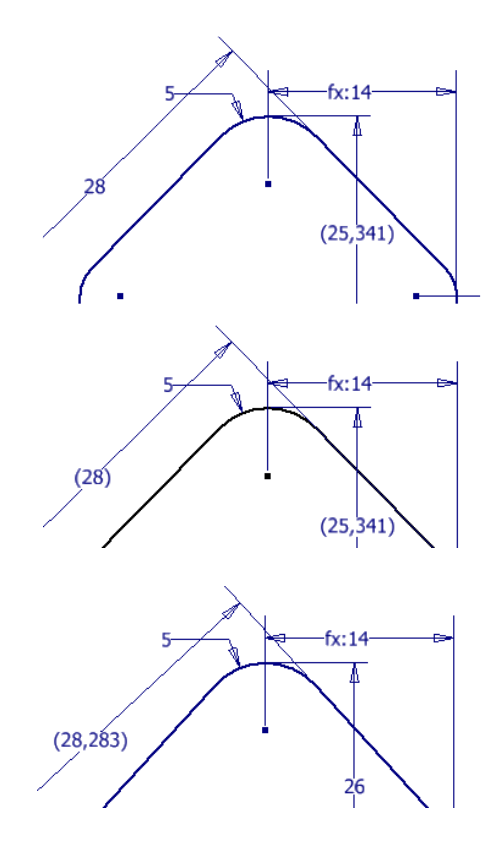

# **2.2.6 AUSRICHTEN VON SKIZZENGEOMETRIE AM ELEMENT "URSPRUNG"**

Jedes neue Bauteil enthält ein so genanntes Element "Ursprung", welches aus drei *Ebenen*, drei *Achsen* und einem *Mittelpunkt* besteht. Innerhalb jeder Skizze kann man sich auf diesen *Ursprung* beziehen. Zum Beispiel kann die Skizzengeometrie um den *Mittelpunkt* des *Ursprungs* ausgerichtet werden.

Der Zugriff auf die *Ebenen*, *Achsen* und den *Mittelpunkt* des Ursprung-Elements kann jedoch nicht durch das Einschalten der Sichtbarkeit erfolgen, sondern dadurch, dass die *Ebenen*, *Achsen* und der *Mittelpunkt* des Ursprung-Elements in die jeweils aktuelle Skizze *hineinprojiziert* werden. Anschließend können die projizierten Objekte dann beliebig bemaßt werden oder mit Abhängigkeiten versehen werden.

Der Aufruf des *Projizierens* der Objekte des "Ursprungs" kann auf folgende Arten durchgeführt werden:

- automatisch (gilt nur für den *Mittelpunkt* des *Ursprung-Elements*)
	- über die Option *Ursprung des Bauteils beim Erstellen der Skizze automatisch projizieren* in *Multif./Extras/Optionen/Anwendungsoptionen/Skizze* kann eingestellt werden, ob in jede Skizze der Mittelpunkt des Ursprung-Elements hinein projiziert werden soll
		- nach einer Neuinstallation ist diese Option eingeschaltet
- manuell (gilt für alle Objekte des *Ursprung-Elements*)
	- über die Funktion *Geometrie projizieren* können der *Mittelpunkt* des Ursprung-Elements oder beliebige Achsen in die jeweils aktuelle Skizze projiziert werden
		- beim Projizieren der Ebenen des Ursprung-Elements entstehen (ebenfalls) Achsen (z. B. können die YZ- und die XZ-Ebenen in die XY Skizzierebene projiziert werden)
		- über die Option *Objekte als Konstruktionsgeometrie projizieren* in *Multif./Extras/Optionen/ Anwendungsoptionen/Skizze* kann eingestellt werden, ob die erzeugte Geometrie vom Typ *Konstruktion* oder "*nicht Konstruktion*" (Vorgabe) ist.

Zum mittigen Ausrichten einer Kontur um den Ursprung (sehr häufiger Anwendungsfall) kann folgendes getan werden:

- falls die zu erstellende Kontur an dem eigenen *Mittelpunkt* in die Skizze eingefügt wird
- (z. B. *Kreis* oder *Rechteck Mitte mit zwei Punkten* oder *Ellipse* oder *Polygon*, ...)
- dann kann einfach der *projizierte Mittelpunkt* des Ursprungs innerhalb der Skizze ausgewählt werden

A

- falls die zu erstellende Kontur nicht an dem eigenen *Mittelpunkt* in die Skizze eingefügt wird
	- (z. B. ein "normales" *Rechteck* oder jede andere Kontur)
		- falls der *projizierte Ursprung* ein *Punkt* ist
			- dann kann der *Mittelpunkt* einer vertikalen Linie und der projizierte *Punkt* mit der Abhängigkeit "*Horizontal*" ausgerichtet werden
			- und der *Mittelpunkt* einer horizontalten Linie und der projizierte *Punkt* mit der Abhängigkeit "*Vertikal*" ausgerichtet werden
		- falls der *projizierte Ursprung* aus zwei Linien (Achsen) besteht
			- dann können die *Linien* mit der Abhängigkeit *Symmetrisch* um die projizierten *Achsen* mittig ausgerichtet werden.

# **Übung 2-6: Grundsätzliche Arbeitsschritte zur Erstellung eines Bauteils**

Führen Sie folgendes aus:

Erzeugen einer neuen Bauteildatei

- *<Neu>*
	- Vorlage: Standard.ipt

Erstellung des ersten Elements (Basiselements; mittiger Quader)

- Erstellung der Skizze
	- Funktion: {*Neue Skizze*}
	- Ebene: Wählen Sie die (senkrechte) *XY-Ebene* im *Grafikfenster* aus

#### **Hinweis**

Nachfolgend wird davon ausgegangen, dass das Projizieren des Mittelpunkts in jeder neuen Skizze immer automatisch durchgeführt wird (dies ist die Vorgabe nach einer Neuinstallation).

Schalten Sie die Option "*Multifunktionsleiste/Extras/Optionen/Anwendungsoptionen/Skizze/Ursprung des Bauteils beim Erstellen der Skizze automatisch projizieren*" ein, falls sie ausgeschaltet ist.

#### **Hinweis: Konventionen und Abkürzungen**

Entsprechend dem Abschnitt "Spezielle Konventionen und Abkürzungen" am Anfang des Buches gelten folgende Vereinbarungen:

• "Spitze Klammer auf und zu": <...> Aufruf einer Funktion/Option aus der *Multifunktionsleiste*,

- 
- 
- *Schnellzugriffsleiste* oder *Navigationsleiste* • "Eckige Klammer auf und zu": [...] Aufruf einer Funktion/Option/Objekt im *Browser*
- 
- "Geschweifte Klammer auf und zu": {...} Aufruf einer Funktion/Option/Objekt über die *Rechte Maustaste* (*RMT*) im *Grafikfenster* (*Markierungsmenü*).

**Was bedeutet zum Beispiel: {***Neue Skizze***}** 

• Aufruf der Funktion "*Neue Skizze*" durch einen *Rechtsklick* aus dem *Markierungsmenü* (*Grafikfenster/RMT/...*).

## • Zeichnen und Bestimmen der Konturen

- Projizieren des *Mittelpunkts*
	- standardmäßig wird der Mittelpunkt automatisch in die Skizze projiziert
- Erstellen eines Rechtecks um den Mittelpunkt
	- <*Rechteck Mitte mit zwei Punkten*>
		- (*Multif./Skizze/Erstellen/Rechteck.../... Mitte mit zwei Punkten*)
		- Mittelpunkt: Anklicken des projizierten *Mittelpunktes* im *Grafikfenster*
			- Ecke: entweder: "40 Tabulator 50 Return"

 oder: oder durch Auswählen eines "ungefähren" Punktes (dann muss das Rechteck nachträglich bemaßt werden)

- Erstellen des Elements
	- Verlassen der Skizze: {*2D-Skizze beenden*}
	- Verändern der Ansicht (falls dies nicht automatisch durchgeführt wird) - <*ViewCube/Ausgangsansicht*>
	- Erstellen einer Extrusion: {*Extrusion*}
	- Profil: automatisch
	- Verhalten: Abstand: 30, nach oben

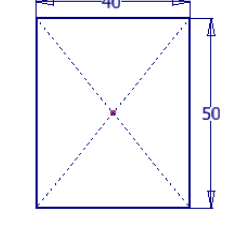

 $\overline{a}$ 

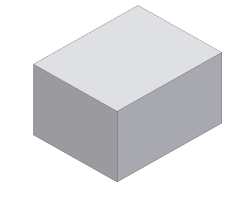

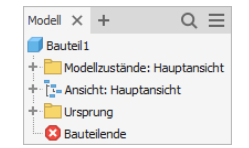

Erstellen des zweiten Elements ("mittige Bohrung")

- Erstellung der Skizze: {*Neue Skizze*}: [*Ursprung/YZ Ebene*]
- Zeichnen und Bestimmen der Konturen
	- Wechseln der Ansicht (Wegschneiden desjenigen Bereiches des Modells, welcher die Skizzierebene verdeckt)
		- {*Grafiken aufschneiden*}
			- entweder: *Grafikfenster/RMT/...* 
				- oder: *Statuszeile/...*
	- Zeichnen der Kontur (beginnen am projizierten *Mittelpunkt*)
		- {*Linie erstellen*}
			- entweder die obere Linie der Kontur etwas unterhalb der oberen Kante zeichnen (wie in der Abbildung) - dann muss die Linie nachträglich mit der oberen Kante ausgerichtet werden (z. B. mittels *Kollinear*)
			- oder den Cursor über die obere Körperkante bewegen (in der Draufsicht) und "kurz" warten
			- dann wird standardmäßig automatisch die obere Kante temporär in die Skizze projiziert
			- danach kann der Endpunkt der vertikalen Linie auf der projizierten Kante festgelegt werden
			- dabei wird die aktuelle Kontur beendet; zur Fortsetzung der Kontur muss am Endpunkt nochmals angeklickt werden; im Allgemeinen ist es günstig, "sich selbst schließende" Konturen zu erstellen

#### **Hinweis**

Grundsätzlich können folgende Arten des *Projizierens* von *Kanten* oder *Punkten* unterschieden werden:

- Variante 1: *Kanten* werden beim "Überfahren" mit dem Cursor temporär in eine Skizze projiziert, wobei nur diejenigen dauerhaft übernommen werden, welche danach mit anderen *Objekten* verknüpft werden
- *Multif./Extras/.../Anwendungsopt./Skizze/Modellkanten bei Erstel1lung von Kurven automatisch projizieren*
- Variante 2: alle *Kanten* einer Fläche, auf der eine Skizze erstellt wird, werden in die Skizze projiziert - *Multif./Extras/.../Anwendungsopt./Skizze/Modellkanten für Skizzenerstellung bei Erstellung ... der Skizze*
- Variante 3: *Kanten* oder *Punkte* werden nicht automatisch projiziert
	- "Variante 1" (Vorgabe) und "Variante 2" sind beide deaktiviert
	- dann müssen alle *Kanten* oder *Punkte* mit der Funktion *Geometrie projizieren* manuell projiziert werden
	- dies ist aufwendiger, aber "sicherer" (nur die gewünschten Objekte werden projiziert).

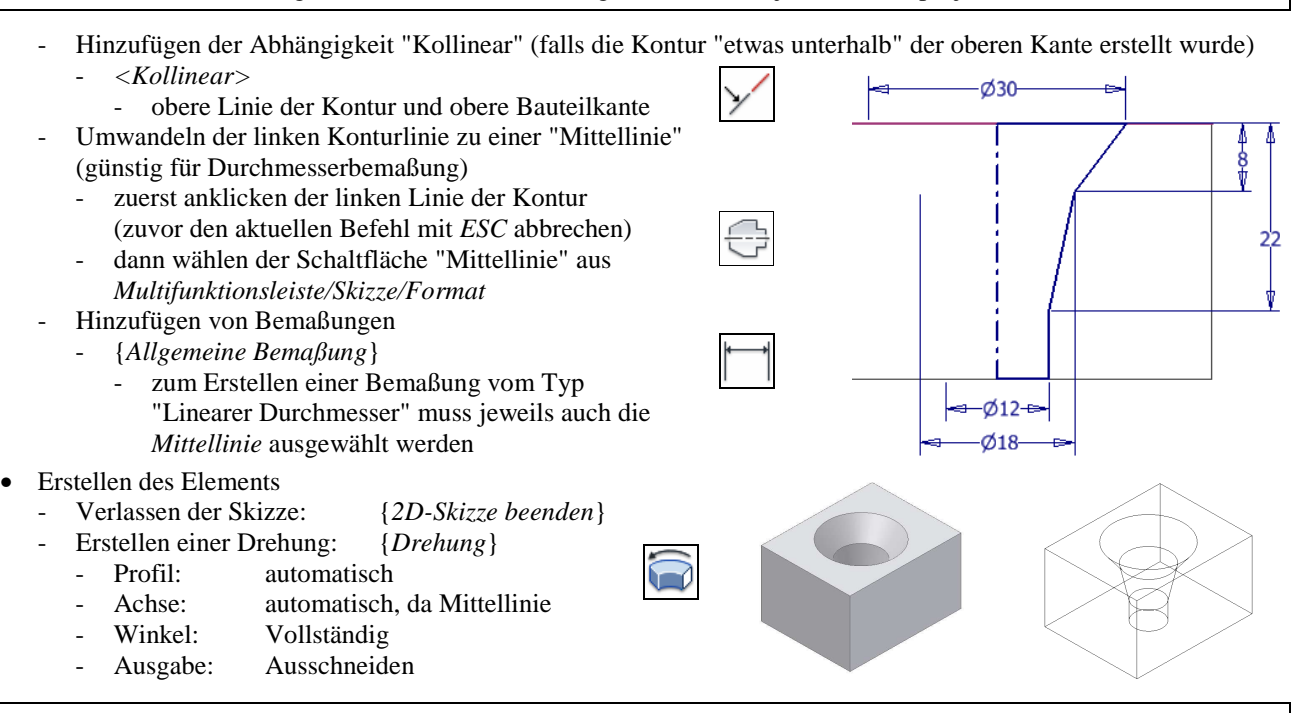

#### **Hinweis: Was ist die schnellste Möglichkeit zum Aufruf einer Funktion?**

Die Auswahl einer Funktion aus dem "*Markierungsmenü*" (*Rechte Maustaste* im *Grafikfenster*) ist im Allgemeinen die schnellste Möglichkeit. Deshalb wird dies nachfolgend meistens verwendet (abgekürzt durch geschweifte Klammern).

# **2.3 SKIZZIERTE ELEMENTE**

# **2.3.1 EXTRUSION**

## **ELEMENTFUNKTION (EIGENSCHAFTENGRUPPE)**

Nach dem Aufruf der Funktion *Extrusion* (*Multif./3D-Modell/Erstellen/...*) erscheint eine (so genannte) *Eigenschaftengruppe*. Es kann folgendes bestimmt werden (von oben nach unten): Eigenschaften  $\times$  +

- Schaltfläche *Menü Erweiterte Einstellungen* (rechts/oben)
	- *Skizze bleibt für (+) sichtbar*
		- falls "ein", bleibt die Skizze beim *Anklicken* der Schaltfläche *Anwenden* (+) weiterhin sichtbar
- Skizze bleibt für (+) sichtba V Voraussichtliche boolesche Operation Voreinstellungen ausblenden √ EINGABETASTE ein Mal drücken, um den Befehl abzuschließe

(bis zum *Anklicken* der *OK*- oder *Abbrechen*-Schaltfläche; Vorgabe: Ein)

- *Voraussichtliche boolesche Operation* (Vorgabe: Ein) - falls "ein", wird bei der Auswahl einer *Voreinstellung* die dazugehörige *boolesche Operation* in die voraussichtlich richtige *Richtung* voreingestellt
- *Voreinstellungen ausblenden* (Vorgabe: Ein; in der Abbildung ausgeschaltet) - falls "ein", wird die Gruppe (der Bereich) *Voreinstellungen* ausgeblendet
- *EINGABETASTE einmal drücken, um den Befehl abzuschließen* (Vorgabe: Ein) - falls "ein", wird der Befehl nach *Drücken* der *Return-Taste* sofort beendet
- *Extrusion, Skizze, Flächenmodus, Vorschau*
	- durch Anklicken der Schaltflächen *Extrusion* oder *Skizze...* kann ohne Abbruch der Funktion zwischen beiden *Umgebungen* gewechselt werden
		- innerhalb der *Skizze* können z. B. auch *Bemaßungen* oder *Abhängigkeiten* hinzugefügt werden
	- durch Anklicken der Schaltfläche *Flächenmodus* kann zwischen der Erstellung von *Volumenkörpern* (*Flächenmodus* = Aus (Vorgabe)) und der Erstellung von *Flächen* umgeschaltet werden
	- die Schaltfläche *Vorschau* kann zum *Einschalten* (Vorgabe) und *Ausschalten* einer "genauen Anzeige" sowohl im *Elementbereich* als auch im *Skizzenbereich* verwendet werden
- *Voreinstellungen*
	- zum Erstellen einer *Voreinstellung* kann auf das *Plus-Zeichen* geklickt werden
		- damit werden die aktuellen Einstellungen innerhalb der *Funktion* unter einem automatisch vorgegebenen (und nachträglich beliebig änderbaren) Namen abgespeichert (nach Wählen von *OK* oder *Abbrechen*)
			- die Einstellungen werden für die Funktion *Extrusion* innerhalb der Datei "ExtrudeCmd.preset" gespeichert - standardmäßig im Ordner "*C:\Users\...\AppData\Roaming\Autodesk\Inventor 20...\ Presets*"
			- (entsprechend *.../Anwendungsoptionen/Datei/...* oder *.../Projektdatei/Ordneroptionen/...*)
	- zum Verwalten von *Voreinstellungen* (z. B. zum *Löschen*) kann auf das "Zahnrad-Symbol" geklickt werden
- Ausgangsgeometrie
	- *Profile*: zur Auswahl von ein oder mehreren geschlossenen und teilweise auch offenen Profilen
		- falls es nur ein geschlossenes sichtbares Profil vorhanden ist, wird dieses Profil automatisch gewählt
		- falls es mehrere Profile (in ein oder mehreren Skizzen) gibt, muss das Profil manuell ausgewählt werden
	- *Von:* zur Auswahl einer *Startfläche* von der aus die *Extrusion* beginnen soll
	- die *Skizzengeometrie* darf über die *Startfläche* hinausragen (senkrecht zur Skizzierebene), falls die *Startfläche* bis dorthin gedehnt werden kann und die Option "*... Dehnen ...*" eingeschaltet ist
	- *Zwischen:* Schaltfläche rechts neben dem Auswahlfeld "*Von*" (Vorgabe: Deaktiviert)
	- die Auswahlfelder "*Von*" und "*Bis*" werden "automatisch" aktiviert; können auch "manuell" aktiviert werden
		- zusätzlich werden die Auswahlfelder mit einem *Farbkreis* entsprechend der *zugewiesenen Farbe* markiert
- Verhalten
	- *Richtung*: *eine* oder *andere Richtung* oder *Symmetrisch* (die Hälfte in beide Richtungen) oder *Asymmetrisch*
	- *Abstand A*: bei einer *Richtung* und *Symmetrisch*; *Abstand A* und *B*: bei *Asymmetrisch*
	- *Bis*: bis zu einer Fläche/Punkt
		- die *Skizzengeometrie* darf über die *gewählten Flächen* hinausragen (senkrecht zur Skizzierebene), falls die *Flächen* bis dorthin gedehnt werden können und die Option "*... Dehnen ...*" eingeschaltet ist
		- es können auch ebene Flächen oder Arbeitsebenen von anderen Bauteilen ausgewählt werden, falls sich diese in der gleichen Baugruppe befinden (es werden automatisch Arbeitsebenen erstellt)
		- für "Zwischen zwei Flächen" kann "Von" zusammen mit "Bis" oder "Zur Nächsten" verwendet werden
	- *Zur Nächsten*: bis zur nächsten Bauteilfläche
	- die *Skizzengeometrie* darf (senkrecht zur Skizzierebene) nicht über die Grenzen des Bauteils hinausragen
	- *Durch alle*: bis zum Ende des (bereits vorhandenen) Volumens

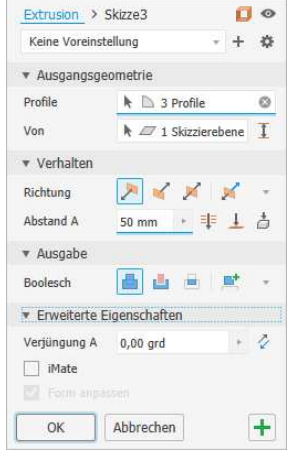

 $\equiv$ 

- Ausgabe
	- *Verbinden* (*Vereinigung*): es wird Volumen hinzugefügt
	- *Ausschneiden* (*Differenz*): es wird Volumen abgezogen, das "innerhalb" der *Skizzengeometrie* liegt
	- *Schnittmenge*: es wird Volumen abgezogen, das "außerhalb" der *Skizzengeometrie* liegt
		- *Neuer Volumenkörper*: zur Erstellung eines neuen Volumenkörpers
- Erweiterte Eigenschaften
	- *Verjüngung*
		- es wird an allen Flächen des Elements eine Schräge (Verjüngung) erstellt (senkrecht zur Skizzierebene)
	- ein positiver Winkel bedeutet, dass sich die Querschnittsfläche in Richtung der Extrusion vergrößert und ein negativer Winkel bedeutet, dass sich die Querschnittsfläche verringert.

**Hinweis:** Auf Seite 333 werden weitere Optionen dieser Funktion erläutert.

## **Übung 3-1-1:**

Öffnen Sie die Datei 01-BT3-1-1-1.ipt und führen Sie folgendes aus:

- Erstellen des Basiselements
	- Ausgangsgeometrie<br>- *Profile*: zwisc
		- zwischen die äußere und innere Kontur klicken
	- Verhalten
		- *Richtung*: *Symmetrisch*
		- Abstand: 50 (25 mm in sowohl die positive als auch in die negative Richtung)
	- Ausgabe: *Neuer Volumenkörper* (Vorgabe; wird beim ersten Element standardmäßig nicht angezeigt)
- Einschalten einer vorbereiteten Skizze
	- *Skizze3/Sichtbarkeit/Ein*
- Erstellen des zweiten Elements
	- Profile: in alle 3 Konturen klicken
	- Verhalten: *Zur Nächsten*, nach links
	- Ausgabe: *Verbinden*
- Bearbeiten des zweiten Elements
	- Verhalten*: Bis*
	- Fläche: (1)
	- *Dehnen der Fläche*: Ein
- Bearbeiten des zweiten Elements<br>- Verhalten: *Bis* 
	- Verhalten*: Bis*
	- Fläche: (1)
	- *Dehnen der Fläche*: Aus
- Bearbeiten des zweiten Elements
	- Schaltfläche *Zwischen*: Ein
	- Ausgangsgeometrie: *Von*
	- Fläche: (1)
	- *Dehnen der Fläche*: Ein
	- Verhalten*: Bis*
	- Fläche: (2)
	- *Dehnen der Fläche*: Ein
- Bearbeiten des zweiten Elements
	- Ausgangsgeometrie: *Von*
	- Fläche: (1)
	- *Dehnen der Fläche*: Ein
	- Verhalten: Abstand: 5
	- Richtung: Umgekehrt

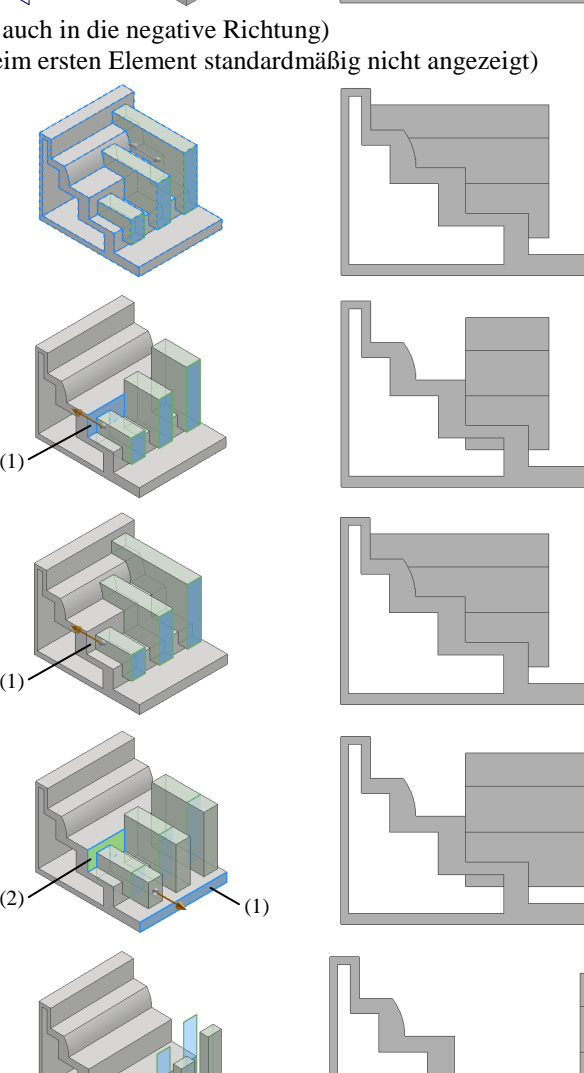

(1)

- Bearbeiten des zweiten Elements (links) - Verhalten: *Durch alle*, nach links
- Bearbeiten des zweiten Elements (Mitte)
	- Verhalten: *Durch alle*, nach links
	- Ausgabe: *Ausschneiden*
- Bearbeiten des zweiten Elements (rechts)
	- Verhalten: *Durch alle*, nach links
	- Ausgabe: *Schnittmenge*.

#### **Übung 3-1-2:**

Öffnen Sie die Datei 01-BT3-1-2.ipt und führen Sie folgendes aus:

- Erstellen einer *Extrusion*
	- Profil: Kreisfläche (automatisch)
	- Verhalten: *Durch alle, nach unten*
	- Ausgabe: *Schnittmenge*.

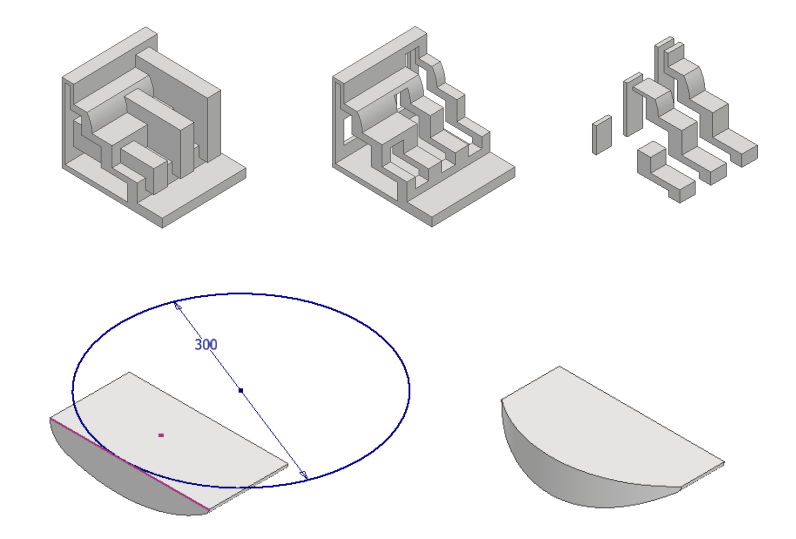

# **WÄHLEN VON KONTUREN UND BEREICHEN IN SKIZZEN**

Beim Wählen von "gültigen" *Konturen* und *Bereichen* bei sich überlagernden *Kurven* (*Linie*, *Bogen*, *Kreis*, ...) in Skizzen sollte folgendes beachtet werden:

- als "Bereich" wird erkannt (mit dem Cursor in den Bereich zeigen und klicken)
- jeder von einer oder mehreren *Kurven* umschlossene Bereich (Schnittpunkte werden automatisch erkannt)
- als "Kontur" wird erkannt (mit dem Cursor auf die Kontur zeigen und klicken)
	- entweder jede einzelne *Kurve*
	- oder jede zusammengesetzte *Kontur*, an deren *Endpunkten* maximal zwei *Kurven* enden oder beginnen.

Die obigen Regeln zum Wählen von *Konturen* und *Bereichen* gelten für alle skizzierten Elemente.

#### **Übung 3-1-3:**

Öffnen Sie die Datei 01-BT3-1-3.ipt und führen Sie folgendes aus:

- Erstellen einer *Extrusion* mit einem *Volumenkörper*
- Funktion: <*Extrusion*> (*Multif./3D-Modell/Erstellen/Extrusion*)
- Modus: *Flächenmodus/Aus* (Vorgabe; oben rechts)
- Profile: in die Bereiche klicken (entsprechend der Abbildung)
- beliebig viele Bereiche können gewählt werden
- Richtung, Abstand: nach unten, 10 mm
	- Erstellen des Elements: Schaltfläche "+" ("Anwenden") falls die *Einstellung* "Skizze bleibt für (+) sichtbar" eingeschaltet ist
	- (Vorgabe), wird die Skizze automatisch "*wiederverwendet*" - falls die *Einstellung* ausgeschaltet ist, muss die Funktion mit "*OK*" verlassen werden und die Skizze manuell *wiederverwendet* werden - *Browser/.../Extrusion1/Skizze1/Skizze wieder verwenden*
- Erstellen einer *Extrusion* mit einem *Flächenkörper*
- Modus: *Flächenmodus/Ein* (oben rechts)
	- Profile: auf die (rechte) Kontur des "großen Rechtecks" klicken - nur eine zusammengesetzte *Kontur* kann gewählt werden, an deren *Endpunkten* maximal zwei *Kurven* enden oder beginnen
	- die vordere, rechte und hintere Linie werden gewählt
	- Richtung, Abstand: nach oben, 10 mm
- Erstellen des Elements: Schaltfläche "+" ("Anwenden")
- 2 x Erstellen einer *Extrusion* mit einem *Flächenkörper*
	- (zuerst mit "+" abschließen, dann mit "*OK*" abschließen)
	- Modus: *Flächenmodus/Ein* (oben rechts)
	- Profile: auf die jeweilige Kontur klicken entsprechend der Abbildung
	- Richtung, Abstand: nach oben, 10 mm.

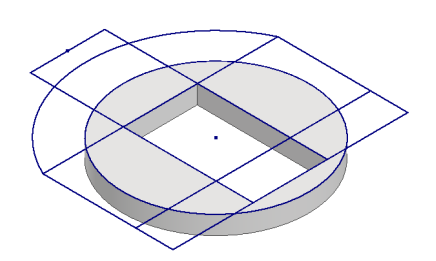

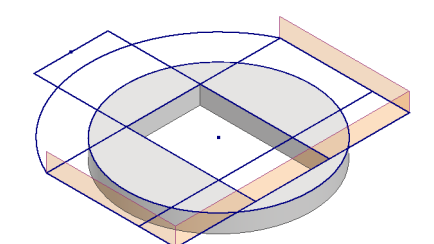

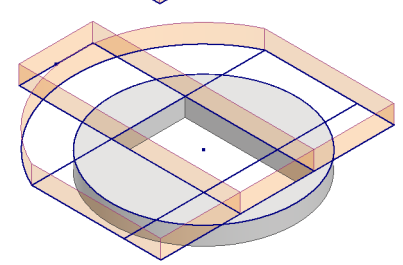

 $\equiv$ 

ø

 $\tilde{a}$ 

ó

 $\mathbf{u}$ 

 $\ddot{}$ ó

# **2.3.2 DREHUNG**

Nach dem Aufruf der Funktion *Drehung* (*Multif./3D-Modell/ Erstellen/...*) erscheint die nebenstehende *Eigenschaftengruppe*.

Gegenüber der Funktion *Extrusion* gelten grundsätzlich folgende Besonderheiten:

- *Ausgangsgeometrie/Achse*
	- zur Auswahl der Drehachse (kann eine Arbeitsachse oder eine Skizzenlinie sein)
	- falls die Skizzenlinie den Typ *Mittellinie* besitzt, wird dieses Objekt automatisch als Achse ausgewählt
- *Verhalten/Winkel*
	- Vollständig: es wird um einen Winkel von 360° gedreht.

**Hinweis:** Auf Seite 334 werden weitere Optionen dieser Funktion erläutert.

#### **Übung 3-2-1:**

Öffnen Sie die Datei 01-BT3-2-1.ipt und führen Sie folgendes aus:

- Erstellen einer *Drehung*
	- Ausgangsgeometrie
		- Profil: wird automatisch gewählt
			- Achse: wird automatisch gewählt
	- Verhalten
	- Winkel: *Vollständig*.

# **2.3.3 BOHRUNGEN UND GEWINDE**

#### **BOHRUNGEN MIT ODER OHNE GEWINDE**

Zur Erzeugung einer Bohrung mit oder ohne Gewinde kann die Funktion *Bohrung* (*Multif./3D-Modell/ Ändern/...*) aufgerufen werden. Es erscheint eine *Eigenschaftengruppe* mit folgenden Optionen:

- Menü *Erweiterte Einstellungen*, (*Bohrung*), *Skizze*, *Vorschau*, *Voreinstellungen ...* 
	- wurde teilweise bei der Funktion *Extrusion* erläutert
	- Datei für *Voreinstellungen*: HoleCmd.preset
- Zusätzliche Optionen im Menü *Erweiterte Einstellungen* 
	- *Skizzenmittelpunkt vorab auswählen* (Vorgabe: Ein)
		- falls "ein", werden alle nicht verwendeten *Skizzenmittelpunkte* der aktiven Skizze automatisch gewählt
	- Fenster nur Mittelpunkte wählen (Vorgabe: Ein)
	- falls "ein", werden bei der Fensterauswahl nur *Skizzenmittelpunkte* gewählt • Ausgangsgeometrie
	- *Position*: zur Auswahl der *Positionen* von ein oder mehreren *Bohrungen*
	- *Erstellung von Mittelpunkten zulassen*: Ein (rechts neben *Position)*
		- entweder: Auswahl von bestehenden *Skizzenpunkten* 
			- falls eine (einzige) sichtbare und nicht verbrauchte *Skizze* im Bauteil vorhanden ist, die ein oder mehrere *Skizzenpunkte* vom Typ *Mittelpunkt* ("dünnes Kreuz") enthält, werden diese automatisch gewählt
			- falls die *Skizzenpunkte* vom Typ *Skizzierpunkt* ("dicker Punkt") sind, müssen sie manuell gewählt werden
				- zum Auswählen (oder auch Abwählen) von Punkten kann auch ein Fenster aufgezogen werden
			- zur Abwahl aller *Bohrungspunkte* kann das *Kreuz-Symbol* in der Liste angeklickt werden
			- oder: Auswahl der nachfolgenden Objekte
			- (dabei wird immer automatisch eine neue *Skizze* mit einem *Skizzenpunkt* vom Typ *Mittelpunkt* erstellt) - eine ebene Fläche und zwei Kanten: zwei Abstandswerte werden bestimmt
			- eine ebene Fläche und eine Kreiskante oder Zylinderfläche: eine konzentrische Abh. wird erstellt
			- ein Arbeitspunkt und eine Richtung (durch Wahl einer Ebene oder Kante/Achse)
			- eine beliebige "Position" auf der bereits aktuellen *Skizze*: eine neue Bohrung wird erstellt

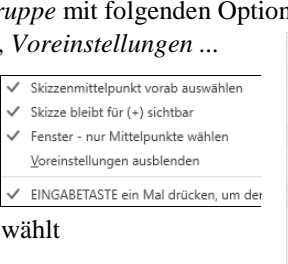

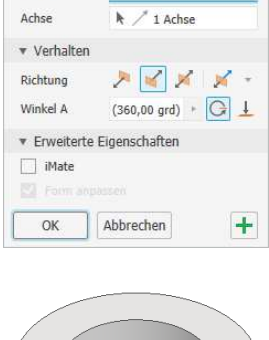

 $k \nightharpoonup 1$  Profil

Eigenschaften  $\times$  +

Umdrehung > Skizze1

Keine Voreinstellung

\* Ausgangsgeometrie Profile

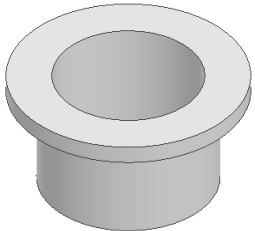

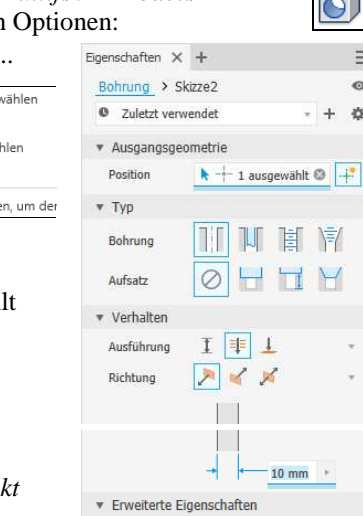

 $\Box$  iMate  $\Box$  Start verlängern

OK

Abbrechen

 $\pm$ 

 $\alpha$ <sub>40</sub> べつち

d30

- *Erstellung von Mittelpunkten zulassen*: Aus (Schaltfläche rechts neben *Position*)
- nur bereits vorhandene "Skizzenpunkte" (*Punkte*, *Endpunkte*, *Zentrumspunkte*) können gewählt werden
- *Typ*
	- *Bohrung*
		- *Einfache Bohrung*: Bohrungswerte müssen "selbst" eingegeben werden
	- *Durchgangsbohrung*: Bohrungswerte (Senkungswerte) werden aus der Datei "Clearance.xls" geladen
	- *Gewindebohrung (mit Verjüngung)*: Gewindewerte werden aus der Datei "Thread.xls" geladen
	- *Aufsatz*: *Keine*, *Zylindrische Senkung, Anflachung, Konische Senkung*
	- *Anflachung* wird besonders bei schrägen oder gekrümmten Flächen verwendet; die Tiefe kann "0" sein
	- *Verhalten* (an den *Ringen,* der *Kugel* und dem *Pfeil* im Grafikfenster kann gezogen werden)
	- *Ausführung*: *Abstand (Bohrungspunkt: Flach oder Winkel), Durch alle, Bis*
	- *Richtung*: *Richtung 1*, *Richtung 2*, *Symmetrisch* (nur bei *Einfache Bohrung*, *Keine*, *Durch alle*)
	- *Erweiterte Einstellungen*
	- *iMate*: zum Erstellen eines *iMates* vom Typ "*Einfügen*" an der Kreiskante der Bohrung
	- *Start verlängern*: falls eingeschaltet, wird die Bohrung bis zu der Stelle verlängert, an der kein Schnittpunkt mehr mit dem aktuellen Volumenkörper existiert.

#### **Hinweis**

Damit bei Gewinden die Steigung von Standardgewinden nicht angezeigt wird, muss die Datei "Thread.xls" angepasst werden (für weitere Informationen siehe Abschnitt "Bohrungs- und Gewindeinfos" im Kapitel "Teil 1/Zeichnungserstellung"). Die Angabe der Klasse kann im Bemaßungsstil ausgeschaltet werden.

#### **Hinweis**

Die Reihenfolge der Gewindetypen wird in der Datei "Thread.xls" innerhalb eines Tabellenblatts entsprechend dem Wert in der Zelle "D1" gesteuert und in der Datei "Clearance.xls" in der Zelle "B1". Standardmäßig werden die beiden Dateien "Clearance.xls" und "Thread.xls" aus dem Unterordner "XLS/..." des "Design Data" Ordners geladen. Die Vorgabewerte für die Gewindetiefe (Spalte *Thread Depth*) und Gewindeausläufe (Spalte *Thread Runouts*) befinden sich ebenfalls innerhalb der Datei "Thread.xls".

# **Übung 3-3-1:**

Öffnen Sie die Datei 01-BT3-3-1.ipt und erstellen Sie folgende Bohrungen (abschließend *OK* oder *Plus* anklicken): • Durchgangsbohrung

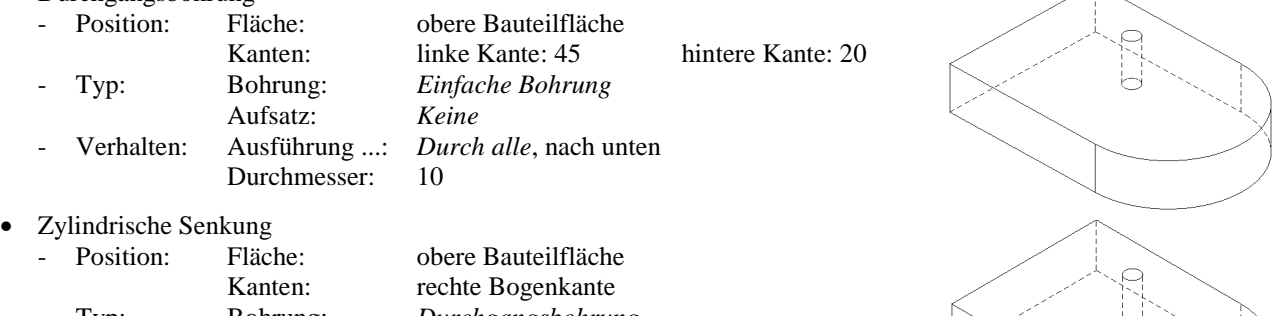

- Typ: Bohrung: *Durchgangsbohrung* Aufsatz: *Zylindrische Senkung* Schrauben: Norm, ...typ: DIN, Inbusschraube DIN EN ISO 4762 Größe, ...: M8, Mittel - Verhalten: Ausführung ...: *Durch alle*, nach unten
- Konische Senkung
	- zuerst: Erstellen einer Skizze auf der oberen Bauteilfläche
		- Projizieren einer Kreiskante der Senkung: <*Geometrie projizieren*> falls nicht automatisch (siehe Kapitel "Einführung/.../... Einstellungen")
		- Erzeugen und Bestimmen einer schrägen *Linie*
		- 1. Punkt: projizierter Punkt 2. Punkt: "35 Tabulator 55 Return" - den Typ des *Endpunkts* der Linie auf *Mittelpunkt* ändern (*RMT/...*)

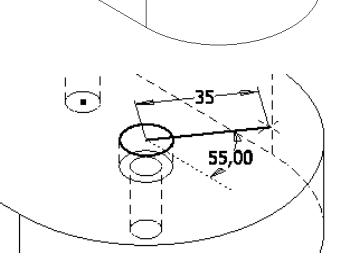

dann: die Bohrung erzeugen

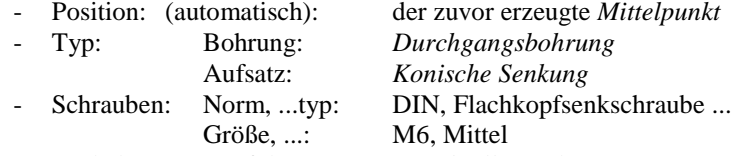

- Verhalten: Ausführung ...: *Durch alle*, nach unten
- Gewindesackloch
	- Position: Fläche: vordere Bauteilfläche
		- Kanten:
		- Abstand von der linken Kante: Anklicken und Eingeben von 30
		- Abstand von der unteren Kante: Wechseln zur *Skizze* und *Horizontal* 
			- zuerst: Anklicken von "Skizze5" (oben in der *Eigenschaftengruppe*) dann: Hinzufügen der Abhängigkeit Horizontal - dann: Hinzufügen der Abhängigkeit *Horizontal*
			- *Mittelpunkt* der vertikalen Kante und *Zentrumspunkt* der Bohrung
			-
	- dann: Anklicken von "Bohrung" (in der *Eigenschaftengruppe*) - Typ: Bohrung: *Gewindebohrung* Aufsatz: *Keine*
	- Gewinde: Typ: ISO Metrisches Profil Größe, ...: 10, M10x1.5, 6H, Volle Tiefe: Aus - Verhalten: Ausführung ...: *Abstand*
	- Gewindetiefe: 20 Bohrungstiefe: 27,3
		- entsprechend den Vorgabewerten aus der Datei "Thread.xls"
			- die *Gewindetiefe* und *Bohrungstiefe* können beliebig geändert werden (unabhängig voneinander)
			- falls die *Größe* des Gewindes auf z. B. "12" (M12x1.75) geändert wird, wird die Gewindetiefe auf "24"
			- und die Bohrungstiefe auf "32,3" geändert (braucht jetzt aber nicht durchgeführt werden)

#### • Gewindebohrung mit Verjüngung

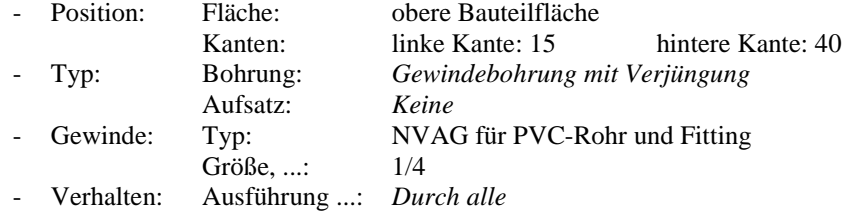

- Abspeichern der Werte einer bestehenden Bohrung als (neue) *Voreinstellung*  (hätte auch gleich bei der Erstellung der Bohrung durchgeführt werden können)
	- Bearbeiten einer Bohrung: z. B. *Browser/.../Bohrung 3/Doppelklick*
	- Anklicken des "Plus-Zeichens" (2. Zeile von oben) (falls die Zeile nicht angezeigt wird, muss die Option "*Voreinstellungen ausblenden*" im Menü *Erweiterte Einstellungen* ausgeschaltet werden
		- "Durchgangsbohrung\_Konische Senkung\_Flachkopfsenkschraube DIN EN ISO 2009\_M6\_6,600 mm"
		- Verlassen der Bohrungsfunktion mit *OK* oder *Abbrechen*
		- bei *OK* wird die Bohrung auch als *Zuletzt verwendet* abgespeichert
- Erstellen einer neuen Bohrung mit den Werten einer zuvor bearbeiteten Bohrung Wählen der Einstellungen
	- falls zuvor *Abbrechen* gewählt wurde, dann kann (muss) jetzt die gespeicherte *Voreinstellung* aus der *Liste* gewählt werden
	- falls zuvor *OK* gewählt wurde, dann sind die Werte bereits voreingestellt - Option *Zuletzt verwendet* ist aktiv
	- "Durchgangsbohrung\_Konische Senkung\_... 2009\_M6\_6,600 mm"
	- Position: Fläche: obere Bauteilfläche

Kanten: linke Kante: 70 vordere Kante: 30

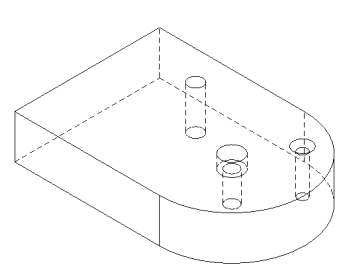

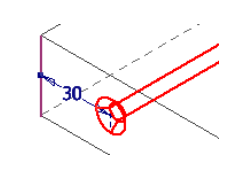

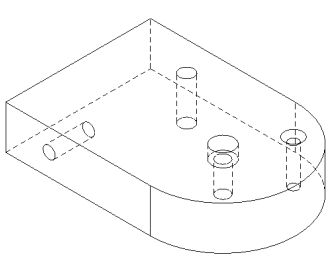

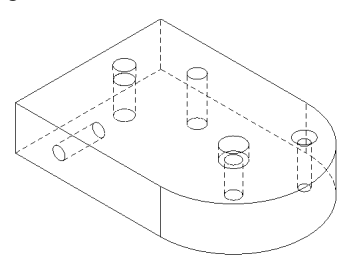

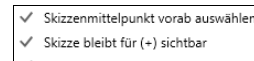

- Fenster nur Mittelpunkte wähler
- Voreinstellungen ausblenden

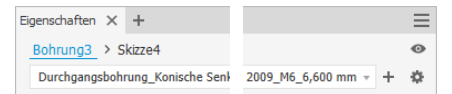

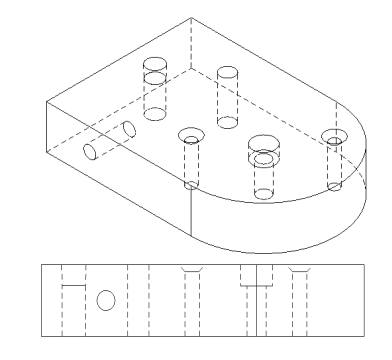

## **Übung 3-3-2:**

Öffnen Sie die Datei 01-BT3-3-2.ipt und erstellen Sie folgende Bohrungen:

- Bohrung auf Ebene und Radius
	- Position: der vordere *Mittelpunkt*
	- Typ: *Einfache Bohrung*, *Keine*
	- Verhalten, ..., Durchm.: Durch alle, nach unten, 20
	- Start verlängern: *Ein*
- Bohrung auf schräge, gekrümmte Fläche und Radius
	- Ausgangsgeometrie

- Position: zuerst: den automatisch gewählten *Mittelpunkt* mittels *Strg + Anklicken* abwählen dann: den rechten *Arbeitspunkt* wählen (anklicken)

- Richtung: *Arbeitsachse* durch den Punkt
- Typ: *Gewindebohrung*, *Anflachung*
- Gewinde: ISO Metrisches Profil, M14, *Volle Tiefe*
- Verhalten, ...: *Bis*, *Ursprung/YZ-Ebene*
- Durchm. und Tiefe der Anflachung: 30 und 2 - Start verlängern: *Ein*
- Bohrung nach beiden Seiten
	- Position: (automatisch): der "innere" *Mittelpunkt*
	- Typ: *Einfache Bohrung*, *Keine*
	- Verhalten, ..., Durchm.: *Durch alle*, *Symmetrisch*, 10

## **AUßEN- ODER INNENGEWINDE**

Mit der Funktion *Gewinde* (*Multif./3D-Modell/Ändern/...*) kann einer zylindrischen oder konischen Fläche ein *Gewinde* hinzugefügt werden. Einerseits können somit Außengewinde für Bolzen oder Wellen erstellt werden.

Andererseits können mit dieser Funktion aber auch Innengewinde erzeugt werden. Dies wird besonders dann verwendet, wenn eine Bohrung mittels der Funktion *Drehung* erzeugt wurde.

Nach dem Aufruf des Befehls erscheint die nebenstehende *Eigenschaftengruppe*.

#### **Übung 3-3-3:**

Öffnen Sie die Datei 01-BT3-3-3.ipt und erzeugen Sie nacheinander folgende Gewinde:

- Außengewinde
	- Fläche: Mantelfläche des Bolzens (rechts anklicken)
	- Gewinde: ISO Metrisches Profil, 10 (Vorgabe)
	- Verhalten: Volle Tiefe: Aus, 20
- **Innengewinde** 
	- Fläche: Mantelfläche der Bohrung (links anklicken)
	- Gewinde: ISO Metrisches Profil, 12 (Vorgabe)
	- Verhalten: Volle Tiefe: Aus, 10
- Analyse in einer 2D-Zeichnungsableitung (wird später erläutert)
	- Bauteilgrößen (Bemaßungen)
		- Außengewinde (rechts)
			- der Wellendurchmesser ist 10 mm
			- dies ist richtig und kann so bleiben
		- Innengewinde (links)
			- der Bohrungsdurchmesser ist 12 mm
			- hier muss ein kleinerer Durchmesser verwendet werden, damit die *Gewinde-Größe* 12 mm sein kann
- Bearbeiten des Innendurchmessers im Modell
	- von "12" auf "10,106" (Kerndurchmesser/Min)
- Analyse in einer 2D-Zeichnungsableitung (wird später erläutert)
	- Bauteilgrößen (Bemaßungen)
		- jetzt ist der *Gewinde-Durchmesser* 12 mm
		- dies entspricht einem Gewinde, das mit der Funktion *Bohrung* erzeugt worden wäre.

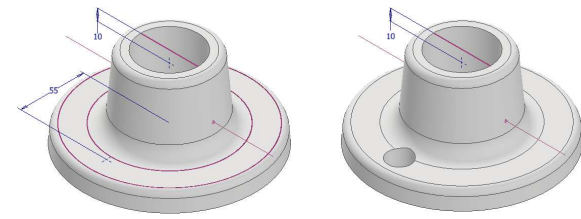

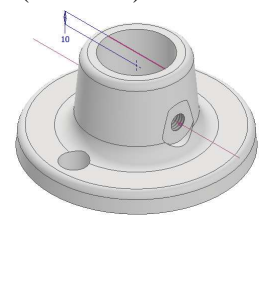

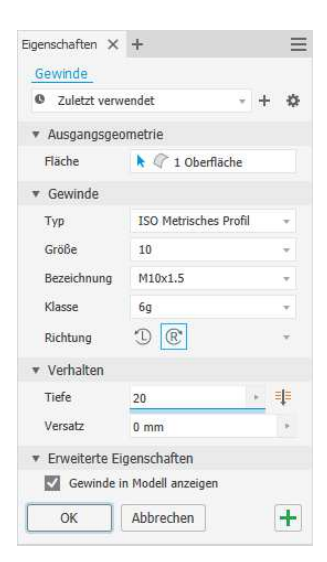

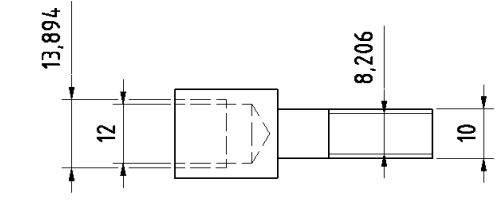

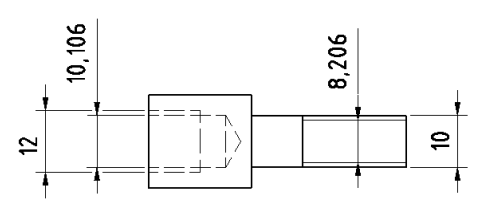

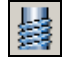

# **2.4 PLATZIERTE ELEMENTE**

# **2.4.1 RUNDUNG**

Zum Erstellen von *Rundungen an Innenkannten oder Außenkanten* oder zum Erstellen von *Hohlkehlen* kann die Funktion *Rundung* (*Multif./3D-Modell/Ändern/...*) verwendet werden.

Nach dem Aufruf der Funktion erscheint eine *Eigenschaftengruppe* mit einer rechts daneben angedockten *Werkzeugpalette*. Einige grundlegende Optionen der Funktion werden nachfolgend anhand von Beispielen erläutert.

#### **Hinweis**

Auf Seite 343 werden weitere Optionen der Funktion *Rundung* und auch die Funktionen *Flächenabrundung* und *Volle Abrundung* erläutert.

#### **Übung 4-1-1:**

Öffnen Sie die Datei 01-BT4-1-1.ipt und erstellen Sie folgende *Rundungen* vom Typ "*Kantensatz mit konstantem Radius*" (Vorgabe (rechts/oben)):

- **Rundungen mit gleichem Radius**<br>- Auswahlpriorität: *Kanten* 
	- Auswahlpriorität: *Kanten* (innerhalb der rechten *Werkzeugpalette*) Kanten: alle Kanten der Ecke
	- einzeln anklicken (4x)
	- Radius, Typ: 5, *Tangente*
- **Rundungen mit unterschiedlichen Radien**<br>- Auswahlpriorität: Kanten
	- Auswahlpriorität: *Kanten*
	- zuerst: entsprechend der Vorgabe
		- Radius, Typ: 3, *Tangente*
	- Kanten: beide obere Kanten
	- dann: Anklicken des "*Plus-Zeichens*"
	- Radius, Typ: 10, *Tangente*
	- Kanten: die vertikale Kante
- Rundungen entlang einer Kontur
	- Auswahlpriorität: *Kantenkonturen*
	- Kanten: eine Kante der oberen
	- Kontur anklicken
	- Radius, Typ: 2, *Tangente*
- Rundungen an einem Element
	- Auswahlpriorität: *Elemente*
	- Element: eine Fläche des oberen
	- inneren Elements anklicken - Radius, Typ: 3, *Tangente*
- Invertierte Rundung (Hohlkehle)
- Auswahlpriorität: *Kanten*
- Kanten: eine obere Kante des oberen inneren Elements anklicken
- Radius, Typ: 4, *Invertiert*.

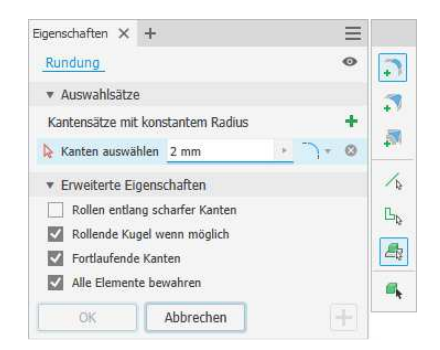

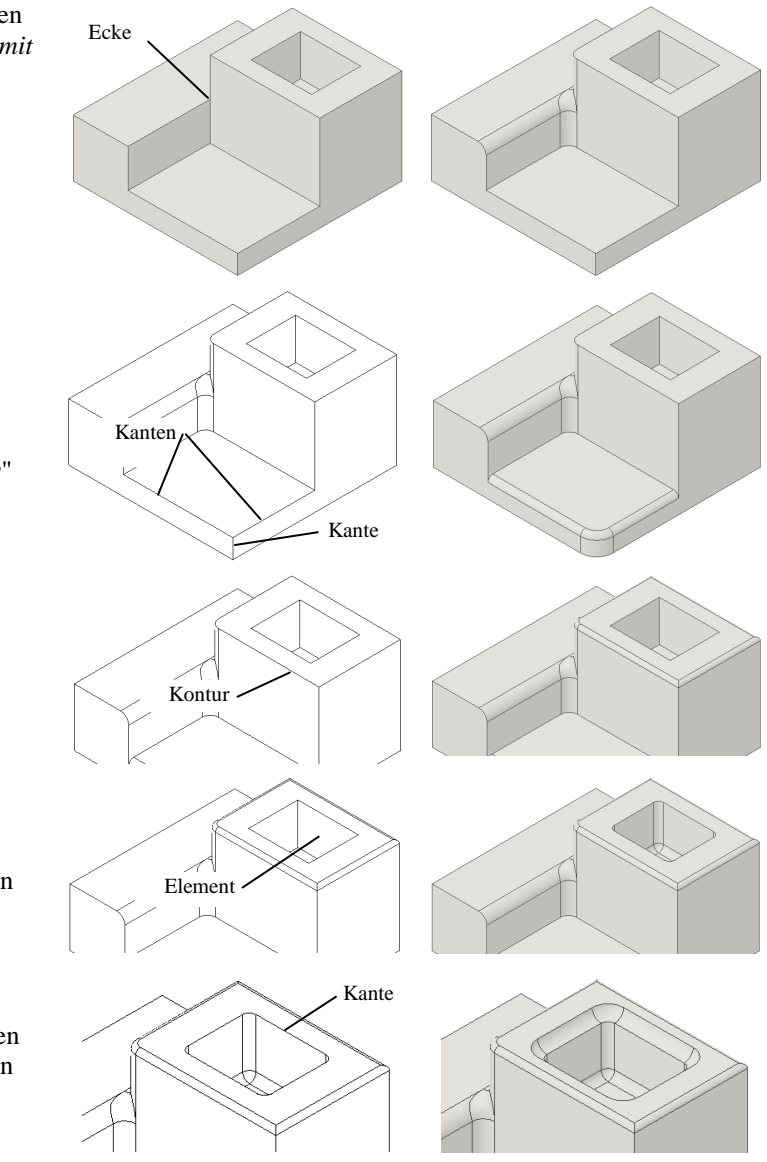

#### **Hinweis**

Eine andere Möglichkeit zur Erstellung einer "Hohlkehle" (*Invertierte Rundung*) wird im Abschnitt "Teil 2/Spezialgebiete/Einfache Leitungsverläufe mit 3D-Skizzen und Sweeping" in "Übung 3-2-2" beschrieben.

# **2.4.2 FASE**

Die Funktion *Fase* (*Multif./.../Ändern/...*) kann zum Erstellen von Fasen mit (einem) "*Abstand*" (auf beiden Seiten), mit "Abstand und Winkel" und mit "Zwei Abständen" verv

Fortlaufende Kanter

Alle Elemente bewahren

 $\Box$ 

Abstand  $2<sub>mm</sub>$ 

Eckenausführur

 $X$ 

Abbrechen

Nach dem Aufruf der Funktion erscheint eine Dialogbox mit zwei Registerkarten.

Die Optionen der Funktion werden anhand der nachfolgenden Übung beschrieben.

#### **Übung 4-2-1:**

Öffnen Sie die Datei 01-BT4-2-1.ipt und erstellen Sie die folgenden *Fasen* (Registerkarte *Fase*):

**Fase** Fase Teilw

> Ŕ Å

 $\overline{L}$ 

- Methode: *Abstand* (rechte Abbildung)
- Kanten: 3 x vorn/oben am oberen Absatz und 1 x hinten/unten
	- (tangential verbunden)
	- Abstand: 5
- Eckenausführung: Ein
- Methode: *Abstand* (linke Abbildung)
	- Kanten: 3 x vorn/unten am oberen Absatz
	- Abstand: 3
- Methode: *Abstand und Winkel* (rechte Abbildung)
	- die linke (untere) Seitenfläche
	- Kanten: die obere Kante der Fläche
	- Abstand: 10 Winkel: 20
- Methode: *Zwei Abstände*
	- Kanten: die obere Kante der rechten (unteren) Seitenflächen
	- es können auch mehrere nicht tangential verbundene Kanten gewählt werden
	- Reihenfolge: Umkehren (nicht notwendig, aber möglich)
	- Abstand 1: 8
	- Abstand 2: 3

Führen Sie folgende Bearbeitungen an den zuvor erstellen *Fasen* durch:

- *Browser/Fase3/Element bearbeiten/Registerkarte Teilweise*
	- Kanten: ungefähr in der Mitte der (theoretisch vorhandenen) Kante anklicken
	- Getriebene Bemaßung festlegen: Fase
		- dies ist der Wert, der nicht eingegeben werden soll (wird aus den anderen beiden Werten berechnet)
		- Zum Anfang: 5 mm Zum Ende: 15 mm
		- eine "zusätzliche Kugel" befindet sich immer "am Anfang" der Fase
- *Browser/Fase1/Element bearbeiten/Registerkarte Teilweise*
	- Kanten: ungefähr in der Mitte der beiden oberen Kanten anklicken
	- Getriebene Bemaßung festlegen: Zum Anfang linke obere Kante

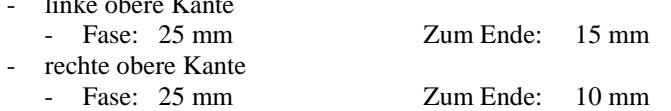

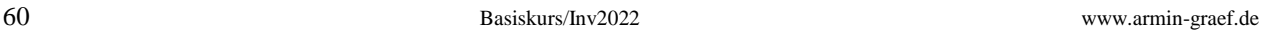

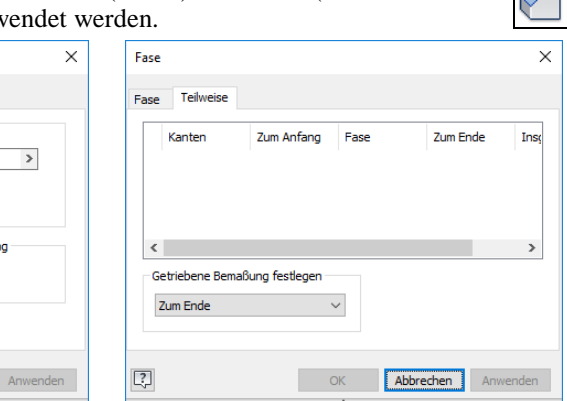

# **2.4.3 RECHTECKIGE ANORDNUNG**

Zum Kopieren von ein oder mehreren Elementen oder Volumenkörpern in einer rechteckigen Anordnung oder entlang einer Kontur kann die Funktion *Rechteckige Anordnung* (*Multif./3D-Modell/Muster/...*) verwendet werden.

Nach dem Aufruf der Funktion erscheint die nebenstehende Dialogbox, wobei folgendes gewählt werden kann:

- "Haupttyp" (links/oben)
	- *Einzelne Elemente anordnen* (Vorgabe)
		- *Elemente*: ein oder mehrere Elemente, die angeordnet werden sollen - *Volumenkörper* 
			- derjenige Volumenkörper, dem die angeordneten Elemente zugeordnet werden sollen (nur, falls mehrere Volumenkörper vorhanden sind)
	- *Volumenkörper anordnen* (siehe auch Abschnitt "*Teil 2/Spezialgebiete/ Komplexere Volumenmodellierung/Mehrteilige Volumenkörper*")
		- *Volumenkörper*
		- ein oder mehrere Volumenkörper, die angeordnet werden sollen - *Arbeits-/Flächenelemente einschließen*
			- zur zusätzlichen Auswahl von Arbeits- oder Flächenelementen
		- *Vereinigung*
		- die neuen "Volumen" werden mit ihren gewählten Original-Volumenkörpern vereinigt
		- *Neue(n) Volumenkörper erstellen*
			- die neuen "Volumen" werden als neue (unabhängige) *Volumenkörper* erstellt
- *Richtung 1, Richtung 2, Anzahl, Umkehren, Mittelebene*
	- Standardabfragen zur Bestimmung einer Anordnung, wobei für die *Richtung* auch Kurven im Raum (in *3D-Skizzen*) ausgewählt werden können (es kann aber nur in eine Richtung ausgerichtet werden)
		- falls *Volumenkörper* ausgewählt werden, ist die Option *Berechnung/Anpassen* nicht verfügbar - das *Anpassen* kann dann z. B. durch eine *nachträgliche Bearbeitung* durchgeführt werden
		- falls Mittelebene eingeschaltet ist, wird nach beiden Seiten angeordnet
- Typ für die "*Länge*" der Anordnung
	- **Intervall** 
		- die eingegebene Länge ist der Abstandswert zwischen jeweils zwei Exemplaren
	- *Abstand* 
		- die eingegebene Länge ist der Gesamtwert vom ersten bis zum letzten Exemplar
	- *Kurvenlänge*
		- die Länge der ausgewählten Kurve (ist die Länge zwischen dem ersten und letzten Exemplar)
- >>/*Richtung 1/Start, Richtung 2/Start*
- für jede Richtung kann ein Startpunkt auf der Kontur festgelegt werden
- >>/*Ausrichtung*
	- Identisch: die Exemplare erhalten die gleiche Ausrichtung wie das Original
	- Richtung1: die Exemplare werden entsprechend der Kurve von Richtung1 ausgerichtet
	- Richtung2: die Exemplare werden entsprechend der Kurve von Richtung2 ausgerichtet
- >>/*Berechnen*
	- *Optimiert*
		- schnellste Methode der Berechnung; es werden lediglich die Flächen reproduziert
		- führt aber bereits bei einer Anordnung über eine Aussparung zu einer Fehlermeldung, wobei ein solcher Fehler mit "Akzeptieren" bestätigt werden kann und die jeweiligen Exemplare nachträglich unterdrückt werden können
	- *Identisch* (Vorgabe)
		- relativ schnelle Methode der Berechnung; kann immer dann angewendet werden, wenn alle Elemente einen "relativ einfachen" Ausführungstyp besitzen
	- *Anpassen*
		- aufwendigste Methode der Berechnung (jedes Exemplar wird einzeln berechnet)
		- muss verwendet werden, wenn es bei der Methode *Identisch* zu "Problemen" kommt.

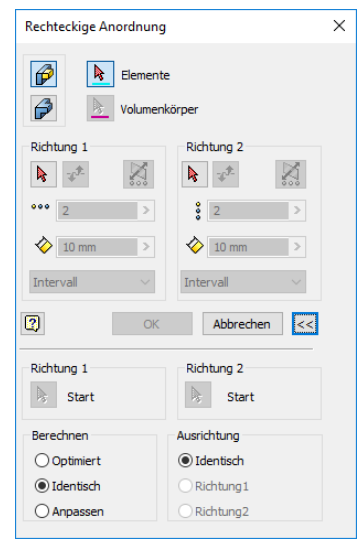

# **Übung 4-3-1:**

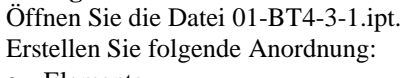

- Elemente
	- Anklicken des Absatzes und der Abrundung (im Modell oder (besser) im Browser)
- Richtung 1

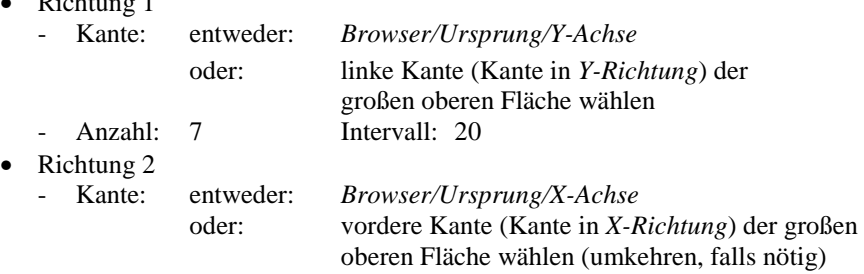

- Anzahl: 7 Intervall: 29
- Bearbeiten Sie die Anordnung, wobei Sie folgendes beachten:
	- Unterdrücken von Exemplaren der Anordnung *Rechteckige Anordnung1*
	- zuerst: Anklicken des Symbols (+) im Browser zum Anzeigen der Exemplare der Anordnung
	- dann: *Browser/Rechteckige Anordnung1/Exemplar (3x)/Unterdrücken*
- Verändern der Anzahl der Exemplare und der Berechnung (*Browser/Rechteckige Anordnung1/Element bearbeiten* (*Doppelklick*))
	- Richtung 2
		- Anzahl: 8
			- Bestätigen des Hinweises, dass eine "Optimierte Berechnung" (Option *Optimiert*) besser wäre (erscheint ab 50 Exemplaren) Diese Anordnung hat eine große Anzahl Exemplare zur Folge. Sie sollten u. U. eine optimierte Berechnung

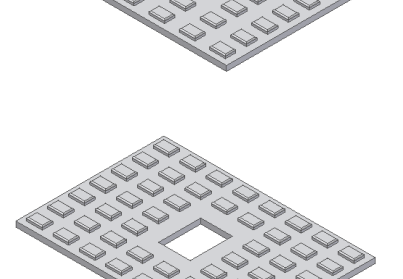

- Intervall: 25
- *>>/Berechnen*
- *Optimiert* (da dies in dem obigen Hinweis empfohlen wurde)
- Wählen von *OK*: es erscheint eine Fehlermeldung
	- einerseits kann jetzt "*Akzeptieren*" gewählt werden (dies wird aber nicht empfohlen)
	- dann müssen nachfolgend "die zusätzliche Exemplare innerhalb der Aussparung" unterdrückt werden
	- andererseits kann jetzt "*Bearbeiten*" gewählt werden (dies wird empfohlen)
		- die Ursache des Fehlers im Modell ist das Wählen der Option "*Optimiert*", da dadurch die anzuordnenden Elemente nur "vereinfacht" berechnet werden (führt zu einem Fehler innerhalb der Aussparung)

Absatz mit Abrundung

- zur Lösung des Fehlers kann die Option "*Identisch*" oder "*Anpassen*" gewählt werden (jetzt durchführen) - dies kann bei "sehr großen" Anordnungen aber "etwas länger" dauern.

# **Übung 4-3-2:**

Öffnen Sie die Datei 01-BT4-3-2.ipt und erstellen Sie folgende Anordnung:

- Elemente
	- Extrusion1
- Richtung 1
	- Kante: lange Kontur
	- Anzahl: 20
	- Typ: Kurvenlänge
- Richtung 2
	- Kante: kurze Kontur
	- Anzahl: 2
	- Intervall: 11
	- Typ: Intervall
- >>/Ausrichtung
- Richtung1
- Richtung 2
	- Umkehren.

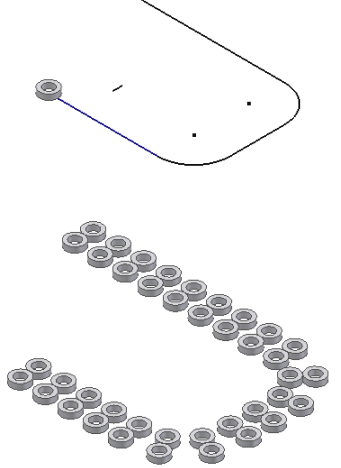

#### **Hinweis**

Im Abschnitt "Teil 2/Spezialgebiete/ Komplexere Volumenmodellierung/ Spiralförmige Kurve" befindet sich ein weiteres Beispiel für eine Anordnung entlang einer Kurve. Dort wird erläutert, wie eine spiralförmig ansteigende Anordnung eines Elementes oder eines Volumenkörpers um einen Zylinder erstellt werden kann.

# **2.4.4 RUNDE ANORDNUNG**

Nach dem Aufruf der Funktion *Runde Anordnung* (*Multif./3D-Modell/ Muster/...*) erscheint die nebenstehende Dialogbox.

Gegenüber der *Rechteckigen Anordnung* gelten folgende Besonderheiten:

- *Drehachse*
	- Auswahl einer Arbeitsachse, einer zylindrischen oder konischen Fläche oder einer Bauteilkante
- *Platzierung*

- Anzahl und Winkel unter Beachtung der Positionierungsmethode

- *Positionierungsmethode* 
	- *Inkrementell*
		- der eingegebene Winkel ist der Winkel zwischen jeweils zwei Exemplaren
	- *Eingepasst*
		- der eingegebene Winkel ist der Gesamtwinkel vom ersten bis zum letzten Exemplar
- *Ausrichtung*
	- *Drehbar*: die neuen Exemplare werden entsprechend ihrer Position in der Anordnung gedreht
	- *Fest*: die neuen Exemplare werden nicht gedreht
	- es kann ein *Basispunkt* am Quellexemplar gewählt werden (dieser Punkt wird um die Drehachse angeordnet)
	- zum Zurücksetzen des Basispunktes auf die "Mitte" des Quellexemplars kann an einer "freien" Stelle im Grafikfenster angeklickt werden.

# **Übung 4-4:**

Öffnen Sie die Datei 01-BT4-4.ipt und führen Sie folgendes aus:

- Erstellen einer *Runden Anordnung*
	- *Elemente*
		- Anklicken des Langlochs (im Modell oder im Browser)
		- *Drehachse* (*Anklicken* innerhalb der *Dialogbox*)
		- *Ursprung/Z-Achse* (oder Mantelfläche des zylindrischen Teils)
	- *Platzierung*
		- Anzahl und Winkel: 8 und 360
		- Positionierungsmethode: >>/Eingepasst (Vorgabe)
- Analyse der erzeugten Anordnung
	- Wechseln der Ansicht
	- **Ergebnis** 
		- die Langlöcher im unteren Steg sind nicht durchgehend, obwohl das Quellexemplar mit dem Ausführungstyp "*Durch alle*" erstellt wurde
- Bearbeiten der erzeugten Anordnung (*Browser/Runde Anordnung1/Element bearbeiten (Doppelklick)*) - Verändern der *Erstellungsmethode* (*>>/...*)
	- von *Identisch* nach *Anpassen*
- Bearbeiten der erzeugten Anordnung (linke nachfolgende Abbildung)
	- Verändern der *Ausrichtung*
		- von *Drehbar* nach *Fest*
- Bearbeiten der erzeugten Anordnung (rechte Abbildung)
	- Verändern des *Basispunktes*
		- von "Mitte" des Quellexemplars
		- nach z. B. unterer Punkt des Langlochs.

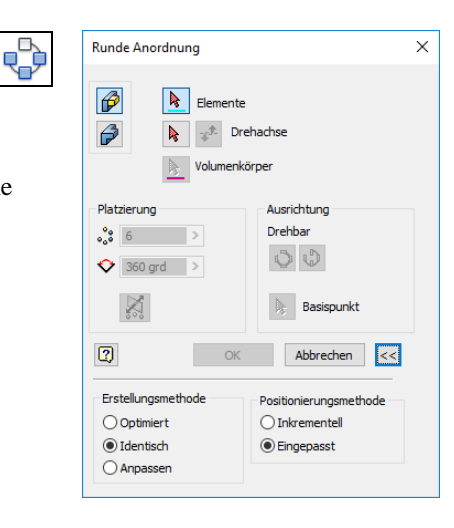

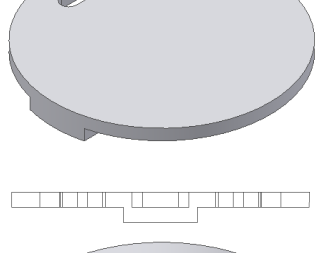

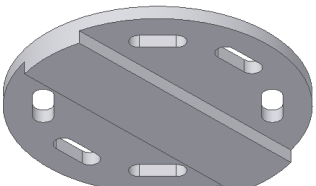

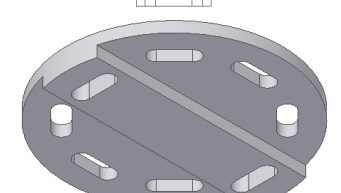

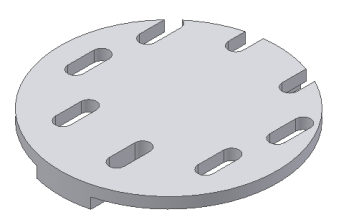

# **2.4.5 SKIZZENBASIERTE ANORDNUNG**

Nach dem Aufruf der Funktion *Skizzenbasierte Anordnung* (*Multif./ 3D-Modell/Muster/...*) erscheint die nebenstehende Dialogbox.

Gegenüber der *Rechteckigen Anordnung* gelten folgende Besonderheiten:

- *Platzierung*
	- Auswahl einer (einzigen) 2D- oder 3D-Skizze mit ein oder mehreren *Skizzenpunkten*
		- es werden immer alle *Skizzenpunkte* der gewählten Skizze verwendet
- *Referenz* 
	- *Basispunkt* (zur Verschiebung der neuen Exemplare)
	- Auswahl eines Punktes am (gewählten) Quellexemplar
	- an diesem Punkt "starten" die neuen Exemplare (an ihren *Skizzenpunkten*)
	- *Flächen* (zur Veränderung der Ausrichtung der neuen Exemplare)
		- einerseits muss eine Fläche am Quellexemplar gewählt werden
		- der Basispunkt muss innerhalb dieser Fläche liegen (falls sich die Ausrichtung ändern soll)
		- andererseits muss die Fläche der Skizze der neuen Exemplare gewählt werden
		- falls dies nicht die Fläche am Quellexemplar ist.

## **Übung 4-5:**

Öffnen Sie die Datei 01-BT4-5.ipt und führen Sie folgendes aus:

- Erstellen einer *Skizzenbasierten Anordnung*
	- *Elemente*
		- Anklicken von *Extrusion3* (kleiner Absatz; im Grafikfenster oder Browser)
	- *Platzierung/Skizze*
		- zuerst: die Pfeilschaltfläche "Skizze" innerhalb der Dialogbox anklicken
			- dann: Anklicken eines Punktes innerhalb der oberen Skizze (*Skizze4*)
			- der Basispunkt wird automatisch auf "Mitte, unten" verschoben
- Analyse der erzeugten Anordnung
	- die neuen Exemplare wurden mittig (nach oben) um die Skizzenpunkte angeordnet
- Erstellen einer neuen *Skizzenbasierten Anordnung*
	- *Elemente*: wieder der kleine Absatz
	- Skizze: ein Punkt von *Skizze5*
	- Referenz (sonst kann die Ausrichtung nicht geändert werden)
	- Basispunkt: z. B. den unteren, vorderen, mittleren Punkt des
		- Quellexemplars (wichtig ist unten)
	- Flächen
		- einerseits die Fläche der Skizze des Quellexemplars
		- andererseits die Fläche der Skizze der neuen Exemplare
- Erstellen einer neuen *Skizzenbasierten Anordnung*
	- *Elemente*: wieder der kleine Absatz
	- Skizze: *3D-*Skizze1 (wird automatisch gewählt, da einzige Skizze)
	- Referenz (sonst kann die Ausrichtung nicht geändert werden)
		- Basispunkt: z. B. den Mittelpunkt der oberen Fläche des Quellexemplars - Flächen
			- einerseits die obere Fläche des Quellexemplars
			- andererseits die gekrümmte Fläche der neuen Exemplare
- Analyse der erzeugten Anordnung
	- die neuen Exemplare wurden mittig, nach "innen" um die Skizzenpunkte angeordnet
		- anschließend könnten die erzeugten "Absätze" z. B. mit der Funktion "*Direkt*" nach außen gezogen werden (siehe "Teil 2/Komplexere .../Direktbearbeitung")
	- falls die neuen Exemplare aber nach "außen" angeordnet werden sollen, müsste als Basispunkt der Mittelpunkt der "unteren" Fläche des Quellexemplars gewählt werden (dies ist möglich, wenn das Quellexemplar als separater Volumenkörper erstellt wird; siehe "Teil 2/Komplexere Volumenmodellierung/Mehrteilige Volumenkörper")
		- dann würde aber ein "Hinterschnitt" entstehen, der nachfolgend noch "korrigiert" werden müsste.

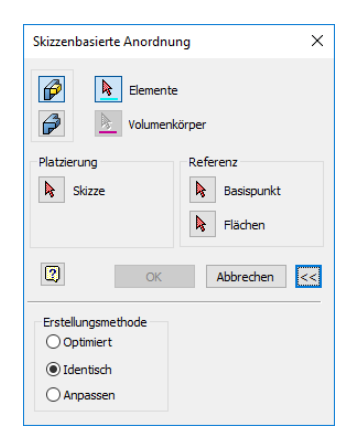

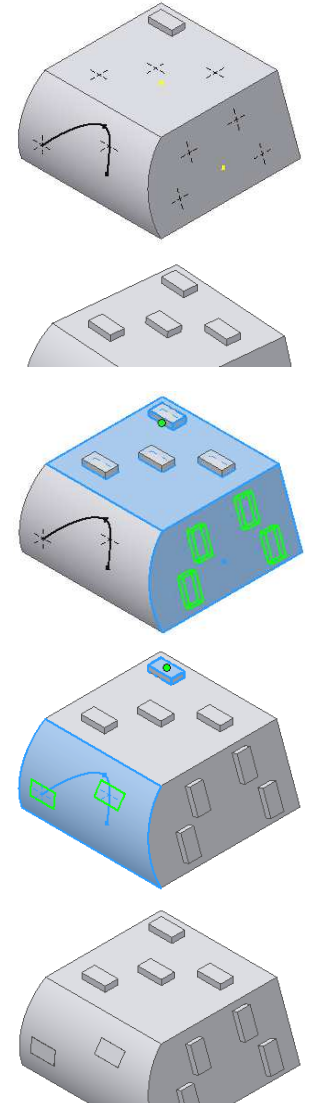

# **2.5 ARBEITSELEMENTE (HILFSELEMENTE)**

Arbeitselemente werden immer dann benötigt, wenn vorhandene Modellgeometrien von Bauteilen oder Baugruppen nicht "zur Erledigung einer bestimmten Aufgabe" ausreichen.

# **2.5.1 ARBEITSEBENEN**

Arbeitsebenen (*Multif./3D-Modell/Arbeitselemente/Ebene*) werden z. B. für folgende Anwendungen benötigt:

- als Ebenen zur Definition beliebig ausgerichteter Skizzen
- als Hilfsebenen für das nachfolgende Zusammenbauen in einer Baugruppe
- als Hilfsgeometrien, die in der automatischen Zeichnungsableitung als Mittellinien eingeblendet und z. B. für Bemaßungen verwendet werden können.

Der Aufruf der Funktion *Arbeitsebene* kann auf folgende Arten erfolgen:

- entweder durch Auswählen der "Hauptfunktion"
- dann können alle Arten von Arbeitsebenen erstellt werden
- der Typ der zu erstellenden Ebene richtet sich nach dem Typ der gewählten Objekte
- oder durch Auswählen einer "Unterfunktion" aus dem nebenstehend abgebildeten Untermenü (*Multif./.../Dropdown-Pfeil/...*)
	- dann werden die zu der Unterfunktion jeweils passenden Objekte abgefragt.

Falls gewünscht, können *Arbeitsebenen* (auch die Ebenen des *Ursprungs-Elements*) beliebig umbenannt werden. Der Name einer Arbeitsebene wird im Grafikbereich angezeigt, falls der Cursor über die Ebene bewegt wird und die Größe der Arbeitsebene zur Darstellung des Namens ausreicht.

Für Ursprungs-Ebenen muss zusätzlich die Option "*Größe autom. ändern*" eingeschaltet sein (mindestens nach dem Umbenennen). Anderenfalls wird der letzte Name der Ebene angezeigt.

#### **Übung 5-1-1:**

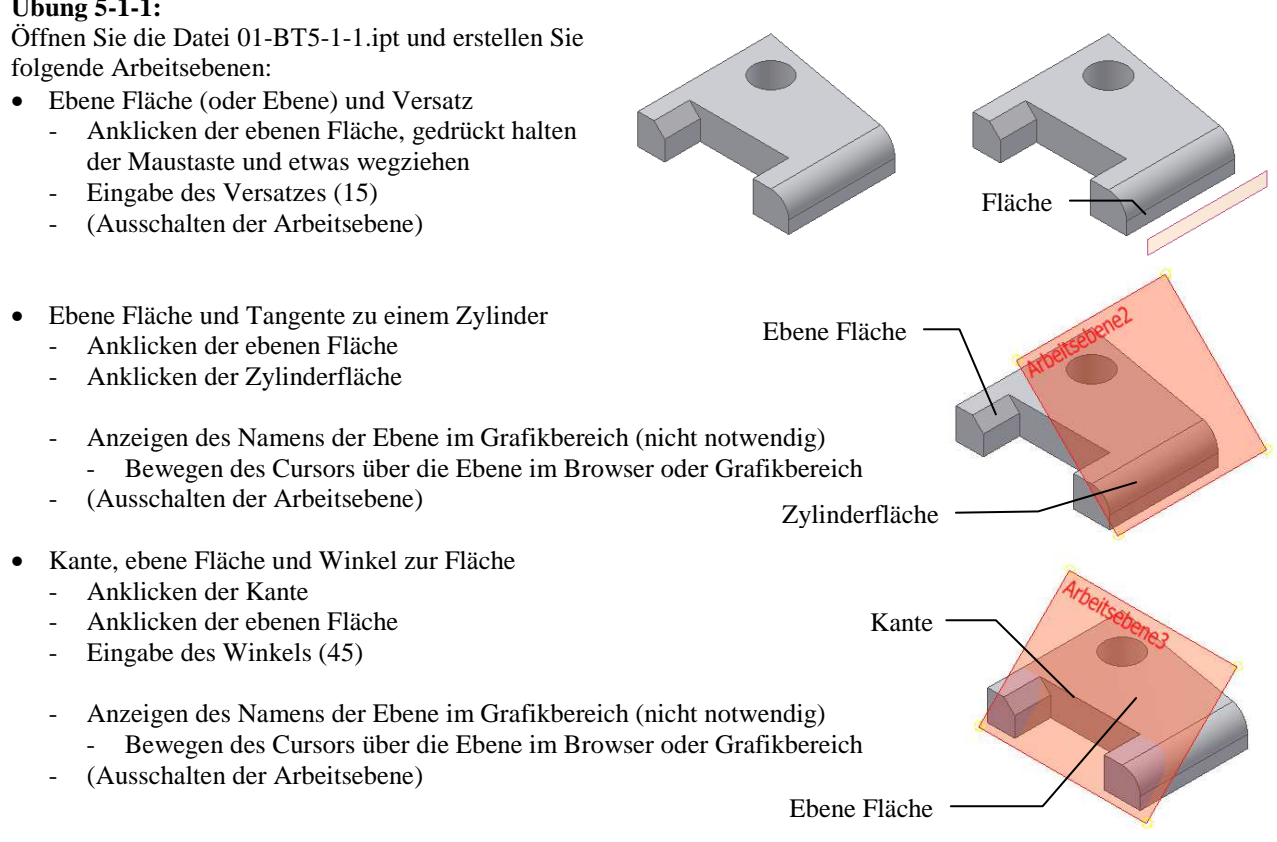

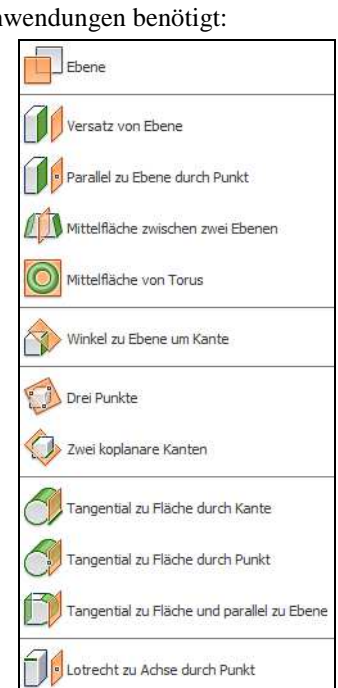

Lotrecht zu Kurve bei Punkt

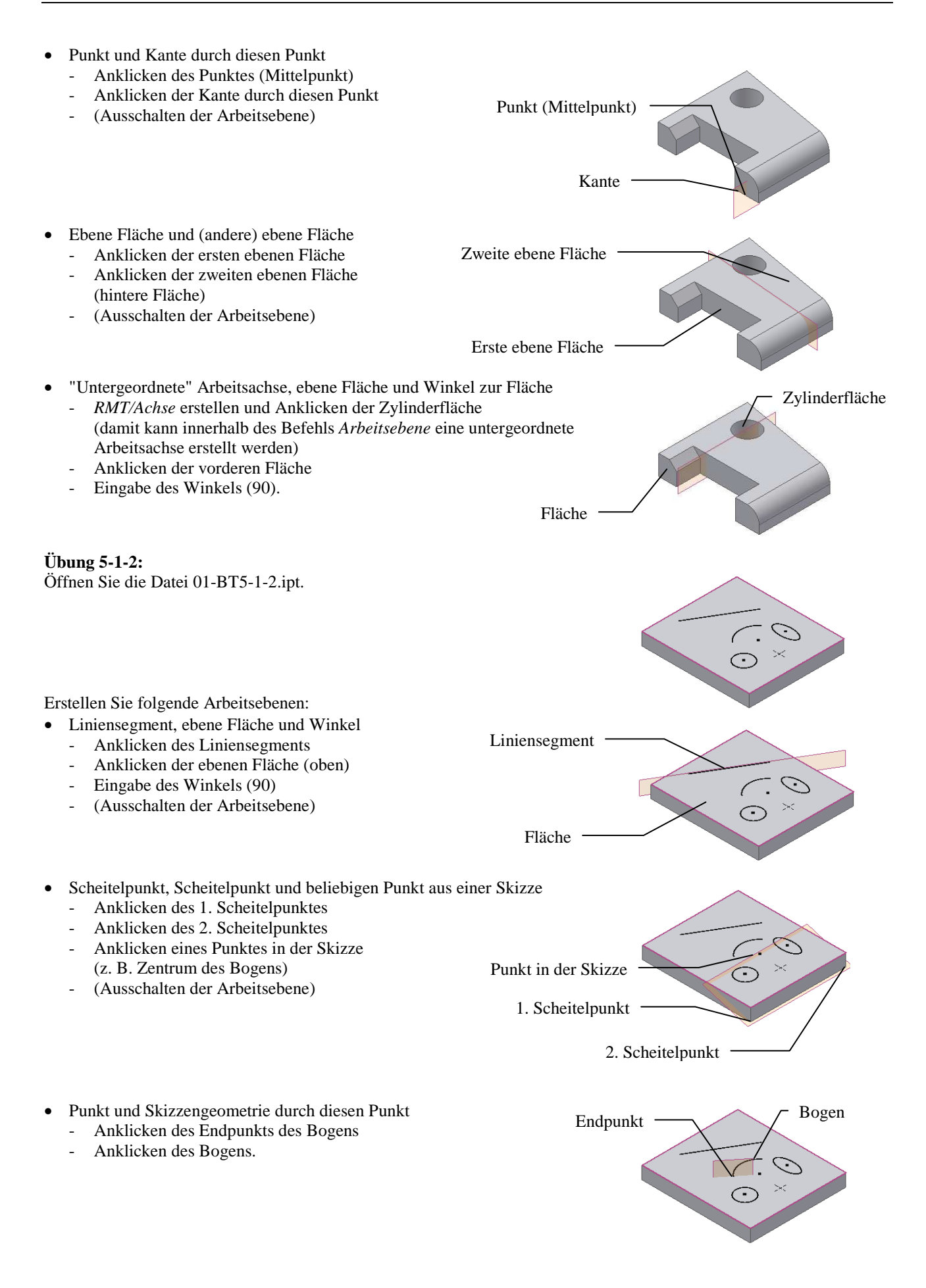

# **2.5.2 ARBEITSACHSEN**

Arbeitsachsen (*Multif./3D-Modell/Arbeitselemente/...*) werden z. B. für folgende Anwendungen benötigt:

- als Drehachsen oder allgemeine Achsen für nachfolgend zu erstellende Arbeitsebenen
- als Hilfsachsen für das Zusammenbauen in einer Baugruppe
- als Hilfsgeometrien, die in der Zeichnungsableitung als Mittellinien eingeblendet werden und z. B. für Bemaßungen verwendet werden können.

Der Aufruf der Funktion *Arbeitsachse* kann auf folgende Arten erfolgen:

- entweder durch Auswählen der "Hauptfunktion"
	- dann können alle Arten von Arbeitsachsen erstellt werden
	- der Typ der zu erstellenden Achse richtet sich nach dem Typ der gewählten Objekte
- oder durch Auswählen einer "Unterfunktion" aus dem nebenstehend abgebildeten Untermenü (*Multif./.../Dropdown-Pfeil/...*)
	- dann werden die zu der Unterfunktion jeweils passenden Objekte abgefragt.

#### **Übung 5-2-1:**

Öffnen Sie die Datei 01-BT5-2-1.ipt und erstellen Sie folgende *Arbeitsachsen*:

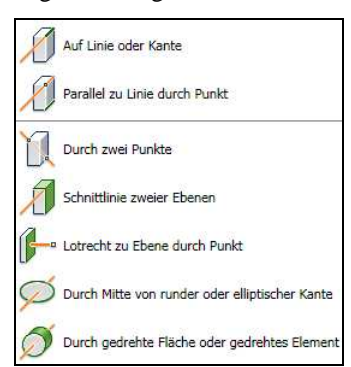

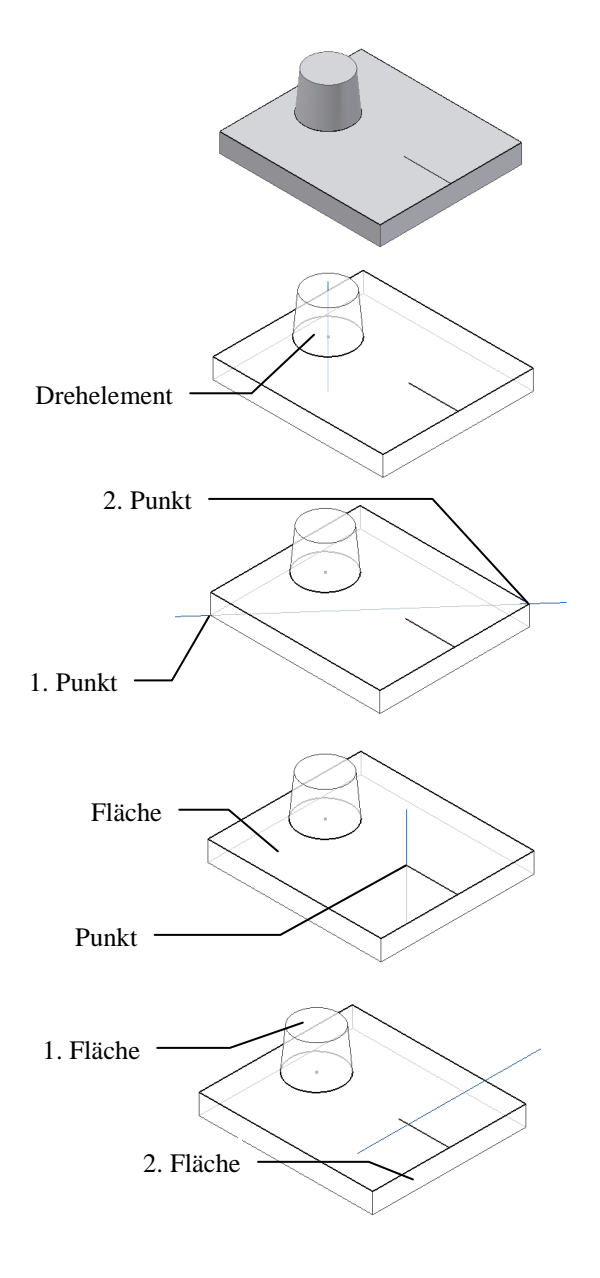

- Drehelement - Anklicken der Mantelfläche des Kegelstumpfes
	- (Ausschalten der Arbeitsachse)
- Zwei Punkte
	- Anklicken des 1. Punktes
	- Anklicken des 2. Punktes
	- (Ausschalten der Arbeitsachse)
- Punkt und ebene Fläche
	- Anklicken des Punktes
	- Anklicken der Fläche
	- (Ausschalten der Arbeitsachse)
- zwei nichtparallele (ebene) Flächen
	- Anklicken der 1. Fläche
	- Anklicken der 2. Fläche.

# **2.5.3 ARBEITSPUNKTE**

Arbeitspunkte (*Multif./3D-Modell/Arbeitselemente/...*) werden z. B. für folgende Anwendungen benötigt:

- als Punkte zur Erzeugung von 3D-Skizzen (z. B. als Scheitelpunkte in einer Rohrleitung)
- als Hilfspunkte für das nachfolgende Zusammenbauen in einer Baugruppe.

Es werden folgende Arten von *Arbeitspunkten* unterschieden:

- parametrische Arbeitspunkte
- werden nachfolgend erläutert
- fixierte Arbeitspunkte (Angabe von *Abständen* und *Winkeln*)
	- werden relativ selten verwendet (siehe *Inventor-Hilfesystem*).

Der Aufruf der Funktion *Arbeitspunkt* kann auf folgende Arten erfolgen:

- entweder durch Auswählen der "Hauptfunktion"
	- dann können alle Arten von Arbeitspunkten erstellt werden
	- der Typ des zu erstellenden Punktes richtet sich nach dem Typ der gewählten Objekte
- oder durch Auswählen einer "Unterfunktion" aus dem nebenstehend abgebildeten Untermenü (*Multif./.../Dropdown-Pfeil/...*)
	- dann werden die zu der Unterfunktion jeweils passenden Objekte abgefragt.

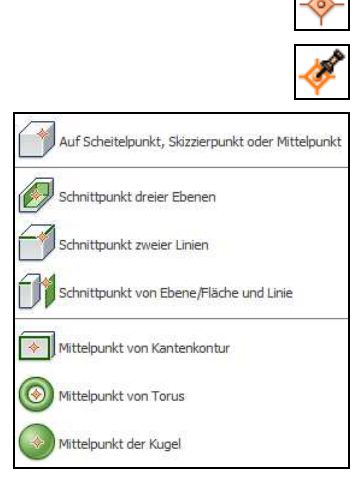

#### **Übung 5-3-1:**

Öffnen Sie die Datei 01-BT5-3-1.ipt und erstellen Sie folgende parametrische Arbeitspunkte:

• *Zwei nichtparallele Achsen*

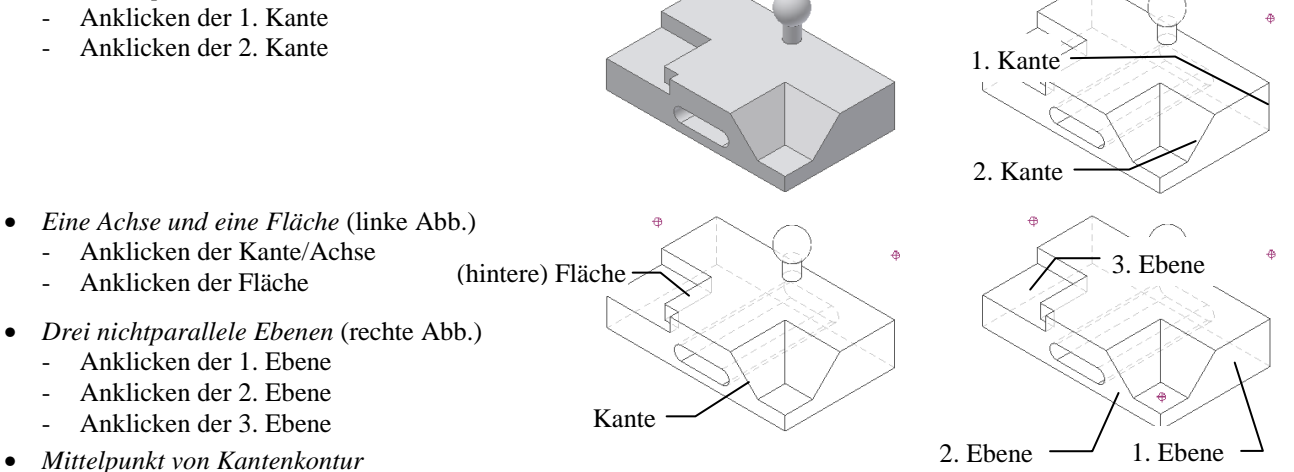

- 
- Aufruf der Funktion
	- entweder: *Multif./.../Punkt/Mittelpunkt von Kantenkontur* oder: *Multif./.../Punkt* - dann *RMT/Konturenauswahl* und anklicken einer Kante der Kontur
	- oder *RMT/Verkettungsauswahl* und anklicken mehrerer einzelner Kanten
	- Auswahl der Konturen
		- Kontur 1: *Verkettungsauswahl*
			- alle Kanten auf dem Umfang der rechten Seitenfläche wählen
			- der *Punkt* stimmt nicht mit dem *Punkt bei Konturauswahl* und nicht mit dem *Schwerpunkt der Fläche* überein
		- Kontur 2: *Verkettungsauswahl* oder *Konturenauswahl* (beide Arten führen zur gleichen Kontur da die Kanten tangential verbunden sind)
			- eine Kante des Langlochs wählen
- *Mittelpunkt der Kugel*
	- Anklicken der Kugeloberfläche
		- zur besseren Darstellung wurde der *Visuelle Stil* von "*Drahtkörper mit verdeckten Kanten*" auf "*Drahtkörper*" geändert.

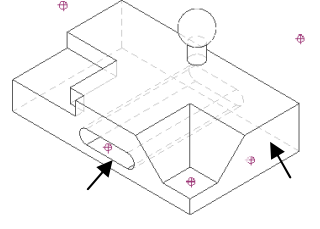

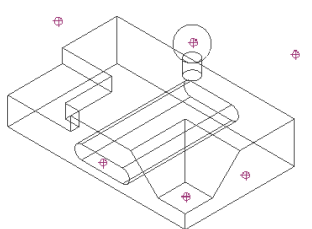

# **2.6 GRUNDKÖRPER**

"Normalerweise" muss man zum Erzeugen eines Körpers zuerst eine Skizze erstellen, dann eine Kontur zeichnen, dann bemaßen und bestimmen der Kontur und abschließend ein Element erstellen.

Mit Hilfe der so genannten "Grundkörper" (*Multif./3D-Modell/Grundkörper/...*) können diese unterschiedlichen Schritte für die folgenden häufig verwendeten Formen zu einem einzigen Schritt zusammengefasst werden:

- *Quader*
	- zuerst wird innerhalb einer Skizze ein *Rechteck Mitte mit zwei Punkten* erstellt
	- dann wird automatisch die Funktion *Extrusion* zum Erstellen des Elements aufgerufen
- *Zylinder*
	- zuerst wird innerhalb einer Skizze ein *Kreis* erstellt
	- dann wird automatisch die Funktion *Extrusion* zum Erstellen des Elements aufgerufen
- *Kugel*
	- zuerst werden innerhalb einer Skizze ein *Kreis* und eine *Linie* vom Typ *Mittellinie* durch den *Mittelpunkt* erstellt
	- dann wird die Funktion *Drehung* aufgerufen und die Hälfte des *Kreises* wird um die *Mittellinie* rotiert
- *Torus*
	- zuerst werden innerhalb einer Skizze eine *Linie* vom Typ *Mittellinie*, dann eine *Linie* als "Abstand" und dann ein *Kreis* erstellt
	- dann wird die Funktion *Drehung* aufgerufen und der *Kreis* wird um die *Mittellinie* rotiert.

#### **Hinweis**

Damit die obigen Funktionen aus der *Multifunktionsleiste* gewählt werden können, muss die Gruppe "*Grundkörper*" zuvor eingeschaltet werden (ist standardmäßig ausgeschaltet; *Multif./(ganz rechts)/Dropdown-Pfeil/Grundkörper/Ein*).

#### **Übung 6:**

Erzeugen Sie ein neues Bauteil und führen Sie folgendes aus:

- Erstellen eines *Quaders*: <*Quader*> (*Multif./3D-Modell/Grundkörper/...*)
	- Skizze ...: Wählen Sie die (vertikale) *XY-Ebene* im *Grafikfenster*
	- Rechteck ...
		- Mittelpunkt ...: Anklicken des projizierten *Mittelpunktes* im *Grafikfenster*
		- Ecke ...: "50 Tabulator 60 Return"
	- Element ... (Wechseln der Ansicht (*.../Ausgangsansicht*))
	- Verhalten: Abstand, 40, Symmetrisch
	- Erstellen eines *Zylinders*: <*Zylinder*> (*Multif./3D-Modell/Grundkörper/...*)
	- Skizze ...: Wählen Sie die obere Fläche des *Quaders*
		- Kreis ...
		- Mittelpunkt ...: Anklicken des projizierten *Mittelpunktes*
		- Durchmesser: 20
		- Element ...
		- Verhalten: Abstand, 30, nach oben Ausgabe: Verbinden
- Erstellen einer Kugel: <*Kugel*> (*Multif./3D-Modell/Grundkörper/...*) - Skizze ...: Wählen Sie die obere Fläche des *Zylinders*
	- Kreis ...
		- Mittelpunkt ...: Anklicken des projizierten *Mittelpunktes* Durchmesser: 40
	- Element ...
		- Verhalten: Winkel, Vollständig Ausgabe: Verbinden
- Erstellen eines *Torus*: <*Torus*> (*Multif./3D-Modell/Grundkörper/...*) - Skizze ...: Wählen Sie die rechte Fläche des *Quaders*
- Geometrie ...
	- Torusmittelpunkt: Anklicken des projizierten *Mittelpunktes* - Torusschnittmittelpunkt: 20 Tabulator 90
	- Punkt auf Torus (Durchmesser): 5
	- Element ...
		- Verhalten: Winkel, Vollständig (oder z. B. 180°) Ausgabe: Verbinden.

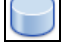

# **2.7 ÜBUNGEN**

#### **Hinweis**

Falls gewünscht, können die fertig gestellten Übungen aus einem Unterordner des folgenden Projekts geladen werden: • Ordner: ...\Kurs\Inv20...\Server\Projekte\1\_Uebungen-Fertig

Projektdatei: 1 Uebungen-Fertig.ipj

# **2.7.1 HALTER**

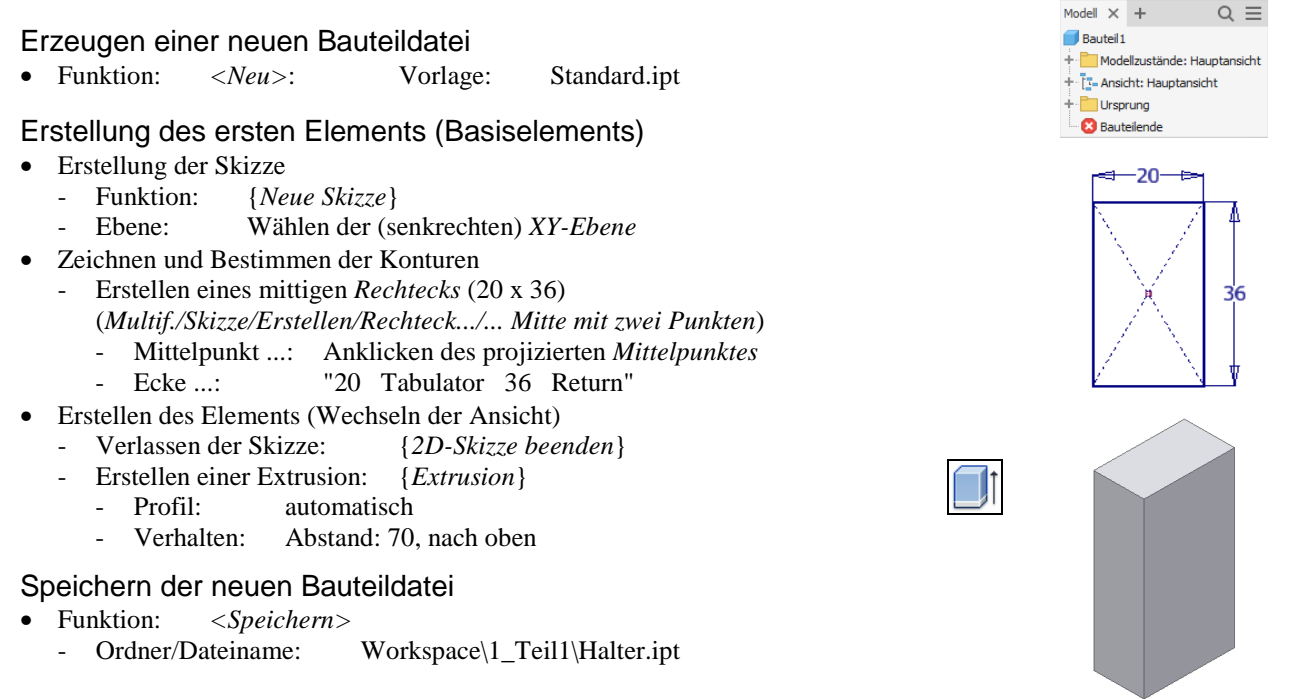

#### **Hinweis**

Nachfolgend wird davon ausgegangen, dass das Projizieren des Mittelpunkts in jeder neuen Skizze immer automatisch durchgeführt wird (Vorgabe). Schalten Sie die Option "*Multifunktionsleiste/Extras/Optionen/Anwendungsoptionen/ Skizze/Ursprung des Bauteils beim Erstellen der Skizze automatisch projizieren*" ein, falls sie ausgeschaltet ist.

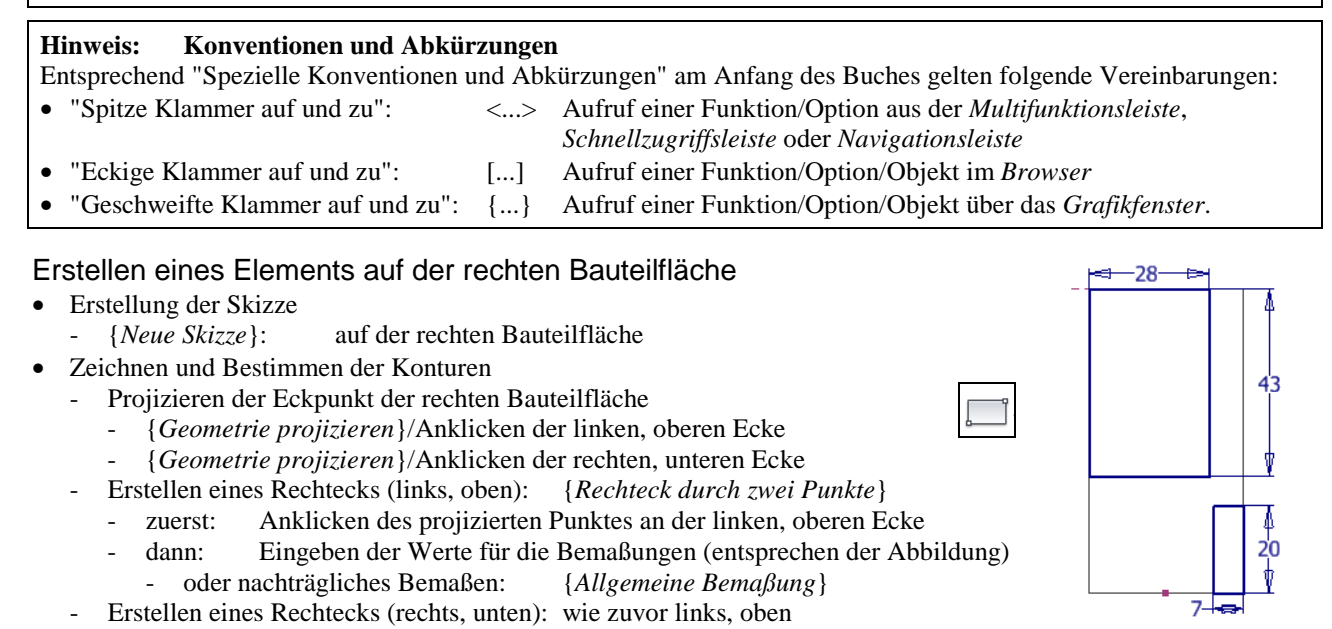

#### **Hinweis**

In der obigen Skizze wurde davon ausgegangen, dass die Option "*Modellkanten bei Erstellung von Kurven automatisch projizieren*" ausgeschaltet ist (siehe Kapitel "Einführung/.../Grundlegende Einstellungen").
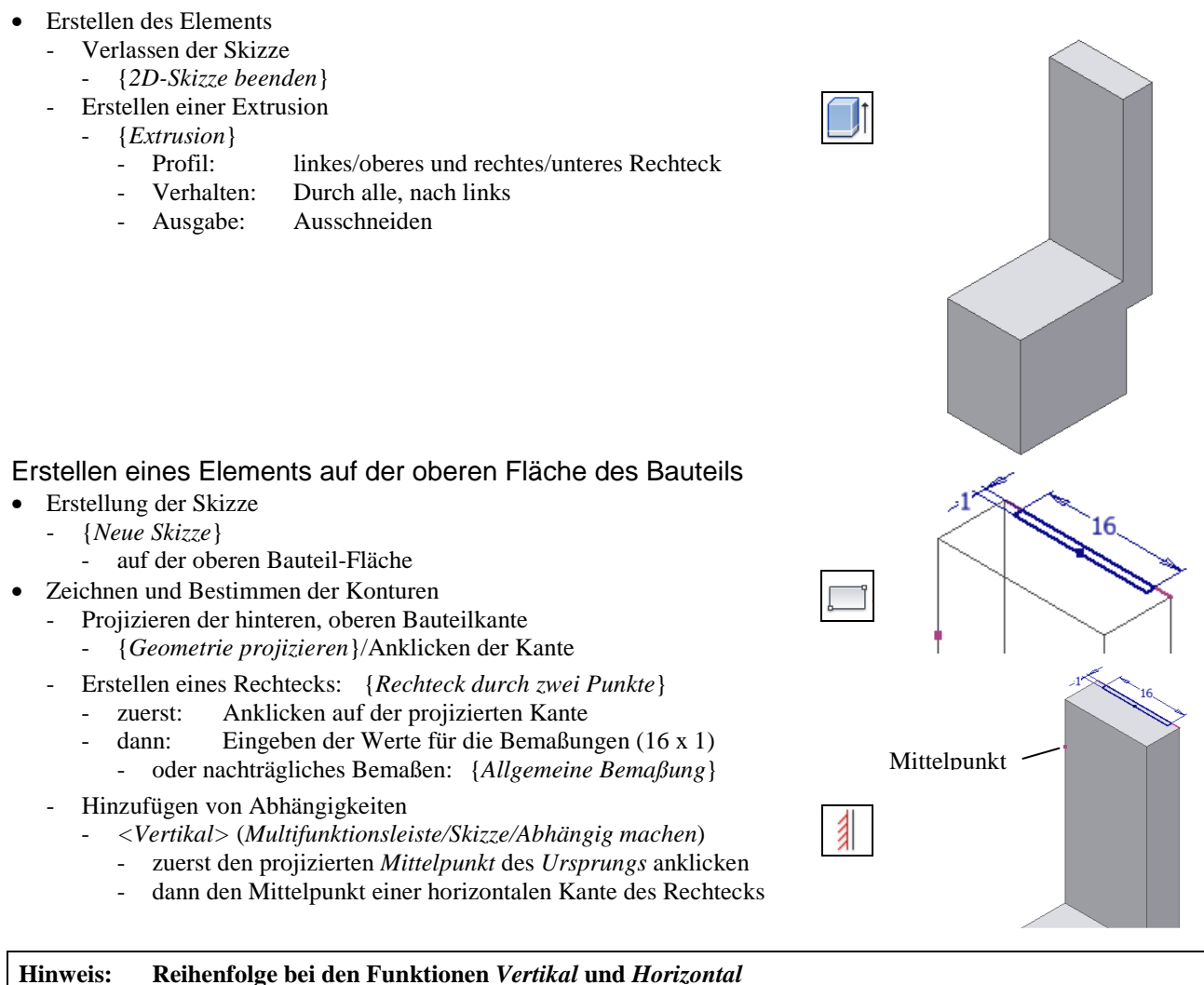

Es spielt keine Rolle, ob zuerst der *projizierte Mittelpunkt* und dann der *Mittelpunkt einer Linie* angeklickt wird oder umgekehrt.

- Erstellen des Elements
	- Verlassen der Skizze
		- {*2D-Skizze beenden*}
	- Erstellen einer Extrusion
		- {*Extrusion*}
			- Profil: zuvor erstelltes Rechteck<br>- Verhalten: Alle, nach unten
			- Alle, nach unten
			- Ausgabe: Ausschneiden

## Erstellung einer Rundung

- Erstellen des Elements
	- *{Rundung}/Konstanter Radius/Kanten* 
		- Kanten: entsprechend der Abbildung
		- Radius: 2

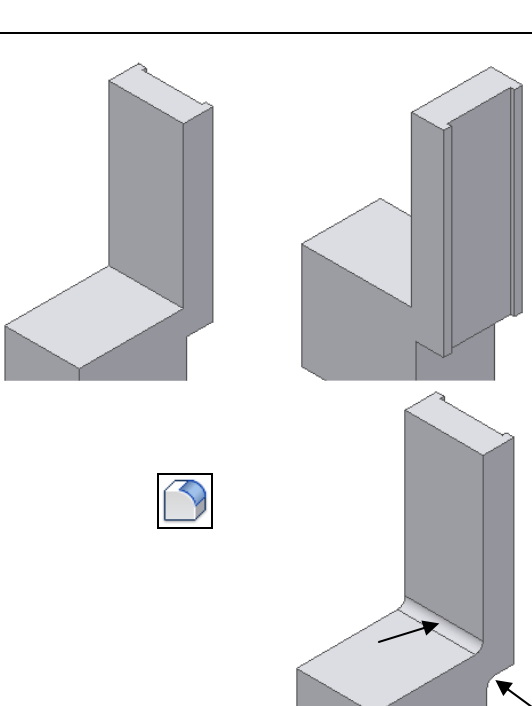

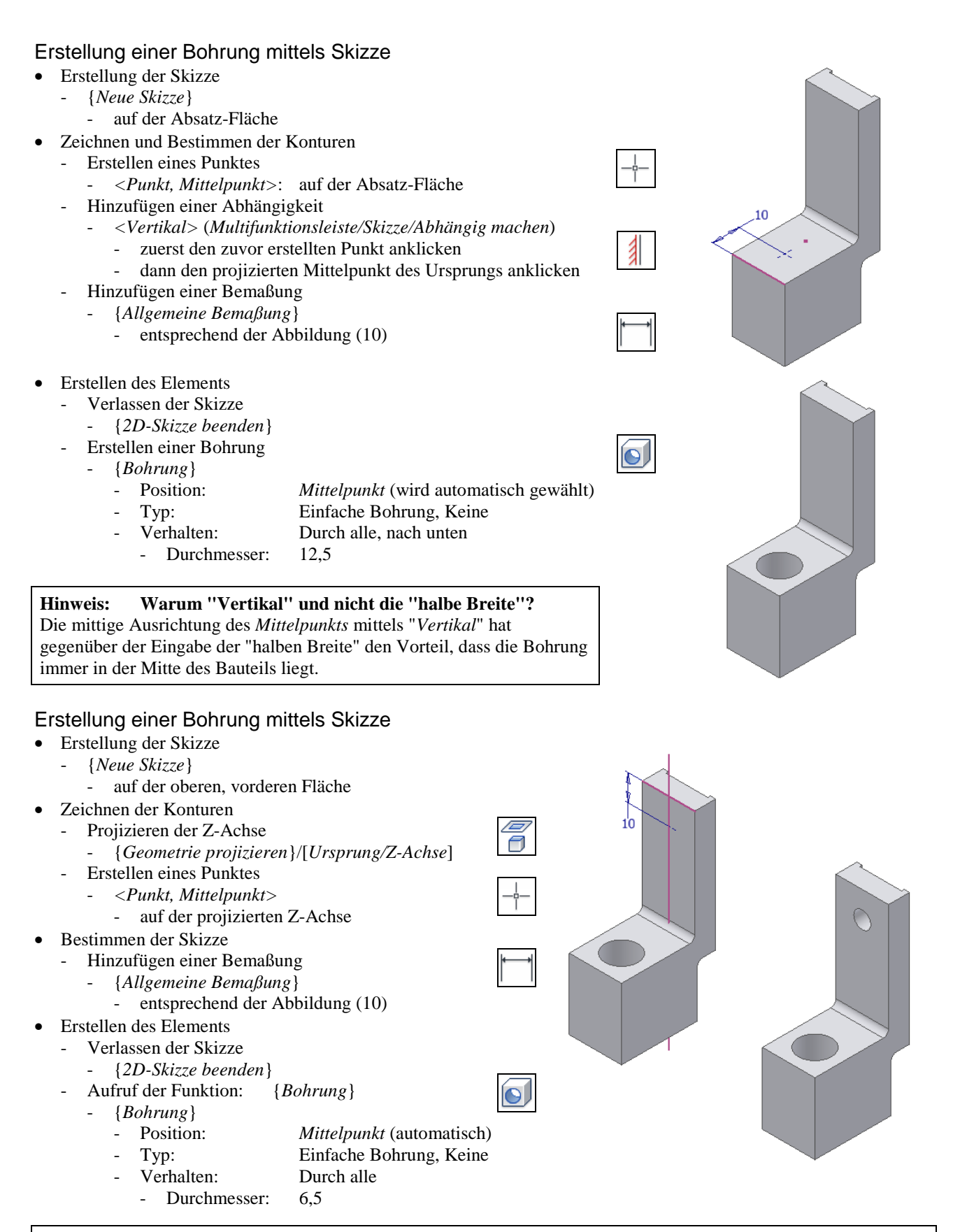

### **Hinweis: Warum "Projektion der Z-Achse" und nicht "Verwendung des Mittelpunkts"**  Im obigen Beispiel hätte auch der "Mittelpunkt der Bohrung" mit dem "projizierten Mittelpunkt des Ursprungs"

ausgerichtet werden können (sichtbar nach "*Grafiken aufschneiden*"). Da aber in dieser Skizze auch das Projizieren der Z-Achse relativ günstig ist, wurde diese mögliche Variante einmal gezeigt.

## **2.7.2 KLEMMRING**

### Erzeugen einer neuen Bauteildatei

- Aufruf der Funktion: *<Neu>*
	- Vorlage: Standard.ipt

### Erstellung des ersten Elements (Basiselements)

- Erstellung der Skizze
	- Funktion: {*Neue Skizze*}<br>Ebene: Wählen Sie di
	- Ebene: Wählen Sie die (senkrechte) *XY-Ebene*
	- Zeichnen und Bestimmen der Konturen
	- Erstellen zweier Kreise
		- {*Kreis durch Mittelpunkt*}
			- als Zentrum der Kreise jeweils den *projizierten Mittelpunkt* des Ursprungs verwenden
			- zum Bemaßen kann folgendes getan werden
			- entweder Eingabe der Werte während des Zeichnens
				- oder nachträgliches Bemaßen
	- Hinzufügen von Bemaßungen (falls nicht bereits durchgeführt)
		- {*Allgemeine Bemaßung*} entsprechend der Abbildung (75 und 110)
- Erstellen des Elements
- - Verlassen der Skizze: {*2D-Skizze beenden*}
	- Erstellen einer Extrusion
		- {*Extrusion*}
			- Profil: Ringbereich zwischen beiden Kreisen
			- Verhalten: Abstand: 26, Symmetrisch

### Speichern der neuen Bauteildatei

- Aufruf der Funktion: *<Speichern>* 
	- Ordner\Dateiname: ...\Workspace\1\_Teil1\Klemmring.ipt

### Erstellung einer Fase

- Erstellen des Elements: <*Fase*>
	- Typ: Abstand
		- Kanten: alle 4 Kanten
		- Abstand: 1

## Begrenzen des Klemmrings

- Erstellung der Skizze auf der XY-Ebene
	- {*Neue Skizze*}
		- [*Ursprung/XY-Ebene*]
- Zeichnen und Bestimmen der Konturen
	- Verändern der Ansicht
		- {*Grafiken aufschneiden*}
			- das Teil wird an der XY-Ebene aufgeschnitten und somit nur noch der untere Teil angezeigt
	- Erstellen eines Rechtecks
		- <*Rechteck Mitte mit zwei Punkten*> (*Multif./Skizze/.../Rechteck.../... Mitte mit zwei Punkten*)
			- Mittelpunkt: projizierter *Mittelpunktes*
			- Ecke: "100 Return"
	- Hinzufügen der Abhängigkeit "Tangential"
		- *<Tangential>*
			- obere Kreiskante und obere Kante des Rechtecks

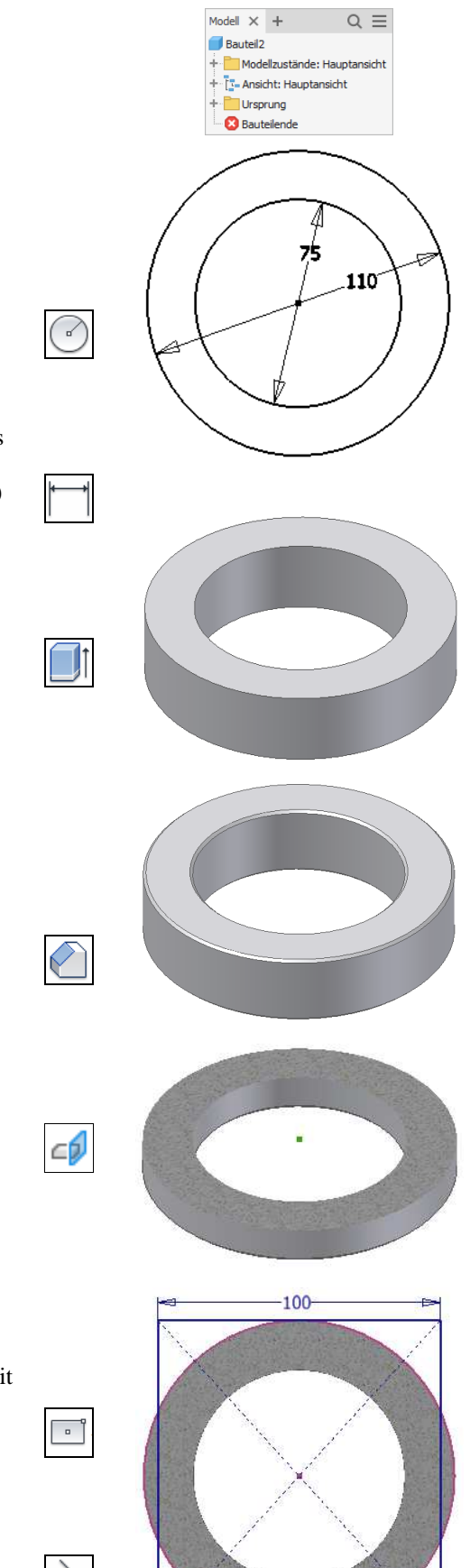

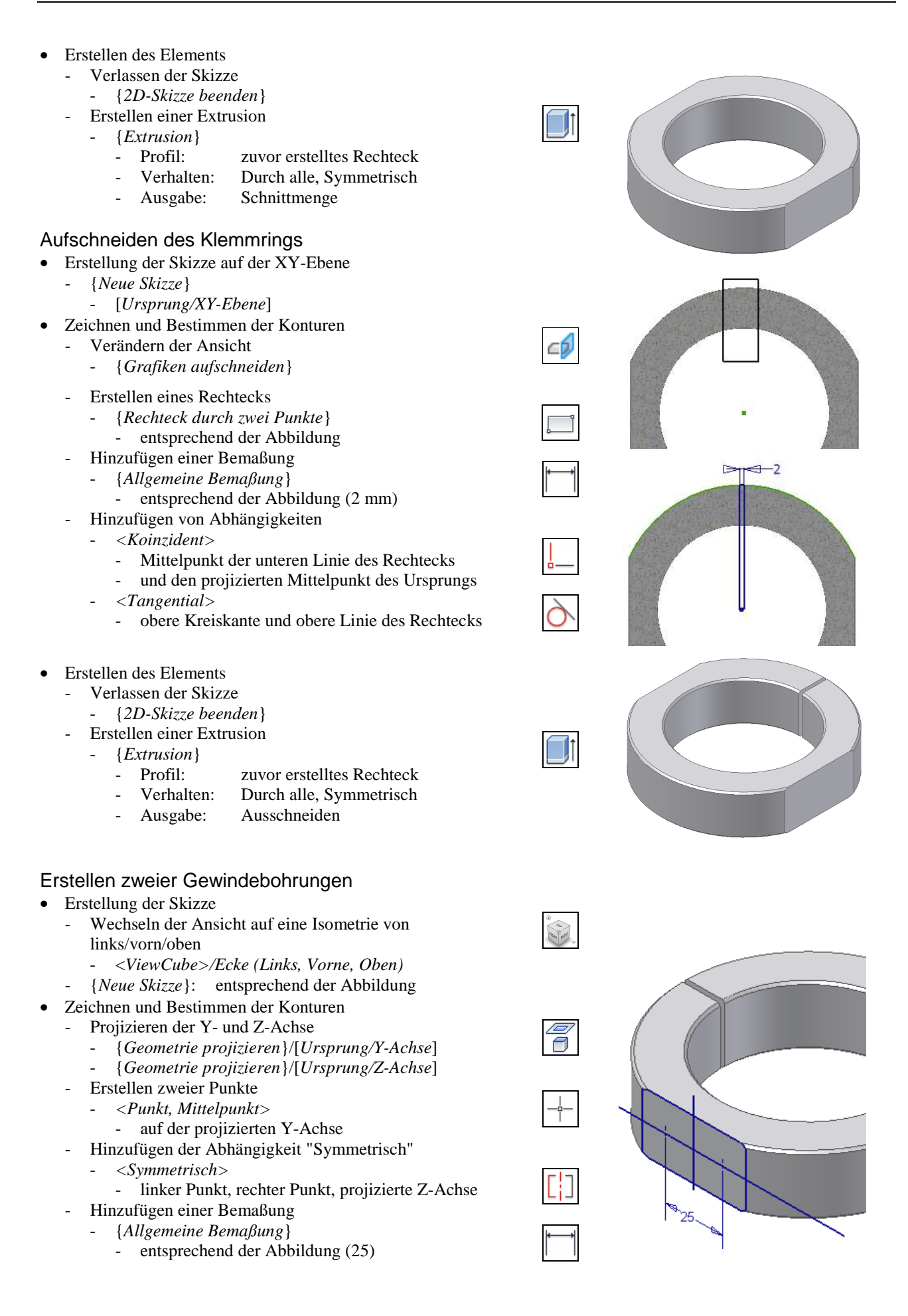

#### **Hinweis**

Standardmäßig wird beim Aktivieren einer Skizze automatisch in eine Draufsicht gewechselt. Falls man dies nicht möchte, kann man einerseits die *F5-Taste* drücken oder *RMT/Vorherige Ansicht* aus dem Kontextmenü wählen um zur vorherigen Ansicht zurück zu wechseln. Andererseits kann man diese Automatik auch mit der Option *Multif./Extras/ Optionen/Anwendungsoptionen/Skizze/Ausrichten nach Skizzierebene bei Erstellung und Bearbeitung der Skizze/ (Umgebung in Bauteil, Umgebung in Baugruppe)* komplett ausschalten.

### • Erstellen des Elements

- Verlassen der Skizze: {*2D-Skizze beenden*}
- Erstellen einer Bohrung
	- {Bohrung}
		- Position: die zuvor erstellten *Mittelpunkte* werden automatisch gewählt
			- Typ: Gewindebohrung, Keine
		- **Gewinde**
		- Typ: ISO Metrisches Profil
			- Größe: 6 (M6)
				- Volle Tiefe: Ein
		-

## - Verhalten: *Bis* und (manuelles) auswählen von [*Ursprung/YZ-Ebene*]

### Erstellen einer Aussparung

- Erstellung der Skizze auf der XY-Ebene
	- Verändern der Ansicht: {*Ausgangsansicht*}
	- {*Neue Skizze*}: [*Ursprung/XY-Ebene*]
- Zeichnen und Bestimmen der Konturen
	- Verändern der Ansicht
	- {*Grafiken aufschneiden*}
	- Erstellen eines Rechtecks
		- {*Rechteck durch zwei Punkte*}
			- entsprechend der Abbildung
		- Hinzufügen der Abhängigkeit "Tangential"
	- 2 x *<Tangential>*
		- obere Kreiskante und obere Linie des Rechtecks
		- obere Kreiskante und linke Linie des Rechtecks
	- Hinzufügen von Bemaßungen
	- {*Allgemeine Bemaßung*}
		- entsprechend der Abbildung (41 mm, 12 mm)
- Erstellen des Elements
	- Verlassen der Skizze: {*2D-Skizze beenden*}
	- Wechseln der Ansicht auf eine Isometrie von hinten/links/oben
		- <*ViewCube>/Ecke (Hinten, Links, Oben)*
		- Erstellen einer Extrusion
			- {*Extrusion*}
				- zuvor erstelltes Rechteck
				- Verhalten: Abstand: 22, Symmetrisch
				- Ausgabe: Ausschneiden

## Erstellung einer Rundung

- Erstellen des Elements
	- {*Rundung*}*/Konstanter Radius/Kanten*
		- Kanten: obere und untere Kante (entsprechend der Abbildung)
		- Radius: 5

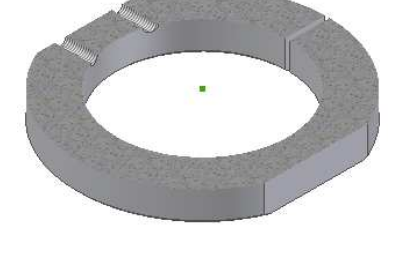

Ø

W

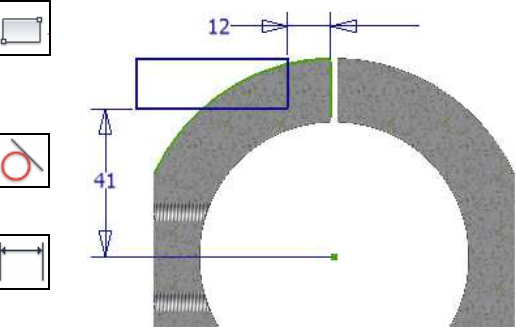

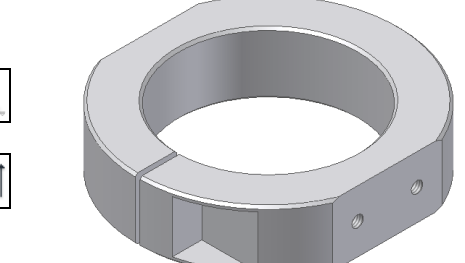

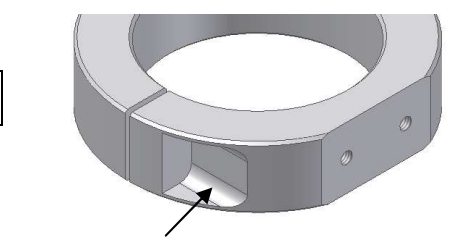

### Erstellen zweier Bohrungen

- Erstellung der Skizze
	- {*Neue Skizze*}: auf der Absatzfläche
- Zeichnen und Bestimmen der Konturen
	- Projizieren der beiden "Bögen" der Abrundungen
	- {*Geometrie projizieren*}/...
- Erstellen des Elements
	- Verlassen der Skizze: {*2D-Skizze beenden*}
	- Erstellen einer Bohrung
		- {*Bohrung*}
			- Position: die zuvor erstellten *Skizzenpunkte*
			- müssen manuell angeklickt werden (zur
			- automatischen Auswahl hätte den *Punkten* zuvor der Typ *Mittelpunkt* zugewiesen werden müssen) - Typ: Einfache Bohrung, Keine
			- Verhalten
				- Ausführung: *Bis* und anklicken der "Pfeil-Schaltfläche" und wählen von [*Ursprung/YZ-Ebene*]
				- Spitzenwinkel: Flach (nicht notwendig, da anschließend noch eine weitere Bohrung erzeugt wird)
				- Durchmesser: 5,5

## Erstellen zweier Gewindebohrungen

- Erstellung der Skizze
	- einerseits kann eine neue Skizze auf der obigen Absatzfläche erstellt werden
	- andererseits kann die zuvor erzeugte Skizze "wiederverwendet" werden (dies hätte durch *Anklicken* der Schaltfläche "+" beim Erstellen der obigen Bohrungen bereits automatisch durchgeführt werden können)
	- nachfolgend soll das manuelle "Wiederverwenden" einer Skizze
		- gezeigt werden<br>- zuerst: A Anklicken des *Pluszeichens* des zuletzt
			- erstellen Elements (*Bohrung2*) im Browser - die Skizze (Skizze6) wird angezeigt
			- dann: Anklicken von *Skizze6*, *Rechtsklick* und *Skizze wieder verwenden*
			- die Skizze wird im Browser kopiert und wird auf der Stufe der Elemente abgelegt
			- die Skizze kann jetzt (beliebig oft) zur Erstellung neuer Elemente verwendet werden
			- nach dem Verwenden einer wiederverwendeten Skizze muss die *Sichtbarkeit* der Skizze manuell ausgeschaltet werden
- Erstellen des Elements
	- Erstellen einer Bohrung
		- {*Bohrung*}
		- Position: die obigen *Skizzenpunkte*
			- die *Punkte* müssen manuell ausgewählt werden
			- Typ: Gewindebohrung, Keine
		- **Gewinde** 
			- Typ: **ISO Metrisches Profil** Größe, ...: 5 (M5), Volle Tiefe: Ein
		- Verhalten: Durch alle
- Ausschalten der Sichtbarkeit der wieder verwendeten Skizze - [*Skizze.../Sichtbarkeit/Aus*]

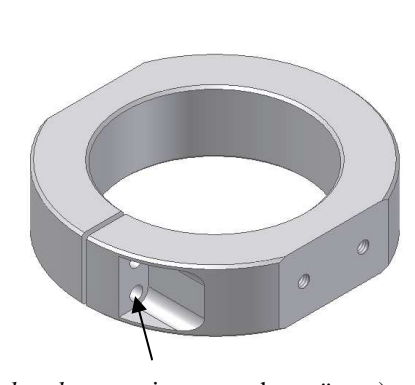

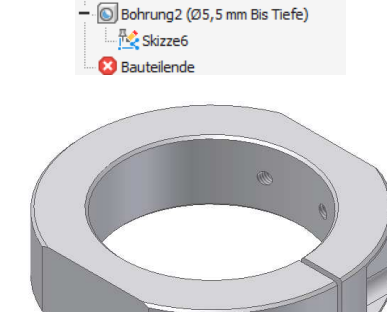

I Extrusion4 (Differenz x 22,000 mm)

Rundung 1 (5 mm) Skizze6

 $\varnothing$ 

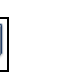

# **2.7.3 WELLE**

### Erzeugen einer neuen Bauteildatei

• Funktion: *<Neu>*: Vorlage: Standard.ipt

### Erstellung des ersten Elements (Rotationselement)

- Erstellung der Skizze
	- Funktion: {*Neue Skizze*}
	- Ebene: Wählen Sie die (senkrechte) *XY-Ebene*
- Zeichnen und Bestimmen der Konturen
	- Erstellen der Kontur

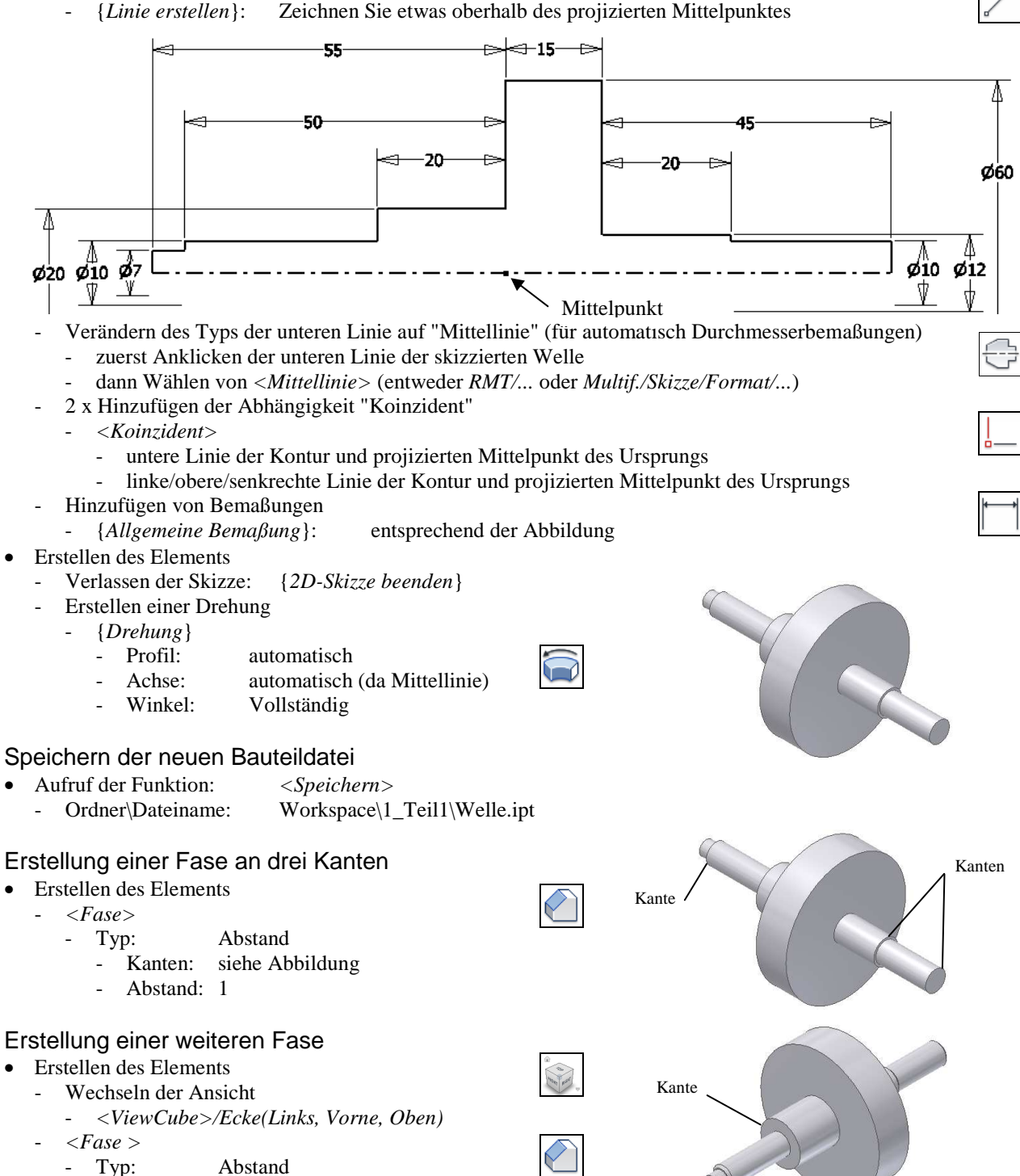

Kante: siehe Abbildung

Abstand: 5

Fläche

## Erstellung einer Rundung

- Erstellen des Elements
	- {*Rundung*}*/Konstanter R./Kanten*
		- Kante: siehe Abbildung
		- Radius: 1

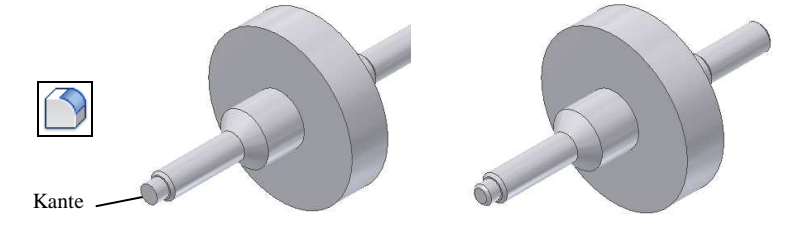

Ã

# Erstellung einer Kerbe

- Erstellung der Skizze
	- Wechseln der Ansicht
	- {*Ausgangsansicht*}
	- {*Neue Skizze*}
		- entsprechend der Abbildung ("Fläche")
- Zeichnen und Bestimmen der Kontur
	- Projizieren der äußeren Kante der "Fläche" - {*Geometrie projizieren*}/...
	- Projizieren der Z-Achse
	- {*Geometrie projizieren*}/[*Ursprung/Z-Achse*]
	- Erstellen der Kontur (3 Segmente)
		- {*Linie erstellen*}
			- an dem projizierten Kreis beginnen und enden
	- Hinzufügen der Abhängigkeit "Symmetrisch" - *<Symmetrisch>*
		- linke/schräge Linie, rechte/schräge Linie, projizierte Z-Achse
	- Hinzufügen mehrerer Bemaßungen
		- {*Allgemeine Bemaßung*}

### • Erstellen des Elements

- Verlassen der Skizze: {*2D-Skizze beenden*}
- Erstellen einer Extrusion
	- {*Extrusion*}
		- Profil: (nur) der Bereich der Kerbe
		- Verhalten: Durch alle, nach links
		- Ausgabe: Ausschneiden

## Erstellung einer Runden Anordnung

- Erstellen des Elements
	- <*Runde Anordnung*>
		- Elemente: zuvor erstellte Extrusion
		- Drehachse: [*Ursprung/X-Achse*]
		- Platzierung
		- Anzahl, Winkel: 16, 360
		- Ausrichtung: Drehbar
		- >>/Pos. Methode: Eingepasst

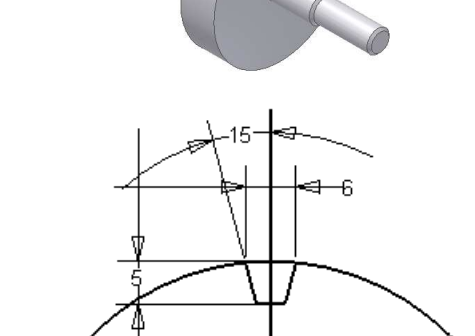

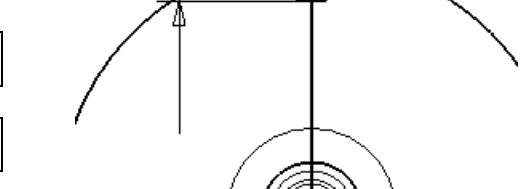

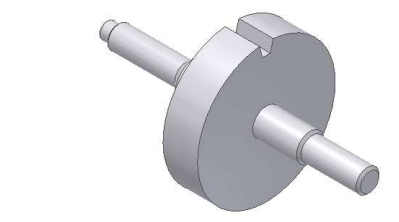

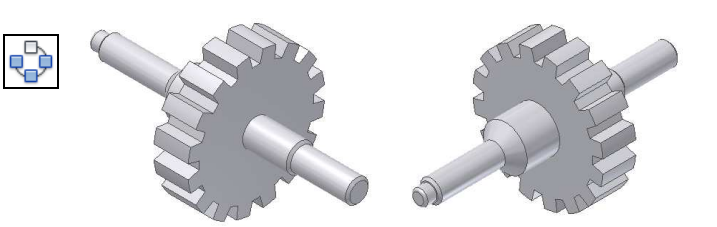

## **2.7.4 KREUZGRIFF**

#### Erzeugen einer neuen Bauteildatei

• Funktion:  $\langle Neu \rangle$ : Vorlage: Standard.ipt

### Erstellung des ersten Elements (Basiselements)

- Erstellung der Skizze
	- Funktion: {*Neue Skizze*} Ebene: *XZ-Ebene* (nicht die *XY-Ebene* wählen)

#### **Hinweis**

Das Erzeugen einer Skizze auf der *XZ-Ebene* führt "teilweise" zu einer "Verdrehung der Ansicht" (die *X-Achse* zeigt nach "unten" und die *Z-Achse* zeigt nach "links"). Zur "Korrektur" kann zuerst eine *Ausgangsansicht* (z. B. *ViewCube/Start* oder *RMT/...*) erstellt werden und dann auf "*ViewCube/Vorne*" geklickt werden.

#### **Hinweis**

Wie im Kapitel "Einführung/.../Grundlegende Einstellungen" beschrieben, wird in diesen Unterlagen davon ausgegangen, dass mit "*ViewCube/Vorne*" eine Draufsicht auf die *XZ-Ebene* eingestellt wird.

- Zeichnen und Bestimmen der Konturen
	- Wechseln der Ansicht (falls noch nicht durchgeführt) - Draufsicht auf die Skizze: <*ViewCube*>/*Vorne*
	- Erstellen der Kontur
	- {*Linie erstellen*}
		- am projizierten Mittelpunkt (links/unten) beginnen, dann nach oben, ...
	- Hinzufügen einer Abhängigkeit (ist nur notwendig, falls diese Abhängigkeit nicht während der Erstellung des oberen Bogens erzeugt wurde)
		- *<Koinzident>*
			- *Zentrumspunkt* des oberen Bogens mit linker *Linie*
	- Verändern des Typs der linken Linie auf "*Mittellinie*", damit automatisch Durchmesserbemaßungen erzeugt werden
		- zuerst Anklicken der linken *Linie* und dann wählen von *<Mittellinie>* (entweder *RMT/...* oder *Multif./.../Format/...*)
	- Hinzufügen von Bemaßungen
		- {*Allgemeine Bemaßung*}
- Erstellen des Elements
	- Verlassen der Skizze: {*2D-Skizze beenden*}
	- Erstellen einer Drehung
		- {*Drehung*}
			- Profil : automatisch
				- Achse: "Mittellinie" (automatisch)
			- Winkel: Vollständig

### Speichern der neuen Bauteildatei

- Funktion: *<Speichern>*
	- Ordner\Dateiname: ...\Workspace\1\_Teil1\Kreuzgriff.ipt

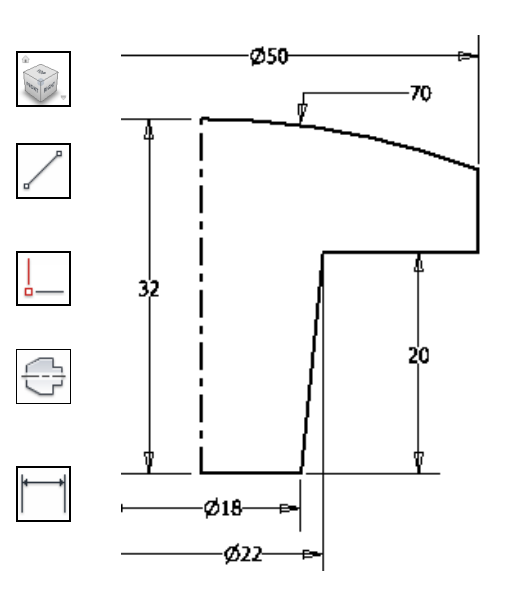

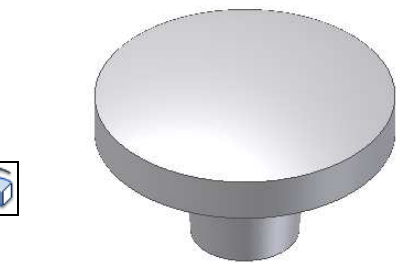

- Erstellung der Skizze
	- {*Neue Skizze*}
- [*Ursprung/XY Ebene*]
- Zeichnen und Bestimmen der Kontur
- Projizieren von Objekten
	- {*Geometrie projizieren*}/[*Ursprung/X-Achse*]
	- {*Geometrie projizieren*}/[*Ursprung/Y-Achse*]
	- {*Geometrie projizieren*}/*äußere Kreiskante des Griffs*
	- Wechseln der Ansicht
		- {*Grafiken aufschneiden*}
	- Erstellen mehrerer Bögen (3x)
	- <*Bogen durch drei Punkte*>
		- am Schnittpunkt zwischen Kreis und Achsen beginnen und enden (entsprechend der Abbildung)
- Hinzufügen von Abhängigkeiten
	- <*Tangential*> (nur, falls noch nicht vorhanden)
		- zwischen den zuvor erstellten Bögen
		- <*Koinzident*>
			- Zentren der kleinen Bögen auf vertikale und horizontale Linie (projizierte Achsen)
		- *<Gleich>*
			- beide kleine Bögen
	- Hinzufügen mehrerer Bemaßungen
		- {*Allgemeine Bemaßung*}
		- entsprechend der Abbildung
- Erstellen des Elements
	- Verlassen der Skizze
		- {*2D-Skizze beenden*}
	- Erstellen einer Extrusion
	- {*Extrusion*}
		- Profil: Bereich zwischen den Bögen und dem äußeren Kreis
		- Verhalten: Durch alle, nach oben
		- Ausgabe: Ausschneiden
- Erstellung einer Runden Anordnung
- Erstellen des Elements
	- <*Runde Anordnung*>
		- Elemente: zuvor erstelltes Element - Drehachse: [*Ursprung/Z-Achse*]
		-
		- Platzierung
		- Anzahl, Winkel: 4, 360 - Ausrichtung: Drehbar
		- >>/Pos. Methode: Eingepasst

## Erstellen einer tangentialen Arbeitsebene

- Erstellen des Elements
- {*Arbeitsebene*}
	- 1. Geometrie: [*Ursprung/XY Ebene*]
		- 2. Geometrie: obere Kugel-Fläche des Griffs anklicken

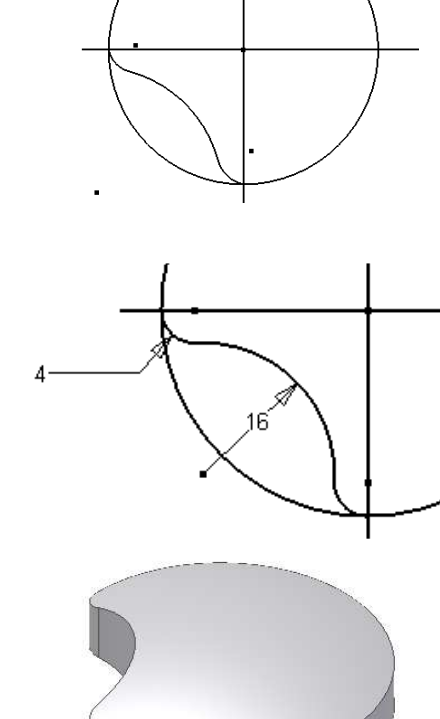

g

cб

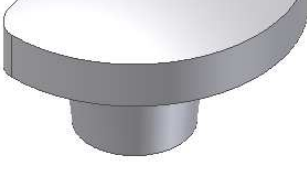

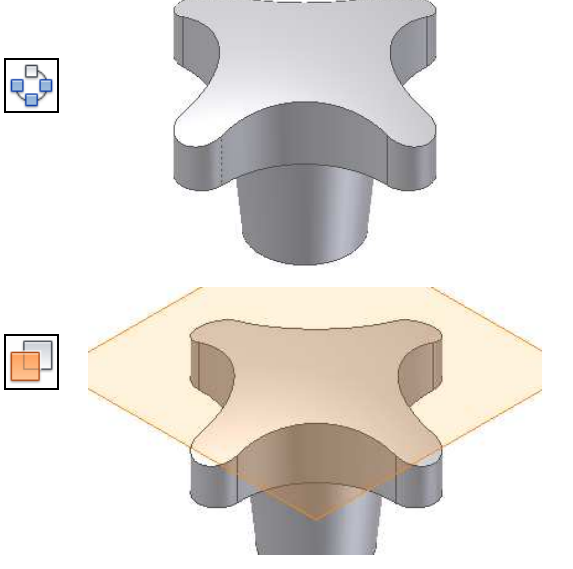

- Erstellung einer Skizze
	- {*Neue Skizze*}: auf der zuvor erstellten Arbeitsebene
		- es wird automatisch ein *Skizzierpunkt* in der Mitte der "oberen Fläche" erzeugt (projiziert)
- Erstellen des Elements
	- {*Bohrung*}
		- Position: den *Skizzierpunkt* manuell wählen
		- Typ: Einfache Bohrung, Keine
		- Verhalten: Abstand, nach unten Bohrungstiefe: 16
		- Durchmesser: 10.5

## Erstellen eines Gewindes

- Wiederverwenden einer Skizze
	- *Browser/.../Bohrung1/Skizze.../RMT/ Skizze wieder verwenden*
- Erstellen des Elements
	- {*Bohrung*}
		- Position: den *Skizzierpunkt* manuell wählen
		- Typ: Gewindebohrung, Keine
		- **Gewinde** 
			- Gewindetyp: ISO Metrisches Profil
				- Größe: 10, Volle Tiefe/Ein
		- Verhalten: Durch alle, nach unten
- Ausschalten der wiederverwendeten Skizze
	- *Browser/.../Skizze.../Sichtbarkeit/Aus*
	- Ausschalten der Arbeitsebene
		- {*Arbeitsebene1/Sichtbarkeit/Aus*}

## Erstellung einer Fase

- Erstellen des Elements
	- *<Fase >*
		-
		- Typ: Abstand<br>- Kanten: siehe Ab siehe Abbildung
			- Abstand: 0.5

### Erstellung einer Rundung

- Erstellen des Elements
	- *<Rundung>/Konstanter Radius/Kanten* Kanten: siehe Abbildung

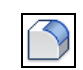

 $\bigcirc$ 

Radius: 1

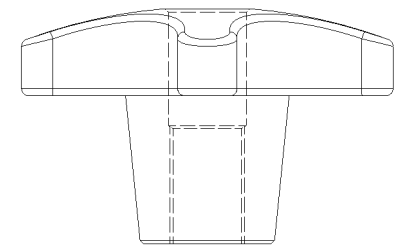

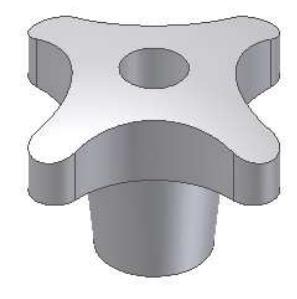

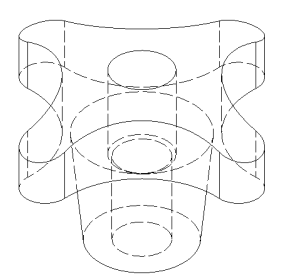

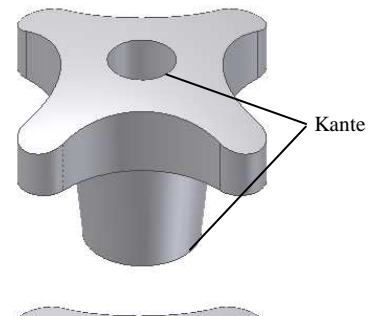

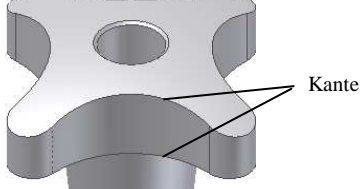

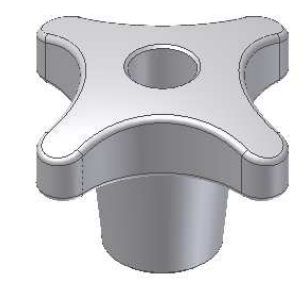

## **2.7.5 ELEMENTE AUF ROTATIONSTEILEN**

### **ERSTELLEN EINER RADIALEN BOHRUNG UND EINER PASSFEDERNUT AUF EINEM ZYLINDRISCHEN BAUTEIL**

### Erstellen des Basiselements (entsprechend den vorhergehenden Übungen)

- Erstellen der Bauteildatei: *<Neu>* Standard.ipt
- Erstellen eines Zylinders (oder eine "normale Extrusion")
	- Funktion: <*Zylinder*> (*Multif./3D-Modell/Grundkörper/...*)
	- Skizze ...: die (vertikale) *XY-Ebene*
	- Durchmesser: 30 (mittig zum projizierten *Mittelpunkt* des Ursprungs)
	- Höhe: 30
	- Speichern der Datei: *<Speichern>*
	- Dateiname: Zylinder.ipt

### Erstellen einer radialen Bohrung

- Erstellen einer parallelen und tangentialen Ebene
	- {*Arbeitsebene*}
	- Information 1: [*Ursprung/YZ-Ebene*]
	- Information 2: vordere Mantelfläche des Zylinders
- Erstellen einer Skizze
	- {*Neue Skizze*}: auf der zuvor erstellten Arbeitsebene
- Erstellen und Bestimmen von Konturen
	- *<Punkt, Mittelpunkt>*: entsprechend der Abbildung
	- *<Abhängigkeit Vertikal>*
	- der "*Punkt*" und der projizierte *Mittelpunkt* des Ursprungs
	- {*Allgemeine Bemaßung*}: 10 mm von der projizierten Kante
- Erstellen der Bohrung
	- {*Bohrung*}
		- - Position: *Mittelpunkt* (wird automatisch gewählt) - Typ: Einfache Bohrung, Keine
			- Verhalten: Abstand, nach links
				- Durchmesser: 5
				- Bohrungstiefe: 15
- Ausschalten der Sichtbarkeit der Arbeitsebene
	- [*Arbeitsebene.../Sichtbarkeit/Aus*]

### Erstellen einer (um 60° gedrehten) Passfedernut

- Erstellen einer um 60° gedrehten Arbeitsebene
	- {*Arbeitsebene*}

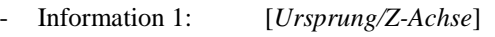

- Information 2: [*Ursprung/YZ-Ebene*]
- Winkel:  $-60$
- Erstellen einer parallelen und tangentialen Ebene
	- {*Arbeitsebene*}
		- Information 1: zuvor erstellte Arbeitsebene
	- Information 2: vordere Mantelfläche des Zylinders
- Ausschalten der Sichtbarkeit der ersten Arbeitsebene (nicht unbedingt notwendig; nur zur besseren Übersicht) - [*Arbeitsebene.../Arbeitsebene.../Sichtbarkeit/Aus*]

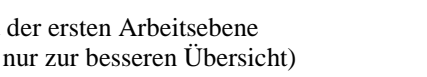

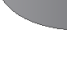

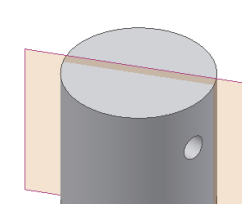

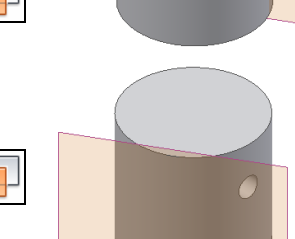

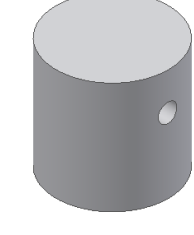

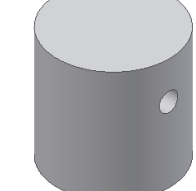

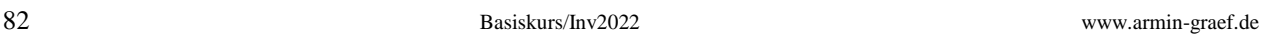

#### • Erstellen einer Skizze

- {*Neue Skizze*}
	- auf der zuletzt erstellten Arbeitsebene
- Erstellen und Bestimmen von Konturen
- Erstellen eines Langlochs
	- Funktion: <*Langloch Mitte zu Mitte*> (*Multif./Skizze/Erstellen/...*)
	- Startmittelpunkt
		- ungefähr oberhalb des projizierten *Mittelpunktes* - Endmittelpunkt
			- zuerst: den Cursor nach oben bewegen (oberhalb des Startmittelpunkts)
			- dann: eingeben von "10" und *Return*
	- Punkt auf Langloch (Breite (Durchmesser)) - eingeben von "6" und *Return*
	- Hinzufügen der Abhängigkeit "Vertikal"
		- *<Vertikal>*
			- zuerst den projizierten *Mittelpunkt* des *Ursprungs*
			- und dann den *Mittelpunkt* oder einen *Endpunkt* der *Langloch-Mittellinie*
	- Hinzufügen einer Bemaßung
	- {*Allgemeine Bemaßung*}
		- entsprechend der Abbildung ("10")
- Erstellen des Elements
	- Verlassen der Skizze: {*2D-Skizze beenden*}
	- Erstellen einer Extrusion
		- {*Extrusion*}
			- Profil: Bereich des Langlochs
			- Verhalten: Abstand: 3, nach hinten
			- Ausgabe: Ausschneiden
- Ausschalten der Sichtbarkeit der Arbeitsebene
	- {*Arbeitsebene.../Sichtbarkeit/Aus*}

### **ERSTELLEN EINER DREHBAREN RADIALEN BOHRUNG AUF EINEM KONISCHEN BAUTEIL**

### Erstellen des Basiselements (entsprechend den vorhergehenden Übungen)

- Erstellen der Bauteildatei: *<Neu>*
- Vorlage: Standard.ipt
- Erstellen eines Zylinders (oder eine "normale Extrusion")
	- Funktion: <*Zylinder*> (*Multif./3D-Modell/Grundkörper/...*)
	- Skizze ...: die (vertikale) *XY-Ebene*<br>Kreis ...: 30 (mittig zum projizierte

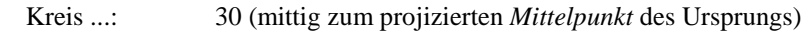

- Element ...: Abstand: 30, Verjüngung = -10
- Speichern der Datei: *<Speichern>*
- Dateiname: Kegel.ipt

## Erstellen einer (beliebig) drehbaren radialen Bohrung

- Erstellen einer Skizze
	- {*Neue Skizze*}: *Browser/Ursprung/YZ-Ebene*
- Erstellen und Bestimmen von Konturen
	- {*Geometrie projizieren*}: linke (vordere) Silhouettenkante
	- <*Punkt, Mittelpunkt*>: auf der projizierten Silhouettenkante
	- {*Allgemeine Bemaßung*}
	- 10 mm vom oberen Endpunkt der projizierten Silhouettenkante
- Verlassen der Skizze: {*2D-Skizze beenden*}

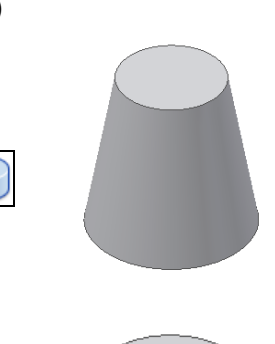

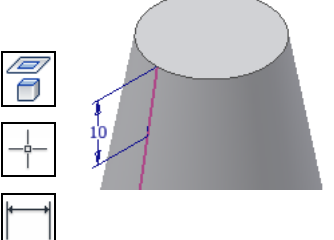

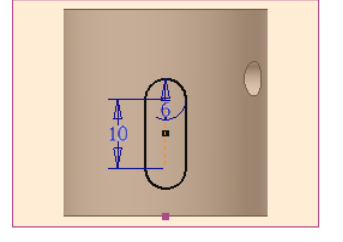

 $\overline{(\begin{matrix} \circ & \circ \end{matrix})}$ 

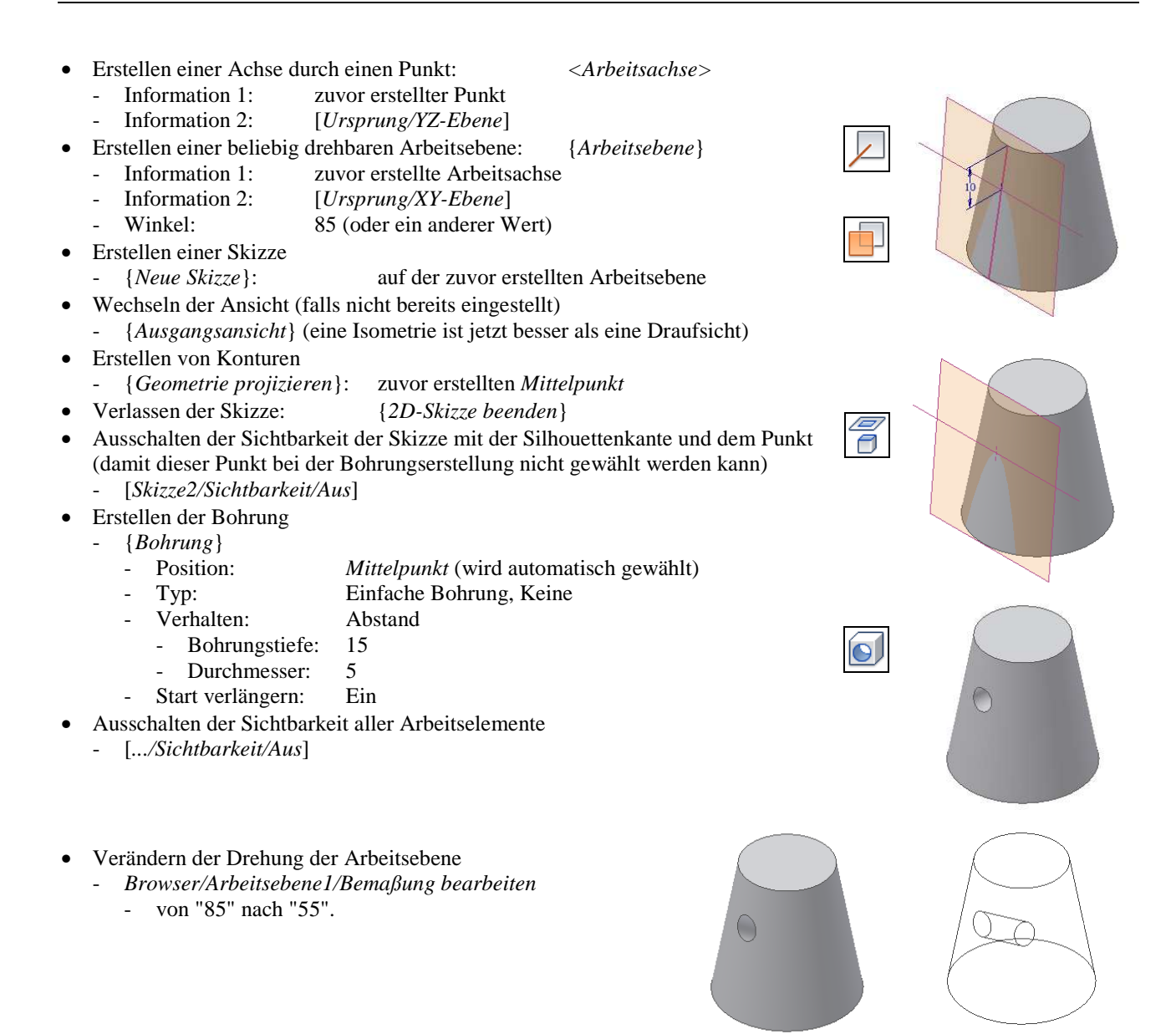